# Dell Data Protection | Personal Edition

Guía de instalación v8.13

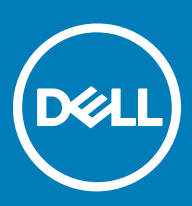

#### Notas, precauciones y avisos

- NOTA: Una NOTA indica información importante que le ayuda a hacer un mejor uso de su producto.
- ∧ PRECAUCIÓN: Una PRECAUCIÓN indica la posibilidad de daños en el hardware o la pérdida de datos, y le explica cómo evitar el problema.
- AVISO: Un mensaje de AVISO indica el riesgo de daños materiales, lesiones corporales o incluso la muerte.

**©** 2017 Dell Inc. Todos los derechos reservados.Dell, EMC, y otras marcas comerciales son marcas comerciales de Dell Inc. o de sus filiales. Puede que otras marcas comerciales sean marcas comerciales de sus respectivos propietarios.

Marcas comerciales y marcas comerciales registradas utilizadas en el conjunto de documentos de Dell Data Protection Encryption, Endpoint Security Suite, Endpoint Security Suite Enterprise y Dell Data Guardian: Dell™ y el logotipo de Dell logo, Dell Precision™, OptiPlex™, ControlVault<sup>TM</sup>, Latitude<sup>TM</sup>, XPS® y KACE<sup>TM</sup> son marcas comerciales de Dell Inc. Cylance®, CylancePROTECT y el logotipo de Cylance son marcas comerciales registradas de Cylance, Inc. en los EE. UU. y en otros países. McAfee McAfee® y el logotipo de McAfee son marcas comerciales o marcas comerciales registradas de McAfee, Inc. en los Estados Unidos y en otros países. Intel®, Pentium®, Intel Core Inside Duo®, Itanium® y Xeon® son marcas comerciales registradas de Intel Corporation en los EE. UU. y en otros países. Adobe®, Acrobat®, y Flash® son marcas comerciales registradas de Adobe Systems Incorporated. Authen Tec® y Eikon® son marcas comerciales registradas de Authen Tec. AMD® es una marca comercial registrada de Advanced Micro Devices, Inc. Microsoft®, Windows® y Windows Server®, Internet Explorer®, MS-DOS®, Windows Vista®, MSN®, ActiveX®, Active Directory®, Access®, ActiveSync®, BitLocker®, BitLocker To Go®, Excel®, Hyper-V®, Silverlight®, Outlook®, PowerPoint®, OneDrive®, SQL Server® y Visual C++® son marcas comerciales o marcas comerciales registradas de Microsoft Corporation en Estados Unidos y otros países. VMware® es una marca comercial o una marca comercial registrada de VMware, Inc. en Estados Unidos o en otros países. Box® es una marca comercial registrada de Box. DropboxSM es una marca de servicio de Dropbox, Inc. Google™, Android™, Google™ Chrome™, Gmail™, YouTube® y Google™ Play son marcas comerciales o marcas comerciales registradas de Google Inc. en los Estados Unidos y en otros países. Apple®, Aperture®, App StoreSM, Apple Remote Desktop™, Apple TV®, Boot Camp™, FileVault™, iCloud®SM, iPad®, iPhone®, iPhoto®, iTunes Music Store®, Macintosh®, Safari® y Siri® son marcas de servicio, marcas comerciales o marcas comerciales registradas de Apple, Inc. en los Estados Unidos y/o en otros países. GO ID®, RSA® y SecurID® son marcas comerciales registradas de Dell EMC. EnCase™ y Guidance Software® son marcas comerciales o marcas comerciales registradas de Guidance Software. Entrust® es una marca comercial registrada de Entrust®, Inc. en Estados Unidos y otros países. InstallShield® es una marca comercial registrada de Flexera Software en Estados Unidos, China, Unión Europea, Hong Kong, Japón, Taiwán y Reino Unido. Micron® y RealSSD® son marcas comerciales registradas de Micron Technology, Inc. en Estados Unidos y otros países. Mozilla® Firefox® es una marca comercial registrada de Mozilla Foundation en los Estados Unidos y/o en otros países. iOS® es una marca comercial o una marca comercial registrada de Cisco Systems, Inc. en los Estados Unidos y en determinados países y se utiliza bajo licencia. Oracle® y Java® son marcas comerciales registradas de Oracle y/o sus filiales. Los demás nombres utilizados pueden ser marcas comerciales de sus respectivos propietarios. SAMSUNG<sup>TM</sup> es una marca comercial de SAMSUNG en los Estados Unidos o en otros países. Seagate® es una marca comercial registrada de Seagate Technology LLC en Estados Unidos y otros países. Travelstar® es una marca comercial registrada de HGST, Inc. en Estados Unidos y otros países. UNIX® es una marca comercial registrada de The Open Group. VALIDITY<sup>TM</sup> es una marca comercial de Validity Sensors, Inc. en los Estados Unidos y en otros países. VeriSign® y otras marcas relacionadas son las marcas comerciales o marcas comerciales registradas de VeriSign, Inc. o sus afiliados o filiales en los Estados Unidos y en otros países y han otorgado la licencia a Symantec Corporation. KVM on IP® es una marca comercial registrada de Video Products. Yahoo!® es una marca comercial registrada de Yahoo! Inc. Este producto utiliza partes del programa 7-Zip. El código fuente se puede encontrar en [7-zip.org.](HTTP://7-ZIP.ORG) Con licencia GNU LGPL + restricciones de unRAR ([7-zip.org/](HTTP://7-ZIP.ORG/LICENSE.TXT) [license.txt\)](HTTP://7-ZIP.ORG/LICENSE.TXT).

#### Guía de instalación de Personal Edition

2017 - 04

Rev. A01

# Tabla de contenido

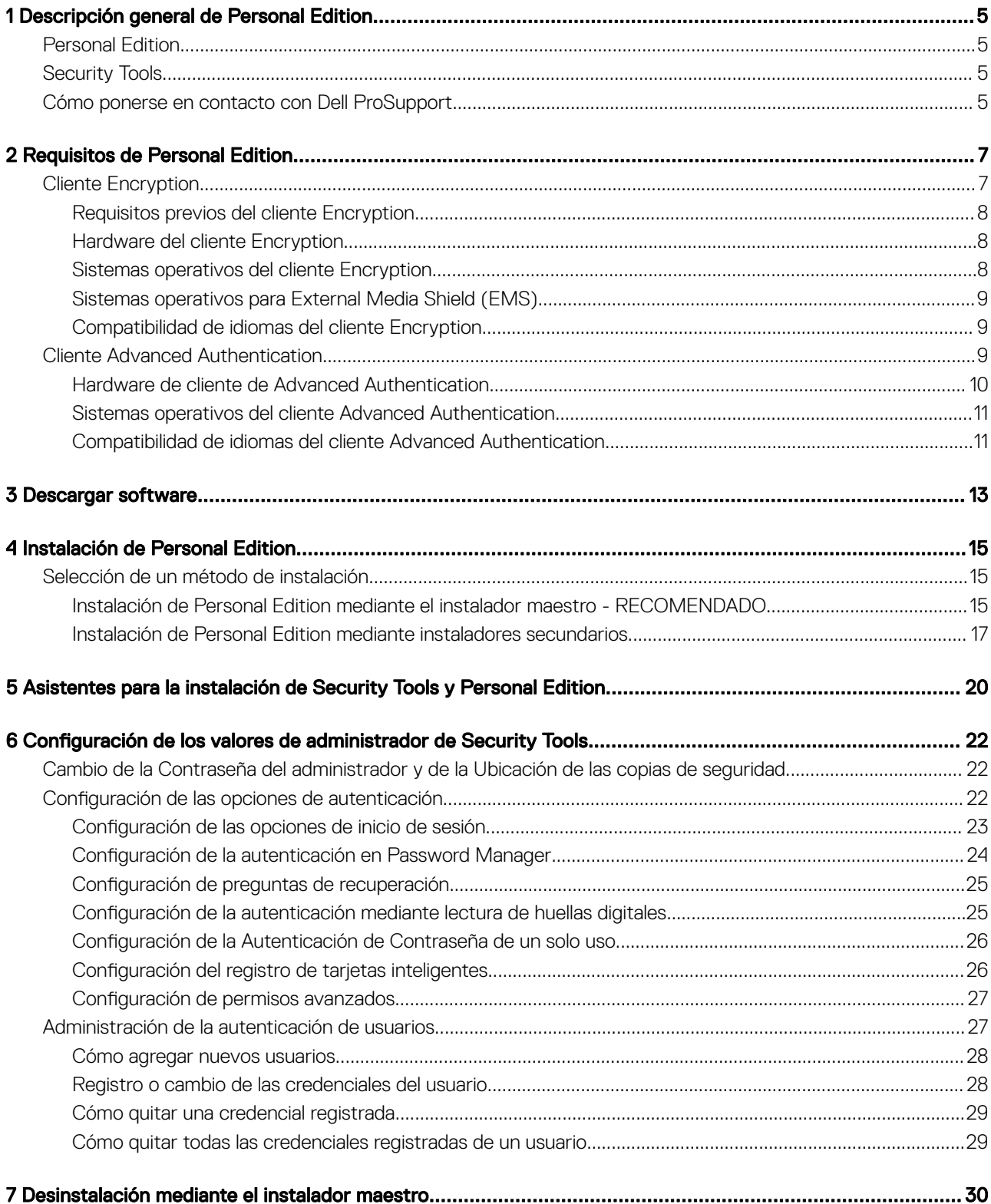

(dell

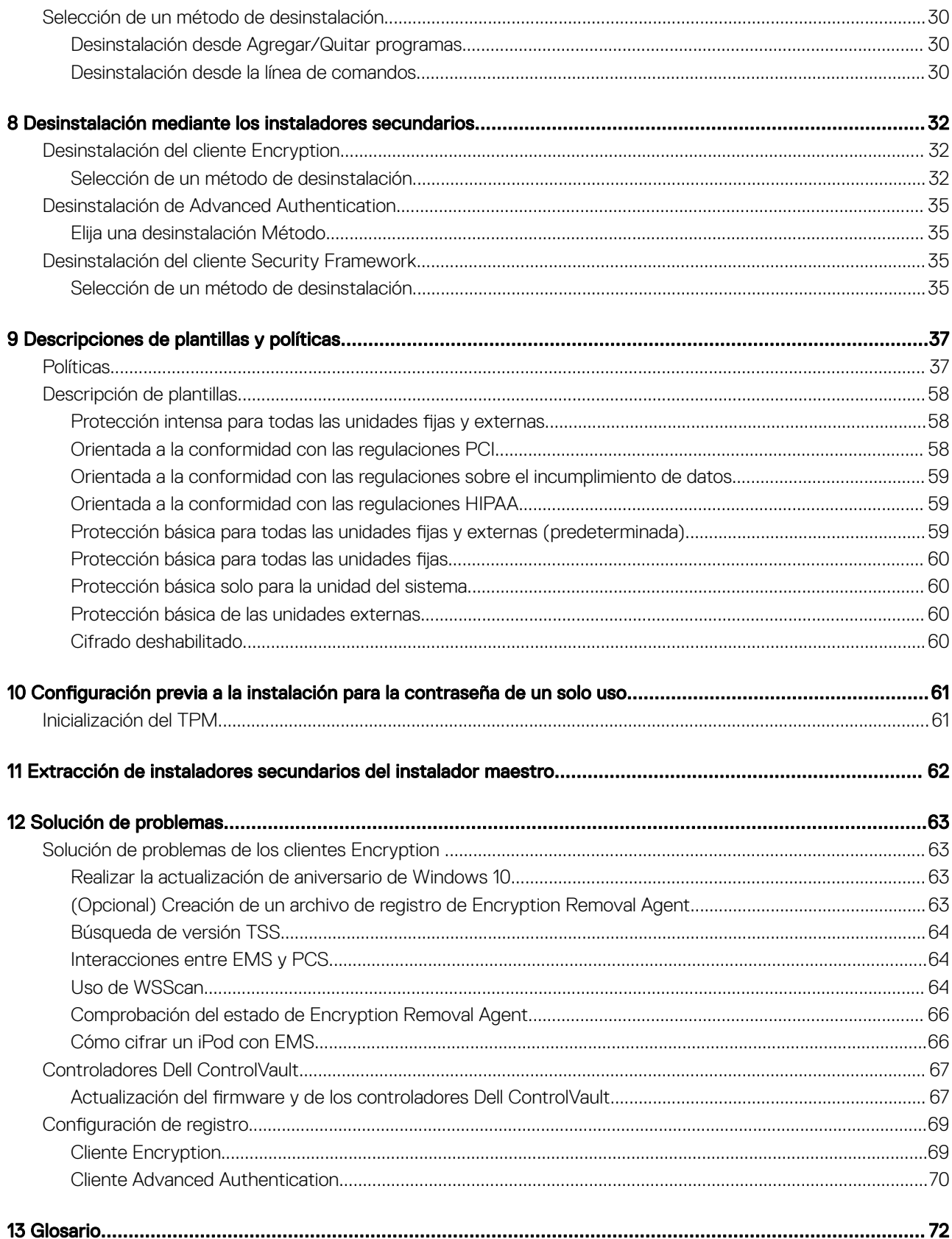

 $\overline{\mathcal{L}}$ 

# Descripción general de Personal Edition

<span id="page-4-0"></span>Esta guía asume que Security Tools se instalará con Personal Edition.

## Personal Edition

El objetivo de Personal Edition es proteger los datos de su equipo, incluso si el equipo se pierde o roba.

Para garantizar la seguridad de sus datos confidenciales, Personal Edition cifra los datos en su equipo de Windows. Siempre puede acceder a los datos cuando haya iniciado sesión en el equipo, pero los usuarios no autorizados no tendrán acceso a estos datos protegidos. Los datos siempre estarán cifrados en la unidad, pero debido a que el cifrado es transparente, no es necesario cambiar la forma en la que trabaja con las aplicaciones y los datos.

Normalmente, el cliente Encryption descifra los datos mientras trabaja con ellos. En ocasiones, es posible que una aplicación intente acceder a un archivo a la vez que el cliente Encryption está cifrándolo o descifrándolo. Si esto ocurre, después de un segundo o dos, el cliente Encryption muestra un cuadro de diálogo que le da la opción de esperar o cancelar el cifrado/descifrado. Si decide esperar, el cliente Encryption libera el archivo tan pronto como termine (usualmente en unos segundos).

## Security Tools

El propósito de Security Tools es ofrecer una solución integral diseñada para proporcionar soporte de Advanced Authentication.

Security Tools ofrece soportemultifactor para la autenticación de Windows mediante contraseñas, lectores de huellas digitales y tarjetas inteligentes, tanto de contacto como sin contacto, así como a través del registro automático, [Contraseñas de un solo uso \(OTP\)](#page-71-0) e Inicio de sesión en un solo paso ([Inicio de sesión único \[SSO\]\)](#page-71-0).

La Security Console es la interfaz de Security Tools que quía a los usuarios en la configuración de sus credenciales y preguntas de recuperación automática, en función de la política definida por el administrador local.

La herramienta Configuración de administrador está disponible para los usuarios que tienen privilegios de administrador, y se utiliza para establecer las políticas de autenticación y las opciones de recuperación, administrar los usuarios y definir la configuración avanzada, así como la configuración específica de las credenciales admitidas en el inicio de sesión de Windows.

Consulte Configuración de los valores de administrador de Security Tools y consulte *Dell Console User Guide (Guía del usuario de la consola de Dell )* para aprender a utilizar las aplicaciones de Security Tools.

## Cómo ponerse en contacto con Dell ProSupport

Llame al 877-459-7304, extensión 4310039 para obtener soporte telefónico sobre su producto Dell Data Protection 24 horas al día 7 días a la semana.

De manera adicional, puede obtener soporte en línea para su producto Dell Data Protection en [dell.com/support](http://www.dell.com/support/home/us/en/19/Products/software/endpoint_security_soln). El soporte en línea incluye controladores, manuales, recomendaciones técnicas, P+F y posibles problemas.

Asegúrese de ayudarnos a conectarle rápidamente con el experto técnico adecuado teniendo su Código de servicio disponible cuando realice la llamada.

1

5

Para obtener los números de teléfono fuera de los Estados Unidos, consulte Números de teléfono internacionales de Dell ProSupport.

$$
\overline{\text{PEL}}
$$

# Requisitos de Personal Edition

<span id="page-6-0"></span>Estos requisitos detallan todo lo que es necesario para la instalación de Personal Edition.

## Cliente Encryption

- Personal Edition requiere una autorización para instalarse correctamente. Esta autorización se ofrece al comprar Personal Edition. Según cómo haya comprado Personal Edition, es posible que tenga que instalar manualmente la autorización. De ser así, siga estas sencillas instrucciones que acompañan la autorización. Si Personal Edition se ha instalado utilizando el servicio Dell Digital Delivery, dicho servicio se encarga de la instalación de la autorización. (Se utilizan los mismos binarios para Enterprise Edition y Personal Edition). La autorización indica al instalador qué versión deberá instalar).
- Dell recomienda que se utilice una contraseña de Windows, si es que no cuenta ya con una, para proteger el acceso a la información cifrada. La creación de una contraseña en su equipo evita que otras personas puedan iniciar sesiones en su cuenta de usuario sin su contraseña.
	- a Vaya al Panel de control de Windows (Inicio **>** Panel de control).
	- b Haga clic en el icono **Cuentas de usuarios**.
	- c Haga clic en Crear una contraseña para su cuenta.
	- d Introduzca una nueva contraseña y su confirmación.
	- e Si lo desea, escriba una pista para la contraseña.
	- f Haga clic en **Crear contraseña**.
	- g Reinicie el equipo.
- Durante la implementación se deberán seguir las prácticas recomendadas para TI. Entre los que se incluyen, a modo de ejemplo, entornos de prueba controlados, para las pruebas iniciales e implementaciones escalonadas para los usuarios.
- La cuenta de usuario que realiza la instalación/actualización/desinstalación debe ser un usuario administrador local o de dominio, que puede ser designado temporalmente mediante una herramienta de implementación como Microsoft SMS o Dell KACE. No son compatibles los usuarios con privilegios elevados que no sean administradores.
- Haga una copia de seguridad antes de iniciar la instalación/desinstalación/actualización.
- Durante la instalación/desinstalación/actualización, no realice cambios en el equipo, incluida la inserción o extracción de las unidades (USB) externas.
- Para reducir la duración inicial de cifrado, así como el tiempo de cifrado en la desinstalación, ejecute el Asistente de liberación de espacio en disco de Windows para eliminar los archivos temporales y otros archivos innecesarios.
- Desactive el modo de suspensión durante el barrido de cifrado inicial para evitar que un equipo que no se esté utilizando entre en suspensión. El cifrado se interrumpirá si el equipo entra en modo de suspensión (tampoco podrá realizar el descifrado).
- El cliente Encryption no es compatible con las configuraciones de inicio dual, dado que es posible cifrar archivos de sistema del otro sistema operativo, que podrían interferir con esta operación.
- El instalador maestro no es compatible con las actualizaciones de los componentes anteriores a v8.0. Extraiga los instaladores secundarios del instalador maestro y actualice los componentes individualmente. Si tiene preguntas o dudas, póngase en contacto con Dell ProSupport.
- El cliente Encryption ahora es compatible con el modo de auditoría. El modo de auditoría permite a los administradores implementar el cliente Encryption como parte de la imagen corporativa, en lugar de utilizar un SCCM de terceros o soluciones similares para implementar el cliente Encryption. Para obtener instrucciones acerca de la forma de instalar el cliente de Cifrado en una imagen corporativa, consulte [http://www.dell.com/support/article/us/en/19/SLN304039.](http://www.dell.com/support/article/us/en/19/SLN304039)
- El TPM se utiliza para sellar la GPK. Por lo tanto, si ejecuta el cliente Encryption, borre el TPM en el BIOS antes de instalar un sistema operativo nuevo en el equipo cliente.
- El cliente Encryption se ha probado y es compatible con McAfee, el cliente de Symantec, Kaspersky y Malwarebytes. Se aplican exclusiones no modificables para estos proveedores de antivirus con el fin de evitar incompatibilidades entre la detección del antivirus y el cifrado. El cliente Encryption también se ha probado con el kit de herramientas Microsoft Enhanced Mitigation Experience Toolkit.

<span id="page-7-0"></span>Si su empresa utiliza un proveedor antivirus que no se encuentra incluido, consulte el artículo [SLN298707](http://www.dell.com/support/Article/us/en/19/SLN298707/) de la base de conocimiento o [Póngase en contacto con Dell ProSupport](#page-4-0) para obtener asistencia.

La actualización en el lugar del sistema operativo no es compatible con la instalación del cliente Encryption. Desinstale y descifre el cliente Encryption, actualice al nuevo sistema operativo y, a continuación, vuelva a instalar el cliente Encryption.

De manera adicional, no se admite la reinstalación del sistema operativo. Para volver a instalar el sistema operativo, realice una copia de seguridad del equipo de destino, borre el equipo, instale el sistema operativo y, a continuación, recupere los datos cifrados siguiendo los procedimientos de recuperación establecidos.

• Asegúrese de comprobar periódicamente [www.dell.com/support](http://www.dell.com/support/my-support/us/en/19/product-support/product/dell-data-protection-encryption/manuals) para obtener la documentación y las recomendaciones técnicas más recientes.

### Requisitos previos del cliente Encryption

• Se necesita Microsoft .Net Framework 4.5.2 (o posterior) para los clientes de instalador maestro e instalador secundario.

Todos los equipos enviados desde la fábrica de Dell vienen con Microsoft .Net Framework 4.5.2 (o posterior) previamente instalado. Sin embargo, si no está instalando en hardware de Dell o si está actualizando el cliente en hardware de Dell más antiguo, deberá comprobar qué versión de Microsoft .Net tiene instalada y actualizar la versión *antes de instalar el cliente*, con el fin de evitar errores durante la instalación/actualización. Para comprobar qué versión de Microsoft .Net tiene instalada, siga estas instrucciones en el equipo en el que se va a realizar la instalación: [http://msdn.microsoft.com/en-us/library/hh925568\(v=vs.110\).aspx.](http://msdn.microsoft.com/en-us/library/hh925568%28v=vs.110%29.aspx) Para instalar Microsoft .Net Framework 4.5.2, vaya a [https://www.microsoft.com/en-us/download/details.aspx?id=42643.](https://www.microsoft.com/en-us/download/details.aspx?id=42643)

• El instalador maestro instala Microsoft Visual C++ 2012 actualización 4 si todavía no está instalado en el equipo. Cuando utiliza el instalador secundario, debe instalar este componente antes de instalar el cliente Encryption.

#### Requisito previo

- Paquete redistribuible Visual C++ 2012 actualización 4 o posterior (x86 y x64)
- Microsoft SQL Server Compact 3.5 SP2 (x86 y x64)

### Hardware del cliente Encryption

La siguiente tabla indica el hardware del equipo compatible.

#### Hardware

- Los requisitos de hardware mínimos deben cumplir las especificaciones mínimas del sistema operativo.
- La siguiente tabla indica el hardware del equipo opcional compatible.

#### Hardware integrado opcional

TPM 12 o 2.0

### Sistemas operativos del cliente Encryption

La tabla siguiente indica los sistemas operativos compatibles.

#### Sistemas operativos Windows (de 32 y 64 bits)

- Windows 7 SP0-SP1: Enterprise, Professional, Ultimate
- Windows Embedded Standard 7 con plantilla de compatibilidad de aplicaciones (no admite cifrado de hardware)
- Windows 8: Enterprise, Pro

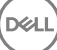

#### <span id="page-8-0"></span>Sistemas operativos Windows (de 32 y 64 bits)

- Windows 8.1 actualización 0-1: Enterprise Edition, Pro Edition
- Windows Embedded 8.1 Industry Enterprise (no admite cifrado de hardware)
- Windows 10: Education, Enterprise, Pro
- VMWare Workstation 5.5 y superior

NOTA: El modo UEFI no es compatible con Windows 7, Windows Embedded Standard 7 ni Windows Embedded 8.1 Industry Enterprise.

## Sistemas operativos para External Media Shield (EMS)

- La siguiente tabla indica los sistemas operativos compatibles con el acceso a medios protegido por EMS.
	- $\circled{0}$  NOTA: El medio externo debe tener aproximadamente 55 MB disponibles, además de una cantidad de espacio libre en el medio igual al tamaño del archivo más grande que vaya a cifrar para alojar EMS.
	- *<u>OI</u>* NOTA:

Es compatible con Windows XP solo cuando se utiliza EMS Explorer.

#### Sistemas operativos Windows compatibles para el acceso a medios protegidos de EMS (32 y 64 bits)

- Windows 7 SP0-SP1: Enterprise, Professional, Ultimate, Home Premium
- Windows 8: Enterprise, Pro, Consumer
- Windows 8.1 actualización 0-1: Enterprise Edition, Pro Edition
- Windows 10: Education, Enterprise, Pro

#### Sistemas operativos Mac compatibles para el acceso a medios protegidos de EMS (núcleos de 64 bits)

- Mac OS X Yosemite 10.10.5
- Mac OS X El Capitan 10.11.6
- macOS Sierra 10.12.0

### Compatibilidad de idiomas del cliente Encryption

El cliente Encryption es una Interfaz de usuario multilingüe (MUI) que cumple los requisitos del sector y se puede configurar en los siguientes idiomas.

#### Compatibilidad de idiomas

- 
- 
- 
- 
- Alemán (DE)
- Inglés (EN) Japonés (JA)
- Español (ES) Coreano (KO)
- Francés (FR) Portugués brasileño (PT-BR)
- Italiano (IT) Portugués europeo (PT-PT)

## Cliente Advanced Authentication

• Cuando se utiliza Advanced Authentication, los usuarios protegerán el acceso a este equipo por medio de credenciales de Advanced Authentication que son administradas y registradas mediante Security Tools. Security Tools será el administrador principal de sus

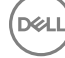

<span id="page-9-0"></span>credenciales de autenticación para el inicio de sesión de Windows, lo que incluye la contraseña de Windows, las huellas digitales y las tarietas inteligentes. Las credenciales de contraseña de imagen. PIN y huellas digitales registradas con el sistema operativo de Microsoft no se reconocerán en el inicio de sesión de Windows.

Para seguir utilizando el sistema operativo de Microsoft para administrar credenciales de usuario, no instale Security Tools o desinstálelas.

• La función de Contraseña de un solo uso (OTP) de Security Tools requiere que haya un TPM presente, habilitado y con propietario. OTP no es compatible con TPM 2.0 . Para borrar y establecer la propiedad del TPM, consulte [https://technet.microsoft.com/en-us/library/](https://technet.microsoft.com/en-us/library/cc749022%28v=ws.10%29.aspx#BKMK_S2) [cc749022%28v=ws.10%29.aspx#BKMK\\_S2](https://technet.microsoft.com/en-us/library/cc749022%28v=ws.10%29.aspx#BKMK_S2).

## Hardware de cliente de Advanced Authentication

La siguiente tabla detalla el hardware de autenticación compatible.

#### Lectores de tarjetas inteligentes y huellas digitales

- Validity VFS495 en modo seguro
- Lector magnético Dell ControlVault
- Lector UPEK TCS1 FIPS 201 Secure 1.6.3.379
- Lectores USB Authentec Eikon y Eikon To Go

#### Tarjetas sin contacto

Tarjetas sin contacto con lectores compatibles sin contacto integrados en equipos portátiles específicos de Dell

#### Tarjetas inteligentes

Tarjetas inteligentes PKCS n.º 11 que utilizan el cliente [ActivIdentity](http://portal.actividentity.com/)

#### $\textcircled{\tiny{1}}$  NOTA: El cliente ActivIdentity no se carga previamente y debe instalarse por separado.

- Tarietas CSP
- Tarjetas de acceso común (CAC)
- Tarjetas SIPR Net/Clase B
- Los controladores y el firmware para Dell ControlVault, los lectores de huellas digitales y las tarjetas inteligentes (como se muestra a continuación) no se incluyen en los archivos ejecutables de instaladores secundarios o en el instalador maestro . Los controladores y el firmware deben actualizarse, y pueden descargarse desde [http://www.dell.com/support](http://www.dell.com/support/home/us/en/19/Products/?app=drivers) seleccionando su modelo de equipo. Descargue los controladores y el firmware correspondientes en función de su hardware de autenticación.
	- Dell ControlVault
	- Controlador de huellas digitales NEXT Biometrics
	- Controlador de lector de huellas digitales Validity 495
	- Controlador de tarjeta inteligente O2Micro

Si la instalación se realiza en un hardware que no sea Dell, descargue los controladores y el firmware actualizados del sitio web del proveedor. Las instrucciones de instalación para controladores Dell ControlVault se suministran en [Controladores Dell ControlVault](#page-66-0).

La siguiente tabla muestra qué modelos de equipos Dell admiten tarjetas SIPR Net.

#### Modelos de equipos Dell - Compatibilidad con la tarjeta SIPR Net/Clase B

Latitude E6440

• Precision M2800

Latitude E6540

- Precision M4800
- Precision M6800
- Latitude 14 Rugged Extreme
- Latitude 12 Rugged Extreme
- Latitude 14 Rugged

## <span id="page-10-0"></span>Sistemas operativos del cliente Advanced Authentication

#### Sistemas operativos Windows

La tabla siguiente indica los sistemas operativos compatibles.

#### Sistemas operativos Windows (de 32 y 64 bits)

- Windows 7 SP0-SP1: Enterprise, Professional y Ultimate
- Windows 8: Enterprise, Pro
- Windows 8.1 actualización 0-1: Enterprise Edition, Pro Edition
- Windows 10, Education, Enterprise Pro

#### NOTA: El modo UEFI no es compatible con Windows 7.

#### Sistemas operativos de dispositivos móviles

• Los siguientes sistemas operativos para móviles son compatibles con la función de Contraseña de un solo uso de Security Tools.

#### Sistemas operativos Android

- 4.0 4.0.4 Ice Cream Sandwich
- 4.1 4.3.1 Jelly Bean
- 4.4 4.4.4 KitKat
- 5.0 5.1.1 Lollipop

#### Sistemas operativos iOS

- iOS 7.x
- iOS 8.x

#### Sistemas operativos Windows Phone

- Windows Phone 8.1
- Windows 10 Mobile

### Compatibilidad de idiomas del cliente Advanced Authentication

• El cliente Advanced Authentication es una Interfaz de usuario multilingüe (MUI) que cumple los requisitos del sector y se puede configurar en los siguientes idiomas. El modo UEFI y la Autenticación previa al inicio (PBA) no están disponibles en ruso, chino tradicional y chino simplificado.

#### Compatibilidad de idiomas

- 
- 
- 
- 
- 

DELI

- Inglés (EN) Coreano (KO)
- Francés (FR) Chino simplicado (ZH-CN)
- Italiano (IT) Chino tradicional /Taiwán (ZH-TW)
- Alemán (DE) Portugués brasileño (PT-BR)
- Español (ES) Portugués europeo (PT-PT)

#### Compatibilidad de idiomas

• Japonés (JA) • Ruso (RU)

Continúe con [Cómo obtener software](#page-12-0).

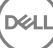

3

<span id="page-12-0"></span>Esta sección detalla cómo obtener el software desde [dell.com/support.](http://www.dell.com/support) Si ya dispone del software, puede saltarse esta sección.

Vaya a [dell.com/support](http://www.dell.com/support) para empezar.

1 En la página web de asistencia de Dell, seleccione Elegir entre todos los productos.

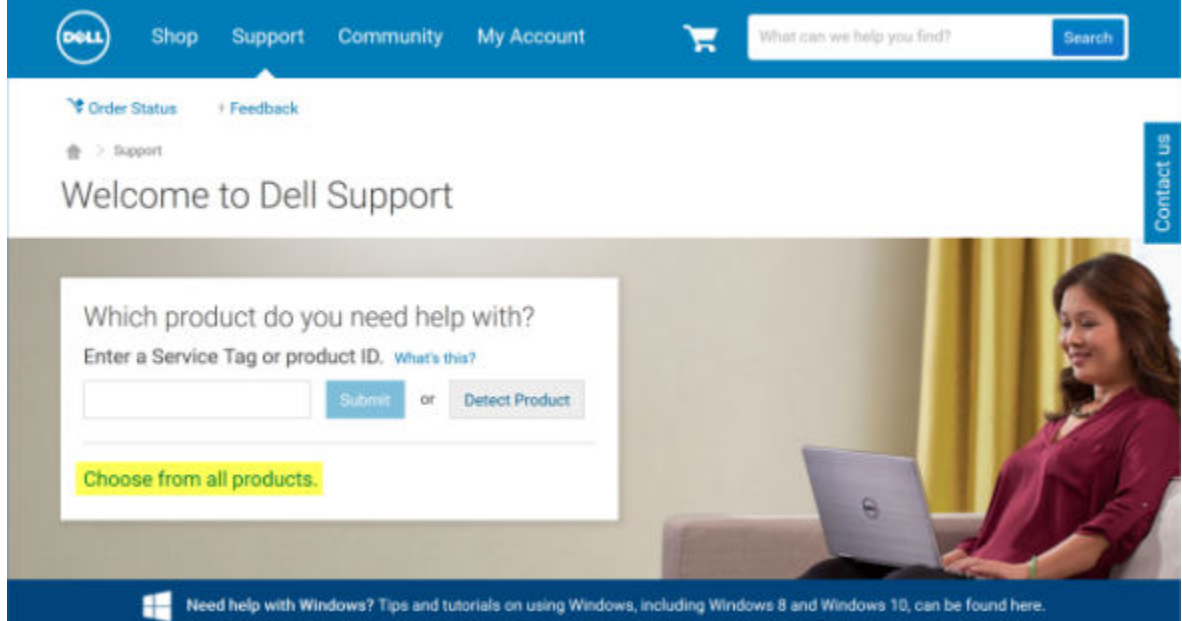

- 2 Seleccione **Software y Seguridad** en la lista de productos.
- 3 Seleccione Endpoint Security Solutions en la sección *Software y seguridad*. Después de realizar una vez esta selección, el sitio web la recordará.
- 4 Seleccione el producto de Dell Data Protection. Ejemplos:

#### Dell Encryption

**DOJ** 1

#### Dell Endpoint Security Suite

#### Dell Endpoint Security Suite Enterprise

- 5 Seleccione Controladores y descargas.
- 6 Seleccione el tipo de sistema operativo del cliente deseado.
- 7 Seleccione Dell Data Protection (4 archivos) en los resultados. Esto es solo un ejemplo, por lo que podría tener un aspecto ligeramente distinto. Por ejemplo, podría no haber 4 archivos entre los cuales escoger.

 $\frac{1}{10}$  > Support > Product Support

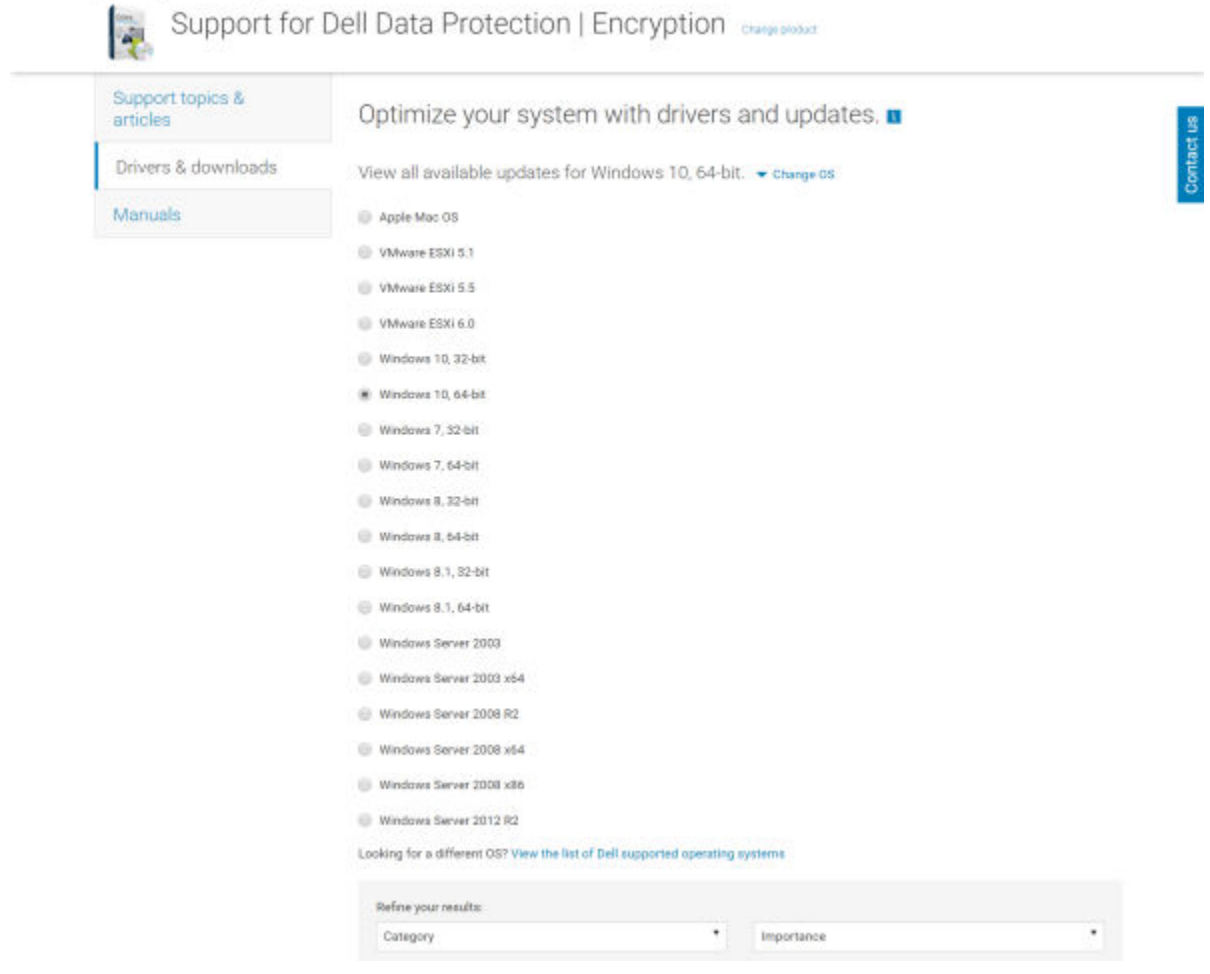

8 Seleccione Descargar archivo o Agregar a mi lista de descargas #XX. Continúe con [instalación de Personal Edition.](#page-14-0)

# Instalación de Personal Edition

<span id="page-14-0"></span>Puede instalar Personal Edition usando el instalador maestro (recomendado) o extrayendo los instaladores secundarios del instalador maestro. En cualquiera de estas dos formas, Personal Edition se puede instalar por medio de la interfaz de usuario, líneas de comandos o secuencias de comandos, y alguna tecnología push que esté disponible en su organización.

Los usuarios deberán consultar los siguientes archivos de ayuda para obtener ayuda sobre la aplicación:

- Consulte la Ayuda de cifrado de Dell para saber cómo usar la función del cliente Encryption. Acceda a la ayuda de <Directorio de instalación>:\Archivos de programa\Dell\Dell Data Protection\Encryption\Help.
- Consulte la Ayuda de EMS para obtener ayuda sobre las funciones de External Media Shield. Acceda a la ayuda desde <Dir.instalación>: \Program Files\Dell\Dell Data Protection\Encryption\EMS.
- Consulte la Ayuda de Security Tools para aprender a utilizar las funciones de Advanced Authentication. Acceda a la ayuda de <Dir.instalación>:\Program Files\Dell\Dell Data Protection\Security Tools \Help.

## Selección de un método de instalación

Hay dos métodos para instalar el cliente; seleccione uno de los siguientes:

- Instalación de Personal Edition mediante el instalador maestro RECOMENDADO
- [Instalación de Personal Edition mediante instaladores secundarios](#page-16-0)

### Instalación de Personal Edition mediante el instalador maestro - RECOMENDADO

Para instalar Personal Edition, el instalador debe poder encontrar la autorización específica en el equipo. Si falta esa autorización, no se podrá instalar Personal Edition.

El instalador de Dell Data Protection Installer se conoce comúnmente como Instalador maestro, e instala varios clientes. En el caso de Personal Edition, se instala el cliente Encryption y el cliente Advanced Authentication.

Si instala usando la interfaz para el usuario del instalador maestro, Personal Edition se puede instalar en un equipo cada vez.

Los archivos de registro del instalador maestro están ubicados en C:\ProgramData\Dell\Dell Data Protection\Installer.

Seleccione un método:

Instalación mediante la Interfaz de usuario

[Instalación mediante la línea de comandos](#page-15-0)

#### Instalación mediante la Interfaz de usuario

Instale la autorización en el equipo de destino, si fuera necesario.

Copie DDPSetup.exe al equipo local.

Haga doble clic en DDPSetup.exe para iniciar el instalador.

Se muestran diálogos que le alertan del estado de la instalación de requisitos previos. Tardará unos minutos.

Haga clic en **Siguiente** en la pantalla de bienvenida.

Lea el contrato de licencia, acepte las condiciones y haga clic en **Siguiente**.

4

<span id="page-15-0"></span>Haga clic en Siguiente para instalar Personal Edition en la ubicación predeterminada C:\Program Files\Dell\Dell Data Protection\.

Security Tools se instala de forma predeterminada y no se puede anular la selección. Figura como Security Framework en el instalador. Advanced Authentication se instala de forma predeterminada y no se puede anular la selección.

#### Haga clic en Siguiente.

Haga clic en *Instalar* para comenzar la instalación.

Aparece una ventana de estado. Esta operación tarda varios minutos.

#### Seleccione Sí, deseo reiniciar ahora mi equipo y haga clic en Finalizar.

Una vez que se reinicia el equipo, autentíquese en Windows.

La instalación de Personal Edition + Security Tools se ha completado.

El Asistente para la instalación y la configuración de Personal Edition se incluyen por separado.

Una vez finalizados el Asistente para la instalación y la configuración de Personal Edition, inicie la Security Tools Administrator Console.

El resto de esta sección detalla otras tareas de instalación y pueden omitirse. Continúe con [Asistentes para la instalación de Security Tools y](#page-19-0)  [Personal Edition](#page-19-0).

#### Instalación mediante la línea de comandos

Instale la autorización en el equipo de destino, si fuera necesario. Modificadores:

Si va a realizar la instalación de la línea de comandos, es necesario especificar primero los modificadores. La siguiente tabla indica los modificadores disponibles para la instalación.

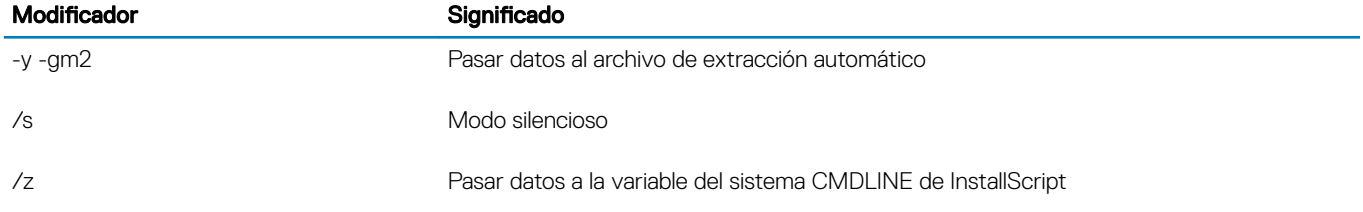

Parámetros:

La tabla a continuación indica los parámetros disponibles para la instalación.

#### Parámetros

InstallPath=Ruta de acceso a una ubicación de instalación alternativa

FEATURE=PE

Ejemplo de instalación con la línea de comandos

Aunque el reinicio se ha eliminado en estos ejemplos, es posible que sea necesario reiniciar. El cifrado no puede comenzar hasta que no se reinicie el equipo.

Asegúrese de incorporar un valor que contenga uno o más caracteres especiales, como un espacio, en comillas de escape.

Las líneas de comandos distinguen entre mayúsculas y minúsculas.

En el ejemplo siguiente se instala Personal Edition y Security Tools (instalación silenciosa, sin reinicio e instalado en la ubicación predeterminada C:\Program Files\Dell\Dell Data Protection).

DDPSetup.exe -y -gm2 /S /z"\"FEATURE=PE\""

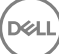

<span id="page-16-0"></span>En el ejemplo siguiente se instala Personal Edition y Security Tools (instalación silenciosa, sin reinicio e instalado en la ubicación alternativa C:\Program Files\Dell\My\_New\_Folder).

DDPSetup.exe -y -gm2 /S /z"\"FEATURE=PE, InstallPath=C:\Program Files\Dell\My\_New\_Folder\""

Una vez que haya reiniciado el equipo, realice la autenticación en Windows.

La instalación de Personal Edition + Security Tools se ha completado.

El Asistente para la instalación y la configuración de Personal Edition se incluyen por separado.

Una vez finalizados el Asistente para la instalación y la configuración de Personal Edition, inicie la Security Tools Administrator Console.

El resto de esta sección detalla otras tareas de instalación y pueden omitirse. Continúe con [Asistentes para la instalación de Security](#page-19-0) [Tools y Personal Edition](#page-19-0).

## Instalación de Personal Edition mediante instaladores secundarios

Para instalar Personal Edition mediante los instaladores secundarios, antes hay que extraer dichos archivos ejecutables secundarios del instalador maestro. Consulte [Extracción de instaladores secundarios del instalador maestro.](#page-61-0) Una vez finalizado, vuelva a esta sección.

#### Instalación con la línea de comandos

Los modificadores y parámetros de línea de comandos distinguen entre mayúsculas y minúsculas.

Asegúrese de incorporar un valor que contenga uno o más caracteres especiales, como un espacio en la línea de comandos, en comillas de escape.

Utilice estos instaladores para instalar los clientes mediante instalación con secuencia de comandos, archivos por lotes o cualquier otra tecnología de inserción que esté disponible en su organización.

El reinicio se ha suprimido en los ejemplos de línea de comandos. No obstante, es posible que se requiera un reinicio. El cifrado no puede comenzar hasta que no se reinicie el equipo.

Windows crea archivos de registro de instalación de instaladores secundarios para el usuario que haya iniciado sesión en %temp%, que se encuentra en C:\Users\<nombre de usuario>\AppData\Local\Temp.

Si decide agregar un archivo de registro independiente cuando ejecute el instalador, asegúrese de que el archivo de registro tenga un nombre exclusivo, ya que los archivos de registro de instalador secundario no se anexan. El comando .msi estándar se puede usar para crear un archivo de registro mediante /l\*v C:\<cualquier directorio>\<cualquier nombre de archivo de registro>.log.

Todos los instaladores secundarios utilizan los mismos modificadores y opciones de presentación de .msi básicos, salvo donde se indique, para las instalaciones de línea de comandos. Los modificadores deben especificarse primero. El modificador /v es un requisito y toma un argumento. Otros parámetros se introducen en el argumento que luego pasa al modificador /v.

Las opciones de presentación que pueden especificarse al final del argumento que se envía al modificador /v, para que su comportamiento sea el esperado. No utilice /q ni /qn en la misma línea de comandos. Utilice solamente ! y - después de /qb.

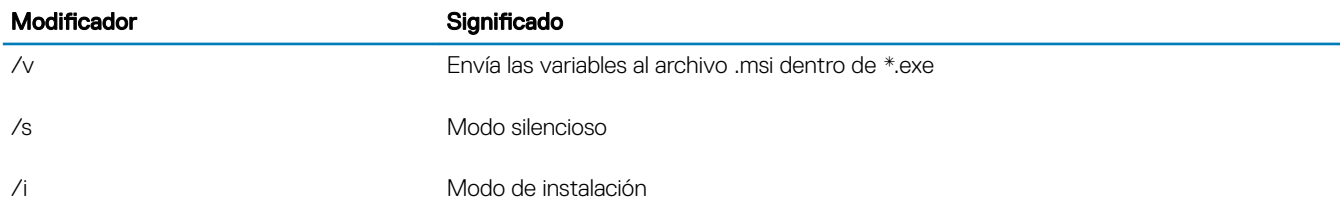

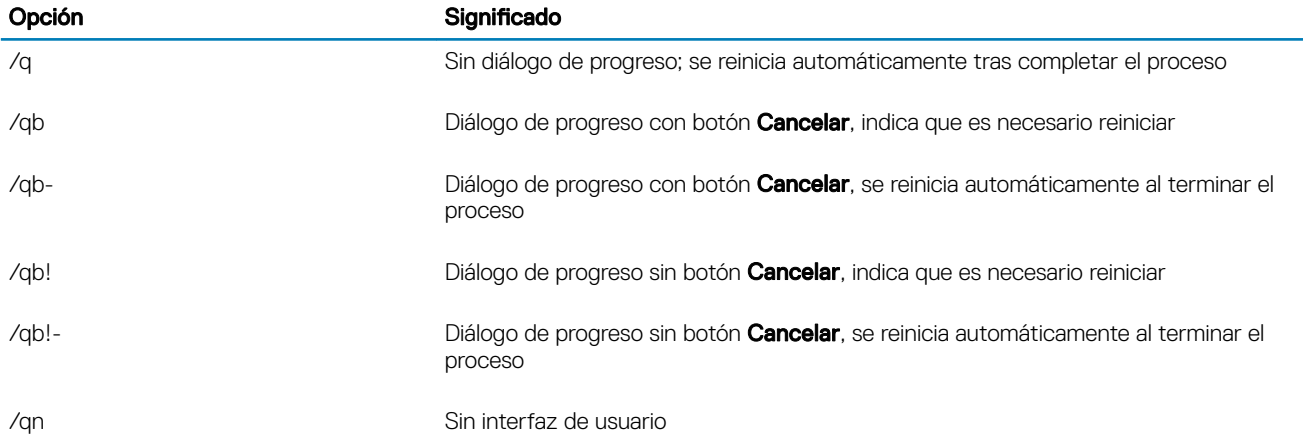

#### Instalación de controladores

Los controladores y el firmware para Dell ControlVault, los lectores de huellas digitales y las tarjetas inteligentes no se incluyen en los archivos ejecutables de instaladores secundarios o en el instalador maestro. Los controladores y el rmware deben actualizarse, y pueden descargarse desde [http://www.dell.com/support](http://www.dell.com/support/home/us/en/19/Products/?app=drivers) seleccionando su modelo de equipo. Descargue los controladores y el firmware correspondientes en función de su hardware de autenticación.

Dell ControlVault

Controlador de huellas digitales NEXT Biometrics

Controlador de lector de huellas digitales Validity 495

Controlador de tarjeta inteligente O2Micro

Si la instalación se realiza en un hardware que no sea Dell, descarque los controladores y el firmware actualizados del sitio web del proveedor.

Luego:

#### Instalación de clientes Advanced Authentication

Los usuarios inician sesión en PBA mediante sus credenciales de Windows.

Busque el archivo en C:\extracted\Security Tools y C:\extracted\Security Tools\Authentication.

Ejemplo de instalación con la línea de comandos

#### \Security Tools

El siguiente ejemplo instala Security Framework (instalación silenciosa, sin reinicio e instalado en la ubicación predeterminada C: \Program Files\Dell\Dell Data Protection).

EMAgent XXbit setup.exe /s /v"/norestart /qn"

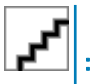

Este cliente es necesario para Advanced Authentication en v8.x.

*Luego*:

#### \Security Tools\Autenticación

En el ejemplo siguiente se instala Security Tools (instalación silenciosa, sin reinicio e instalado en la ubicación predeterminada C: \Program Files\Dell\Dell Data Protection).

setup.exe /s /v"/norestart /qn"

*Luego*:

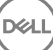

#### Instalación del cliente Encryption

Revise los Requisitos del [cliente Encryption](#page-6-0) si su organización utiliza un certificado firmado por una entidad emisora de certificados raíz, como por ejemplo, EnTrust o Verisign. Un cambio de configuración de registro será necesario en el equipo cliente para habilitar la validación de certificado.

#### Busque el archivo en C:\extracted\Encryption.

Ejemplo de instalación con la línea de comandos

En el ejemplo siguiente se instalan Personal Edition y Encrypt for Sharing, se ocultan los iconos superpuestos, sin diálogos, sin barra de progreso y se omite el reinicio.

DDPE\_XXbit\_setup.exe /s /v"HIDEOVERLAYICONS=1 REBOOT=ReallySuppress /qn"

Una vez que haya reiniciado el equipo, realice la autenticación en Windows.

La instalación de Personal Edition + Security Tools se ha completado. El Asistente para la instalación y la configuración de Personal Edition se incluyen por separado.

Continúe con [Asistentes para la instalación de Security Tools y Personal Edition](#page-19-0).

# <span id="page-19-0"></span>Asistentes para la instalación de Security Tools y Personal Edition

Inicie sesión con su nombre de usuario y contraseña de Windows. Pasará directamente a Windows. La interfaz podría tener un aspecto distinto al que está acostumbrado.

- 1 UAC le podría solicitar ejecutar la aplicación. Si fuera así, haga clic en Sí.
- 2 Después del reinicio de la instalación inicial, aparecerá el asistente de activación de Security Tools. Haga clic en Siguiente.
- 3 Escriba y vuelva a introducir una Contraseña de administrador de cifrado (EAP) nueva. Haga clic en Siguiente.
- 4 Introduzca una ubicación de copia de seguridad en una unidad de red o un medio extraíble para almacenar información de recuperación y haga clic en Siguiente.
- 5 Haga clic en **Aplicar** para empezar la activación de ST.
- 6 Cuando se complete el asistente de activación de Security Tools, inicie el asistente para la configuración de Personal Edition desde el icono de DDP en la bandeja del sistema (podría iniciarse solo).

Este Asistente para la instalación le ayuda a utilizar cifrado para proteger la información en este equipo. El cifrado no podrá comenzar hasta que no se haya completado el asistente.

Lea la Pantalla de bienvenida y haga clic en Siguiente.

7 Seleccione una plantilla de políticas. La plantilla de políticas establece la conguración predeterminada para el cifrado. Una vez finalizada la configuración inicial, es fácil aplicar una plantilla de políticas distinta y también personalizar la plantilla seleccionada, a través de la Local Management Console.

#### Haga clic en Siguiente.

- 8 Lea y confirme la advertencia de la contraseña de Windows. Si desea crear una contraseña de Windows ahora, consulte [Requisitos](#page-6-0).
- 9 Cree una Contraseña de administrador de cifrado (EAP) que tenga entre 9 y 32 caracteres y confírmela. La contraseña debe incluir caracteres alfabéticos, numéricos y especiales. Esta contraseña puede ser igual a la EAP que estableció para Security Tools, pero no están relacionadas. Anote y guarde esta contraseña en un lugar seguro. Haga clic en Siguiente.
- 10 Haga clic en Examinar para elegir una unidad de red o dispositivo de almacenamiento extraíble en el que hacer una copia de seguridad de sus claves de cifrado (que están recogidas en una aplicación llamada LSARecovery\_[hostname].exe).

La copia de seguridad de las claves se utiliza para recuperar la información en caso de que se produzcan ciertos errores en su equipo.

Además, los posibles cambios futuros en las políticas a veces requieren que se haga una nueva copia de seguridad de las claves de cifrado. Si la unidad de red o dispositivo de de almacenamiento extraíble están disponibles, la copia de seguridad de las claves de cifrado se ejecuta como un proceso de segundo plano. Si la ubicación de destino no está disponible (por ejemplo, si el dispositivo de almacenamiento extraíble original no está insertado o conectado al equipo), los cambios en las políticas no tendrán efecto sino hasta después de que se haga una copia de seguridad manual de las claves de cifrado.

#### $\textcircled{\scriptsize{1}}$  NOTA: Si desea obtener información sobre cómo realizar manualmente copias de seguridad de claves de acceso, haga clic en "? > Ayuda" en la esquina superior derecha de la Local Management Console o haga clic en Inicio > Todos los programas > Dell > Dell Data Protection > Encryption > Ayuda de Encryption.

#### Haga clic en Siguiente.

11 En la pantalla de confirmación de los valores configurados se mostrará una lista de Configuración de cifrado. Revise los elementos y, cuando esté conforme con la configuración, haga clic en **Confirmar**.

Se inicia la configuración del equipo. El progreso de la configuración se indica con una barra de estado.

12 Haga clic en Finalizar para completar la configuración.

5

- 13 Será necesario reiniciar cuando el equipo esté configurado para el cifrado. Haga clic en Reiniciar ahora o posponga el reinicio 5x20 minutos cada vez.
- 14 Cuando se haya reiniciado el equipo, abra la Local Management Console desde el menú de Inicio para ver el estado del cifrado. El cifrado se lleva a cabo en segundo plano. La Local Management Console puede abrirse o cerrarse. En cualquiera de los casos, proseguirá el cifrado de los archivos. Puede continuar utilizando su equipo normalmente mientras se realiza el cifrado.
- 15 Una vez concluida la exploración, el equipo se reiniciará una vez más. Una vez concluidos todos los barridos de cifrado y reinicios, puede comprobar el estado de conformidad iniciando la Local Management Console. La unidad quedará etiquetada como "De conformidad".

Continúe con Configuración de los valores de administrador de Security Tools.

**DEAL** 

# <span id="page-21-0"></span>Configuración de los valores de administrador de Security Tools

La configuración predeterminada de Security Tools permite que los administradores y usuarios utilicen Security Tools inmediatamente después de la activación y sin necesidad de realizar ninguna configuración adicional. Los usuarios son automáticamente agregados como usuarios de Security Tools cuando inician sesión en el equipo con sus contraseñas de Windows pero, de forma predeterminada, no se habilita la autenticación multifactor de Windows.

Para configurar las funciones de Security Tools debe ser un administrador en el equipo.

## Cambio de la Contraseña del administrador y de la Ubicación de las copias de seguridad

Después de la activación de Security Tools, se puede cambiar la Contraseña del administrador y la Ubicación de las copias de seguridad si es necesario.

- 1 Como administrador, inicie Security Tools desde el acceso directo de su escritorio.
- 2 Haga clic en el mosaico **Configuración de administrador**.
- 3 En el diálogo Autenticación, introduzca la contraseña del administrador que fue establecida durante la activación, y haga clic en Aceptar
- 4 Haga clic en la pestaña Configuración de administrador.
- 5 En la página Cambiar contraseña del administrador, si desea cambiar la contraseña, introduzca una nueva que contenga entre 8-32 caracteres e incluya al menos una letra, un número y un carácter especial.
- 6 Introduzca la contraseña una segunda vez para confirmarla, a continuación haga clic en **Aplicar.**
- 7 Para cambiar la ubicación donde se ha almacenado la clave de recuperación, en el panel izquierdo, seleccione **Cambiar ubicación de** copia de seguridad.
- 8 Seleccione una nueva ubicación para la copia de seguridad y haga clic en **Aplicar.**

El archivo de copia de seguridad debe guardarse en una unidad de red o un soporte extraíble. El archivo de copia de seguridad contiene las claves necesarias para recuperar datos en este equipo. Dell ProSupport debe tener acceso a este archivo para ayudarle a recuperar los datos.

Se realizará automáticamente una copia de seguridad de los datos de recuperación en la ubicación determinada. Si la ubicación no está disponible (por ejemplo, si no se ha insertado la unidad USB de copia de seguridad), Security Tools solicitará una ubicación para realizar la copia de seguridad de los datos. Será necesario tener acceso a los datos de recuperación para comenzar el cifrado.

## Configuración de las opciones de autenticación

Los controles de la pestaña Autenticación de la configuración del administrador le permiten definir opciones de inicio de sesión para los usuarios y personalizar la configuración de cada uno de ellos.

#### NOTA: La opción Contraseña de un solo uso no aparece en Opciones de recuperación si el TPM no está presente, con propietario ni habilitado.

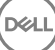

6

## <span id="page-22-0"></span>Configuración de las opciones de inicio de sesión

En la página Opciones de inicio de sesión, puede configurar las políticas de inicio de sesión. De manera predeterminada, todas las credenciales admitidas aparecen en la lista de Opciones disponibles.

Para configurar las opciones de inicio de sesión:

En el panel izquierdo, en Autenticación, seleccione Opciones de inicio de sesión.

Para elegir el rol que desea definir, selecciónelo en la lista Aplicar opciones de inicio de sesión a: Usuarios o Administradores. Todos los cambios que realice en esta página se aplicarán únicamente a la función que haya seleccionado.

Defina las Opciones disponibles para la autenticación.

De manera predeterminada, cada método de autenticación se configura para ser utilizado individualmente, no en combinación con otros métodos de autenticación. Puede cambiar los valores predeterminados de la siguiente manera:

Para especificar una combinación de opciones de autenticación, bajo Opciones disponibles haga clic en el icono  $\prime$  para seleccionar el primer método de autenticación. En el cuadro de diálogo Opciones disponibles, seleccione el segundo método de autenticación y, a continuación, haga clic en Aceptar.

Por ejemplo, puede solicitar una huella digital y una contraseña como credenciales de inicio de sesión. En el cuadro de diálogo, seleccione el segundo método de autenticación que se debe utilizar con la autenticación de huella digital.

Para permitir que cada método de autenticación pueda usarse individualmente, en el cuadro de diálogo Opciones disponibles, establezca el segundo método de autenticación en **Ninguno** y haga clic en **Aceptar**.

Para eliminar una opción de inicio de sesión, en Opciones disponibles de la página Opciones de inicio de sesión, haga clic en X para eliminar este método.

Para agregar una nueva combinación de métodos de autenticación, haga clic en **Agregar una opción**.

Establezca las Opciones de recuperación para que los usuarios recuperen el acceso a sus equipos, en el caso de que estén bloqueados.

Para permitir que los usuarios definan un conjunto de preguntas y respuestas que puedan utilizar para recuperar el acceso al equipo, seleccione **Preguntas de recuperación**.

Para evitar que se utilicen las Preguntas de recuperación, desactive la opción.

Para permitir que los usuarios recuperen el acceso mediante un dispositivo móvil, seleccione Contraseña de un solo uso. Cuando se selecciona la Contraseña de un solo uso (OTP) como un método de recuperación, no estará disponible como opción de inicio de sesión en la pantalla de inicio de sesión de Windows.

Para utilizar la función OTP para el inicio de sesión, deseleccione la opción en Opciones de recuperación. Cuando se ha deseleccionado como método de recuperación, la opción OTP aparecerá en una página de inicio de Windows siempre que al menos se haya registrado un usuario en OTP.

: Como administrador, usted controla cómo utilizar la Contraseña de un solo uso, ya sea para la autenticación o para la recuperación. La función OTP se puede utilizar para la autenticación o la recuperación, pero no para ambas cosas. La configuración afectará a todos los usuarios del equipo o a todos los administradores, en función de la selección en el campo Opciones de inicio de sesión, Aplicar opciones de inicio de sesión a.

Si la opción Contraseña de un solo uso no aparece en Opciones de recuperación, la configuración de su equipo no la admitirá. Para obtener más información, consulte [Requisitos](#page-6-0).

Para solicitar al usuario que haga una llamada al soporte técnico si pierde u olvida las credenciales de inicio de sesión, borre ambas casillas de verificación en Opciones de recuperación: Preguntas de recuperación y Contraseña de un solo uso.

Para establecer un período de tiempo durante el que los usuarios puedan registrar sus credenciales de autenticación, seleccione Período de gracia.

La función Período de gracia le permite establecer la fecha en la que se empezará a hacer cumplir la Opción de inicio de sesión configurada. Puede configurar una Opción de inicio de sesión antes de la fecha en la que se hará cumplir y establecer un período de tiempo durante el que puedan registrarse los usuarios. De forma predeterminada, la política se hace cumplir inmediatamente.

<span id="page-23-0"></span>Para cambiar la fecha en la que se hará cumplir la Opción de inicio de sesión de *Inmediatamente* a otra opción, vaya al cuadro de diálogo Período de gracia y haga clic en el menú desplegable para seleccionar Fecha especificada. Haga clic en la flecha abajo situada en el lateral derecho del campo de la fecha para mostrar un calendario y, a continuación, seleccione la fecha en el calendario. La aplicación de la política comienza aproximadamente a las 00:01 en la fecha seleccionada.

A los usuarios se les puede recordar que registren las credenciales que serán necesarias en su próximo inicio de sesión de Windows (de manera predeterminada), o puede especificar recordatorios periódicos. Seleccione el intervalo de aviso desde la lista desplegable *Recordar al usuario*.

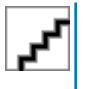

:

Al activarse, el recordatorio que se muestra al usuario en la pantalla de inicio de sesión o en una sesión de Windows es ligeramente diferente. Los recordatorios no aparecen en las pantallas de inicio de sesión de Autenticación previa al inicio.

#### Funcionalidad durante el período de gracia

Durante un Período de gracia determinado, después de cada inicio de sesión, la notificación Credenciales adicionales se mostrará cuando el usuario aún no esté registrado con las credenciales mínimas necesarias para cumplir con la Opción de inicio de sesión que haya cambiado. El contenido del mensaje es: *Hay credenciales adicionales disponibles para registro.*

Si hay credenciales adicionales disponibles que no son necesarias, el mensaje aparece solo una vez después de modificar la política.

Hacer clic en la notificación tiene los siguientes efectos, según el contexto:

Si no se han registrado credenciales, aparecerá el asistente de Configuración, lo que permite a los Usuarios administrativos configurar los valores relacionados con el equipo, y ofrece a los usuarios la posibilidad de registrar las credenciales más comunes.

Después del registro de credenciales inicial, hacer clic en la notificación hará que se muestre el asistente de configuración dentro de la DDP Security Console.

#### Funcionalidad posterior al vencimiento del período de gracia

En todos los casos, una vez vencido el Período de gracia, los usuarios no podrán iniciar sesión si no han registrado las credenciales que exige la Opción de inicio de sesión. Si un usuario intenta iniciar sesión con una credencial o combinación de credenciales que no cumplan con la Opción de inicio de sesión, el asistente de Configuración aparece en la parte superior de la pantalla de inicio de sesión de Windows.

Si el usuario registra con éxito las credenciales necesarias, podrá iniciar sesión en Windows.

Si un usuario no registra correctamente las credenciales necesarias o cancela el asistente, será llevado de nuevo a la pantalla de inicio de sesión en Windows.

Para guardar la configuración de la función seleccionada, haga clic en Aplicar.

## Configuración de la autenticación en Password Manager

En la página de Password Manager, puede configurar la manera en la que los usuarios se autentican en Password Manager.

Para configurar la autenticación en Password Manager:

En el panel izquierdo, en Autenticación, seleccione **Password Manager**.

Para elegir el rol que desea definir, selecciónelo en la lista Aplicar opciones de inicio de sesión a: Usuarios o Administradores. Todos los cambios que realice en esta página se aplicarán únicamente a la función que haya seleccionado.

De manera opcional, seleccione la casilla de verificación No requerir autenticación para dejar que el rol del usuario seleccionado inicie sesión automáticamente en todas las aplicaciones de software y sitios web de Internet con credenciales guardadas en Password Manager.

Defina las Opciones disponibles para la autenticación.

$$
\left(\text{1.1}\right)
$$

<span id="page-24-0"></span>De manera predeterminada, cada método de autenticación se configura para ser utilizado individualmente, no en combinación con otros métodos de autenticación. Puede cambiar los valores predeterminados de la siguiente manera:

Para especificar una combinación de opciones de autenticación, bajo Opciones disponibles haga clic en el icono  $\neq$  para seleccionar el primer método de autenticación. En el cuadro de diálogo Opciones disponibles, seleccione el segundo método de autenticación y, a continuación, haga clic en **Aceptar**.

Por ejemplo, puede solicitar una huella digital y una contraseña como credenciales de inicio de sesión. En el cuadro de diálogo, seleccione el segundo método de autenticación que se debe utilizar con la autenticación de huella digital.

Para permitir que cada método de autenticación pueda usarse individualmente, en el cuadro de diálogo Opciones disponibles, establezca el segundo método de autenticación en Ninguno y haga clic en Aceptar.

Para eliminar una opción de inicio de sesión, en Opciones disponibles de la página Opciones de inicio de sesión, haga clic en X para eliminar este método.

Para agregar una nueva combinación de métodos de autenticación, haga clic en **Agregar una opción**.

Para guardar la configuración de la función seleccionada, haga clic en **Aplicar.** 

: Seleccione el botón Valores predeterminados para restaurar la configuración a sus valores originales.

### Configuración de preguntas de recuperación

En la página Preguntas de recuperación, puede seleccionar las preguntas que se presentarán a los usuarios cuando definan las Preguntas de recuperación personales y las respuestas. Las Preguntas de recuperación permiten a los usuarios recuperar el acceso a sus equipos si las contraseñas han caducado o se han olvidado.

Para configurar las preguntas de recuperación:

En el panel izquierdo, en Autenticación, seleccione **Preguntas de recuperación**.

En la página Preguntas de recuperación, seleccione, como mínimo, tres Preguntas de recuperación predefinidas.

De manera opcional, puede agregar hasta tres preguntas personalizadas a la lista de selección para el usuario.

Para guardar las Preguntas de recuperación, haga clic en **Aplicar**.

## Configuración de la autenticación mediante lectura de huellas digitales

Para configurar la autenticación mediante lectura de huellas digitales:

En el panel izquierdo, bajo **Autenticación,** seleccione **Huellas digitales**.

En Registros, defina el número mínimo y máximo de huellas digitales que el usuario puede registrar.

Defina la sensibilidad de la lectura de huella digital.

Una baja sensibilidad admite una desviación más alta y aumenta las probabilidades de aceptar una lectura falsa. En la configuración más alta, el sistema puede rechazar huellas digitales legítimas. La configuración de Más sensibilidad baja el índice de aceptaciones de lecturas falsas a 1 en 10 000.

Haga clic en **Borrar lector** para eliminar todas las lecturas de huellas y registros de credenciales del búfer del lector de huellas digitales. De esta manera solamente se eliminan datos que actualmente se están agregando. No elimina lecturas y registros almacenados de sesiones previas.

Para guardar los valores de configuración, haga clic en Aplicar.

## <span id="page-25-0"></span>Configuración de la Autenticación de Contraseña de un solo uso

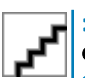

: La función de la Contraseña de un solo uso (OTP) requiere que haya un TPM presente, habilitado y con propietario. Para obtener instrucciones sobre cómo configurar el TPM, consulte Configuración previa a la instalación para la Contraseña de un [solo uso.](#page-60-0)

Para utilizar la función de Contraseñas de un solo uso, el usuario genera una Contraseña de un solo uso con la aplicación Security Tools Mobile de su dispositivo móvil y después escribe la contraseña en el equipo. La contraseña solo se puede utilizar una vez y solo es válida durante un periodo de tiempo limitado.

Para mejorar más la seguridad, el administrador puede garantizar que la aplicación móvil es segura solicitando una contraseña.

En la página Dispositivo móvil, puede configurar los valores que mejoran la seguridad del dispositivo móvil y de la Contraseña de un solo uso.

Para configurar la autenticación mediante la Contraseña de un solo uso:

En el panel izquierdo, en Autenticación, seleccione Dispositivo móvil.

Para solicitar al usuario que introduzca una contraseña para acceder a la aplicación Security Tools Mobile en el dispositivo móvil, seleccione **Solicitar contraseña**.

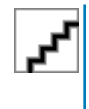

: Si se habilita la política *Solicitar contraseña* después de que los dispositivos móviles se hayan registrado con un equipo, se cancelará el registro de dichos dispositivos móviles. Se solicitará a los usuarios que vuelvan a registrar sus dispositivos móviles una vez que se haya habilitado la política.

Cuando la casilla de verificación **Solicitar contraseña** esté seleccionada, los usuarios debe desbloquear su dispositivo móvil para acceder a la aplicación Security Tools Mobile. Si el dispositivo móvil no cuenta con un bloqueo de dispositivo, será necesario una contraseña.

Para seleccionar la longitud de la Contraseña de un solo uso (OTP), en Longitud de la contraseña de un solo uso, seleccione el número de caracteres de la contraseña que se necesitan.

Para seleccionar el número de intentos que el usuario tiene hasta introducir la Contraseña de un solo uso correctamente, seleccione un número del 5 al 30 en Intentos de inicio de sesión del usuario permitidos.

Cuando se ha alcanzado el número máximos de intentos, se deshabilitará la función OTP hasta que el usuario vuelva a registrar el dispositivo móvil.

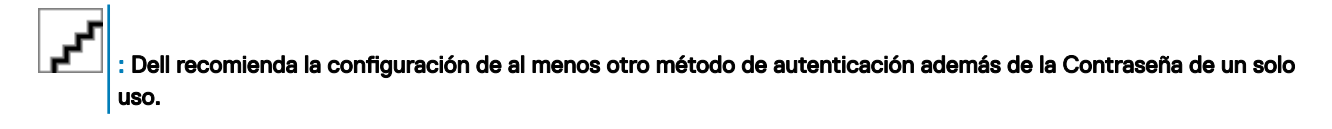

## Configuración del registro de tarjetas inteligentes

DDP|Security Tools es compatible con dos tipos de tarjetas inteligentes: con contacto y sin contacto.

Las tarjetas con contacto requieren un lector de tarjeta inteligente donde se introducirá la tarjeta. Las tarjetas con contacto son solamente compatibles con equipos de dominio. Las tarjetas CAC y SIPRNet son ambas tarjetas con contacto. Debido a la naturaleza avanzada de estas tarjetas, el usuario necesitará escoger un certificado después de introducir su tarjeta para iniciar sesión.

Las tarjetas sin contacto son compatibles con equipos que no pertenecen a un dominio y con equipos congurados con especificaciones de dominio.

Los usuarios pueden registrar una tarjeta inteligente con contacto por cuenta de usuario, o varias tarjetas sin contacto por cuenta.

Las tarjetas inteligentes no son compatibles con la Autenticación previa al inicio.

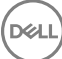

<span id="page-26-0"></span>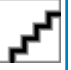

: Al eliminar el registro de una tarjeta inteligente de una cuenta con varias tarjetas registradas, se anulará el registro de todas las tarjetas al mismo tiempo.

Para configurar el registro de tarjetas inteligentes

En la pestaña de Autenticación de la herramienta Configuración del administrador, seleccione Tarieta inteligente.

### Configuración de permisos avanzados

Haga clic en **Avanzado** para modificar las opciones de usuario final avanzadas. En Avanzado, puede permitir de manera opcional a los usuarios el registro automático de credenciales o permitir a los usuarios que modiquen sus credenciales registradas y habilitar el inicio de sesión en un paso.

Active o desactive las siguientes casillas de verificación:

Permitir a los usuarios registrar credenciales: esta casilla de verificación está seleccionada de manera predeterminada. Se permite a los usuarios registrar credenciales sin la intervención de un administrador. Si desmarca la casilla de verificación, el administrador será el encargado de registrar las credenciales.

Permitir a los usuarios modificar sus credenciales registradas: esta casilla de verificación está seleccionada de manera predeterminada. Cuando está seleccionada, se permite a los usuarios modificar o eliminar sus credenciales registradas sin la intervención de un administrador. Si desmarca la casilla de verificación, las credenciales no podrán ser modificadas ni eliminadas por un usuario normal. Deberá modificarlas o eliminarlas el administrador.

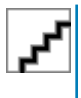

: Para registrar las credenciales de un usuario, vaya a la página *Usuarios* de la herramienta Configuración del administrador, seleccione un usuario y haga clic en Registrar.

Permitir inicio de sesión de un solo paso: el inicio de sesión de un solo paso es un Inicio de sesión único (SSO). De manera predeterminada, se selecciona la casilla de verificación. Cuando esta función está habilitada, los usuarios deben introducir sus credenciales solamente en la pantalla Autenticación previa al inicio. Los usuarios inician sesión en Windows automáticamente. Si desmarca la casilla de verificación, el usuario tendrá que iniciar sesión varias veces.

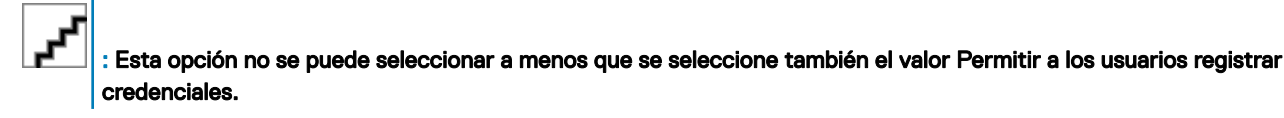

Haga clic en **Aplicar** cuando termine.

## Administración de la autenticación de usuarios

Los controles en la pestaña de Autenticación de la Configuración del administrador le permiten establecer opciones para el inicio de sesión del usuario y personalizar la configuración de cada uno.

Para administrar la autenticación de usuarios:

- 1 Como administrador, haga clic en el mosaico **Configuración del administrador**.
- 2 Haga clic en la pestaña Usuarios para administrar usuarios y ver el estado del registros de los usuarios. Desde esta pestaña, puede:
	- Registrar nuevos usuarios
	- Agregar o modificar credenciales
	- Quitar las credenciales de un usuario

#### <span id="page-27-0"></span>NOTA:

Inicio de sesión y Sesión muestran el estado de registro de un usuario.

Cuando el estado *Inicio de sesión* aparece como OK, significa que se han realizado todos los registros que el usuario necesita para poder iniciar sesión. Cuando el estado Sesión aparece como OK, significa que se han realizado todos los registros que el usuario necesita para utilizar el Password Manager.

Si alguno de estos dos estados aparece como No, el usuario tendrá que realizar más registros. Para saber qué registros faltan, seleccione la herramienta **Configuración de administrador** y abra la pestaña Usuarios. Cuando hay casillas que tienen una marca de verificación gris, significa que hay registros que están incompletos. Como alternativa, haga clic en el mosaico Registros y revise la columna Política de la pestaña Estado, en la que se indican los registros necesarios.

### Cómo agregar nuevos usuarios

: Los nuevos usuarios de Windows se agregan automáticamente cuando inician sesión en Windows o registran credenciales.

Haga clic en **Agregar usuario** para iniciar el proceso de registro para un usuario de Windows existente. Cuando se muestre el cuadro de diálogo *Seleccionar usuario*, seleccione Tipos de objeto . Introduzca un nombre de objeto de usuario en el cuadro de texto y haga clic en **Comprobar nombres**. Haga clic en **Aceptar** cuando termine. Se abre el Asistente de registro.

Continúe para Registro o cambio de las credenciales del usuario para obtener instrucciones.

### Registro o cambio de las credenciales del usuario

El administrador puede registrar o cambiar las credenciales de un usuario en nombre del usuario, pero algunas actividades de registro requieren la presencia del usuario; por ejemplo, para responder a las preguntas de recuperación y leer las huellas digitales del usuario.

Para registrar o cambiar las credenciales de un usuario:

En Configuración del administrador, haga clic en la pestaña Usuarios.

En la página Usuarios, haga clic en Registrar.

En la página de Bienvenida, haga clic en Siguiente.

En el cuadro de diálogo Se requiere autenticación, inicie sesión con la contraseña de Windows del usuario, y haga clic en Aceptar.

En la página Contraseña, para cambiar la contraseña de Windows del usuario, introduzca y confirme la nueva contraseña y haga clic en Siguiente.

Si no desea cambiar la contraseña, haga clic en **Omitir**. El asistente le permite omitir una credencial si no desea registrarla. Para volver a la página, haga clic en **Atrás**.

Siga las instrucciones de cada página y haga clic en el botón correspondiente: Siguiente, Omitir, o Atrás.

En la página de Resumen, confirme las credenciales registradas y, cuando se haya terminado con el proceso de registro, haga clic en Aplicar.

Para volver a la página de registro de credenciales para hacer un cambio, haga clic en **Atrás** hasta llegar a la página que desea cambiar.

Para obtener información más detallada sobre cómo inscribir o cambiar una credencial, consulte *Console User Guide* (Guía del usuario de la consola).

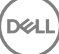

## <span id="page-28-0"></span>Cómo quitar una credencial registrada

Haga clic en el mosaico Configuración de administrador.

Haga clic en la pestaña *Usuarios* y busque el usuario que desea cambiar.

Desplácese sobre la marca de verificación verde de la credencial que desea eliminar. Se convierte en  $\bullet$ .

Haga clic en el símbolo  $\bullet$  y, a continuación, haga clic en Sí para confirmar la eliminación.

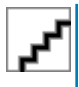

DØLI

: No es posible quitar una credencial de este modo si es la única credencial registrada que tiene el usuario. Además, no es posible eliminar la contraseña de este modo. Utilice el comando Quitar para eliminar completamente el acceso de un usuario al equipo.

### Cómo quitar todas las credenciales registradas de un usuario

Haga clic en el mosaico Configuración de administrador.

Haga clic en la pestaña Usuarios y busque el usuario que desea eliminar.

Haga clic en Quitar. (El comando Quitar aparece en rojo en la parte inferior de la configuración del usuario).

Tras la eliminación, el usuario no podrá iniciar sesión en el equipo a menos que se vuelva a registrar.

## <span id="page-29-0"></span>Desinstalación mediante el instalador maestro

- Cada componente debe desinstalarse por separado, seguido de la desinstalación del instalador maestro . Los clientes se deben desinstalar en un orden específico para evitar errores en la desinstalación.
- Siga las instrucciones en [Extracción de instaladores secundarios del instalador maestro](#page-61-0) para obtener instaladores secundarios.
- Asegúrese de que se utilice la misma versión del instalador maestro (y de los clientes) tanto para la desinstalación como para la instalación.
- Este capítulo le remite a otro capítulo que contiene instrucciones *detalladas* sobre cómo desinstalar los instaladores secundarios. En este capítulo **solo** se explica el último paso, la desinstalación del instalador maestro.

Desinstale los clientes en el siguiente orden.

- 1 [Desinstalación del cliente Encryption](#page-31-0).
- 2 [Desinstalación del cliente Security Framework](#page-34-0).
- 3 [Desinstalación de Advanced Authentication.](#page-34-0)

No es necesario desinstalar el paquete de controladores.

Continúe con Selección de un método de desinstalación.

## Selección de un método de desinstalación

Hay dos métodos para desinstalar el instalador maestro; seleccione uno de los siguientes:

- Desinstalación desde Agregar/Quitar programas
- Desinstalación desde la línea de comandos

### Desinstalación desde Agregar/Quitar programas

Vaya a Desinstalar un programa en el panel de control de Windows (Inicio **>** Panel de control **>** Programas y características **>**  Desinstalar un programa.).

Seleccione Dell Data Protection Installer y haga clic con el botón izquierdo del mouse en Cambiar para iniciar el Asistente para la instalación.

Lea la Pantalla de bienvenida y haga clic en Siguiente.

Siga las indicaciones para desinstalar y haga clic en Finalizar.

Reinicie el equipo e inicie una sesión en Windows.

El instalador maestro está desinstalado.

### Desinstalación desde la línea de comandos

En el siguiente ejemplo se desinstala de forma silenciosa el instalador maestro.

"DDPSetup.exe" -y -gm2 /S /x

Reinicie el equipo cuando finalice.

El instalador maestro está desinstalado.

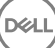

7

Continúe con [Desinstalación mediante los instaladores secundarios](#page-31-0).

(dell

# <span id="page-31-0"></span>Desinstalación mediante los instaladores secundarios

- El usuario que lleve a cabo el descifrado y la desinstalación debe tener privilegios de administrador local o de dominio. Si se desinstala mediante líneas de comandos, se requerirán credenciales del administrador de dominio.
- Si instaló Personal Edition mediante el instalador maestro, antes de la instalación deberá extraer los archivos ejecutables secundarios del instalador maestro, como se muestra en el apartado [Extracción de instaladores secundarios del instalador maestro](#page-61-0).
- Asegúrese de que se utiliza la misma versión de los clientes tanto para la desinstalación como para la instalación.
- De ser posible, planifique el descifrado para la noche.
- Desactive el modo de suspensión para que el equipo no entre en este modo. El descifrado se interrumpirá si el equipo entra en el modo de suspensión.
- Cierre todos los procesos y aplicaciones a fin de reducir al mínimo los errores debidos a archivos bloqueados.

## Desinstalación del cliente Encryption

- Antes de empezar el proceso de desinstalación, consulte [\(Opcional\) Creación de un archivo de registro de Encryption Removal Agent](#page-62-0). Este archivo de registro es útil para el diagnóstico de errores de las operaciones de desinstalación/descifrado. No necesita crear un archivo de registro de Encryption Removal Agent si no quiere descifrar los archivos durante el proceso de desinstalación.
- Ejecute WSScan para asegurarse de que todos los datos se descifren una vez finalizada la desinstalación, pero antes de reiniciar el equipo. Consulte [Uso de WSScan](#page-63-0) para obtener instrucciones.
- Periódicamente [Compruebe el estado de Encryption Removal Agent.](#page-65-0) El descifrado de datos sigue en curso si el servicio Encryption Removal Agent continúa existiendo en el panel Servicios.

### Selección de un método de desinstalación

Hay dos métodos para desinstalar el cliente Encryption; seleccione uno de los siguientes:

Desinstalación mediante la interfaz de usuario

[Desinstalación desde la línea de comandos](#page-32-0)

#### Desinstalación mediante la interfaz de usuario

Vaya a Desinstalar un programa en el Panel de control de Windows (Inicio **>** Panel de control **>** Programas y características **>**  Desinstalar un programa.).

Seleccione Cifrado y haga clic con el botón izquierdo en Cambiar para iniciar el Asistente para la instalación de Personal Edition. Lea la Pantalla de bienvenida y haga clic en **Siguiente**.

En la pantalla de instalación de Encryption Removal Agent, puede elegir entre dos opciones:

#### : Como opción predeterminada, la segunda opción está seleccionada. Si quiere descifrar archivos, asegúrese de cambiar la selección a la opción uno.

Encryption Removal Agent - Importar claves de un archivo

Para cifrados SDE, de Usuario o Común, esta opción descifra archivos y desinstala el cliente Encryption. Esta es la selección recomendada.

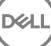

<span id="page-32-0"></span>No instale Encryption Removal Agent

Esta opción desinstala el cliente Encryption, *pero no descifra archivos*. Esta opción solo se debería utilizar para solución de problemas, según indique el Dell ProSupport.

#### Haga clic en Siguiente.

En el cuadro de texto *Archivo de copia de seguridad*, introduzca la ruta de acceso a la unidad de red o ubicación de medios extraíbles del archivo de copia de seguridad o haga clic en ... para buscar la ubicación. El formato del archivo es LSARecovery\_[nombre de host].exe.

Introduzca su contraseña del administrador de Encryption en el cuadro de texto Contraseña. Esta es la contraseña que se estableció en el Asistente para la instalación cuando instaló el software.

#### Haga clic en Siguiente.

En la pantalla *Inicio de sesión en Dell Decryption Agent Service como* existen dos opciones. Seleccione Cuenta del sistema local. Haga clic en Finalizar.

Haga clic en **Quitar** en la pantalla Quitar el programa.

Haga clic en Finalizar en la pantalla Configuración completa.

Reinicie el equipo e inicie sesión en Windows.

El descifrado está en curso ahora.

El proceso de descifrado podría tardar varias horas, en función de la cantidad de unidades que se estén descifrando y la cantidad de información en cada una de dichas unidades. Para comprobar el proceso de descifrado, consulte [Comprobación del estado de Encryption](#page-65-0)  [Removal Agent](#page-65-0).

#### Desinstalación desde la línea de comandos

Los modificadores y parámetros de línea de comandos distinguen entre mayúsculas y minúsculas.

Asegúrese de incorporar un valor que contenga uno o más caracteres especiales, como un espacio en la línea de comandos, en comillas de escape. Los parámetros de línea de comandos distinguen entre mayúsculas y minúsculas.

Utilice estos instaladores para desinstalar los clientes mediante instalación con secuencia de comandos, archivos por lotes o cualquier otra tecnología de inserción que esté disponible en su organización.

#### Archivos de registro

Windows crea archivos de registro de instalación de instaladores secundarios para el usuario que haya iniciado sesión en %temp%, que se encuentra en C:\Users\<nombre de usuario>\AppData\Local\Temp.

Si decide agregar un archivo de registro independiente cuando ejecute el instalador, asegúrese de que el archivo de registro tenga un nombre exclusivo, ya que los archivos de registro de instalador secundario no se anexan. El comando .msi estándar se puede usar para crear un archivo de registro mediante /l C:\<cualquier directorio>\<cualquier nombre de archivo de registro>.log. Dell no recomienda usar "/l\*v" (registro detallado) en una desinstalación de línea de comandos, ya que el nombre de usuario/contraseña se registra en el archivo de registro.

Todos los instaladores secundarios utilizan los mismos modificadores y opciones de presentación de .msi básicos, salvo donde se indique, para las desinstalaciones de línea de comandos. Los modificadores deben especificarse primero. El modificador /v es un requisito y toma un argumento. Otros parámetros se introducen en el argumento que luego pasa al modificador /v.

Las opciones de presentación que pueden especificarse al final del argumento que se envía al modificador /v, para que su comportamiento sea el esperado. No utilice /q ni /qn en la misma línea de comandos. Utilice solamente ! y - después de /qb.

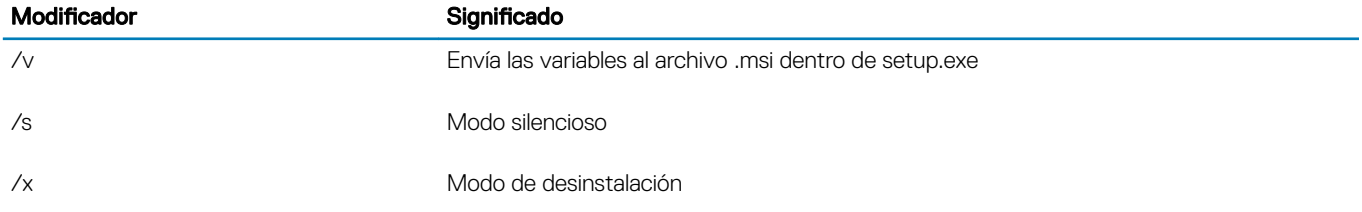

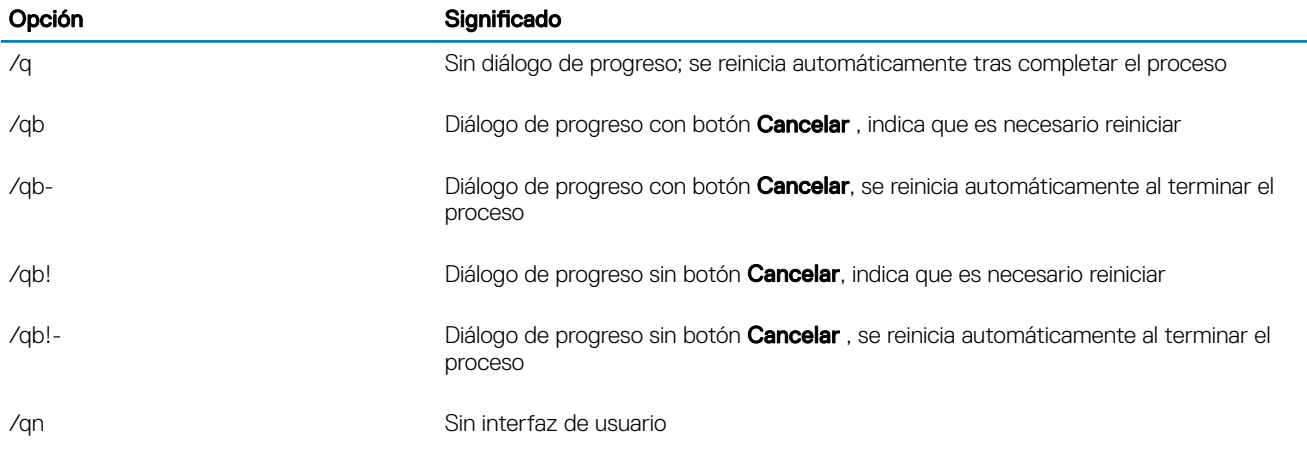

Una vez extraído del instalador maestro, el instalador del cliente Encryption puede encontrarse en C:\extracted\Encryption \DDPE\_XXbit\_setup.exe.

La tabla a continuación indica los parámetros disponibles para la desinstalación.

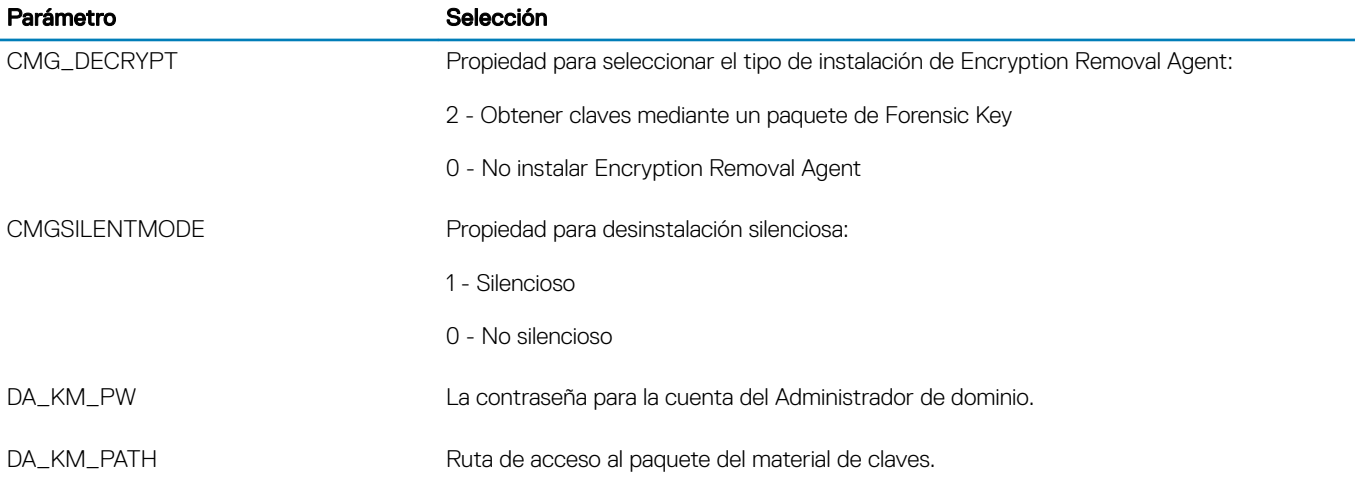

El siguiente ejemplo desinstala el cliente de Cifrado sin instalar Encryption Removal Agent.

DDPE\_XXbit\_setup.exe /s /x /v"CMG\_DECRYPT=0 CMGSILENTMODE=1 DA\_KM\_PATH=C:\FullPathToLSA.exe DA KM PW=password /qn /l C:\ddpe uninstall.txt"

El siguiente ejemplo desinstala el cliente de Cifrado mediante un paquete de Forensic Key. Copie el paquete de Forensic Key en el disco local y, a continuación, ejecute este comando.

DDPE\_XXbit\_setup.exe /s /x /v"CMG\_DECRYPT=2 CMGSILENTMODE=1 DA\_KM\_PATH=C: \FullPathToForensicKeyBundle DA\_KM\_PW=password /qn /l C:\ddpe\_uninstall.txt"

Reinicie el equipo cuando finalice.

El proceso de descifrado podría tardar varias horas, en función de la cantidad de unidades que se estén descifrando y la cantidad de información en cada una de dichas unidades. Para comprobar el proceso de descifrado, consulte [Comprobación del estado de](#page-65-0)  [Encryption Removal Agent](#page-65-0).

# <span id="page-34-0"></span>Desinstalación de Advanced Authentication

## Elija una desinstalación Método

Existen dos métodos para desinstalar el cliente de codificación, seleccione uno de los siguientes:

Desinstalar utilizando la interfaz de usuario Desinstalar desde la línea de comandos

#### Desinstalar utilizando la interfaz de usuario

Vaya a Desinstalar un programa en el panel de control de Windows (Inicio **>** Panel de control **>** Programs and Features (Programas y Funciones **>** Desinstalar un programa.).

Resalte Herramientas de seguridad autenticación y haga clic con el botón izquierdo en Cambiar para iniciar el asistente para la instalación.

Lea la pantalla de bienvenida y, a continuación, haga clic en **Siguiente**.

Introduzca la contraseña de administrador.

Siga las indicaciones para desinstalar y haga clic en Finalizar.

Reinicie el equipo y iniciar sesión en Windows.

Herramientas de seguridad Autenticación está desinstalado.

#### Desinstalar desde la línea de comandos

Una vez que se extrae del maestro instalador, la autenticación avanzada client installer (instalador se puede encontrar en C: \extraídos \Herramientas de seguridad\Authentication\ <x64/x86 > \setup.exe.

El siguiente ejemplo silenciosamente, desinstala la autenticación avanzada cliente.

setup.exe /x /s /v" /qn"

Apague y reinicie el equipo cuando haya terminado.

Continúe con [las políticas y descripciones de plantillas.](#page-36-0)

## Desinstalación del cliente Security Framework

## Selección de un método de desinstalación

Hay dos métodos para desinstalar el cliente Encryption; seleccione uno de los siguientes:

Desinstalación mediante la interfaz de usuario [Desinstalación desde la línea de comandos](#page-35-0)

#### Desinstalación mediante la interfaz de usuario

Vaya a Desinstalar un programa en el Panel de control de Windows (Inicio **>** Panel de control **>** Programas y características **>**  Desinstalar un programa.).

Resalte Client Security Framework y haga clic con el botón izquierdo en Cambiar para iniciar el asistente para la instalación.

#### Lea la Pantalla de bienvenida y haga clic en Siguiente.

Siga las indicaciones para desinstalar y haga clic en Finalizar.

Reinicie el equipo e inicie sesión en Windows.

Cliente Security Framework está desinstalado.

#### <span id="page-35-0"></span>Desinstalación desde la línea de comandos

Una vez extraído del instalador maestro, el instalador del cliente Security Framework se puede encontrar en C:extracted\Security Tools \EMAgent\_.

El siguiente ejemplo desinstala de forma silenciosa el cliente SED.

EMAgent XXbit setup.exe /x /s /v" /qn"

Apague y reinicie el equipo cuando finalice.

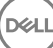
# Descripciones de plantillas y políticas

Al pasar el puntero del mouse sobre una política en la Local Management Console, se muestra información sobre herramientas.

## Políticas

DELL

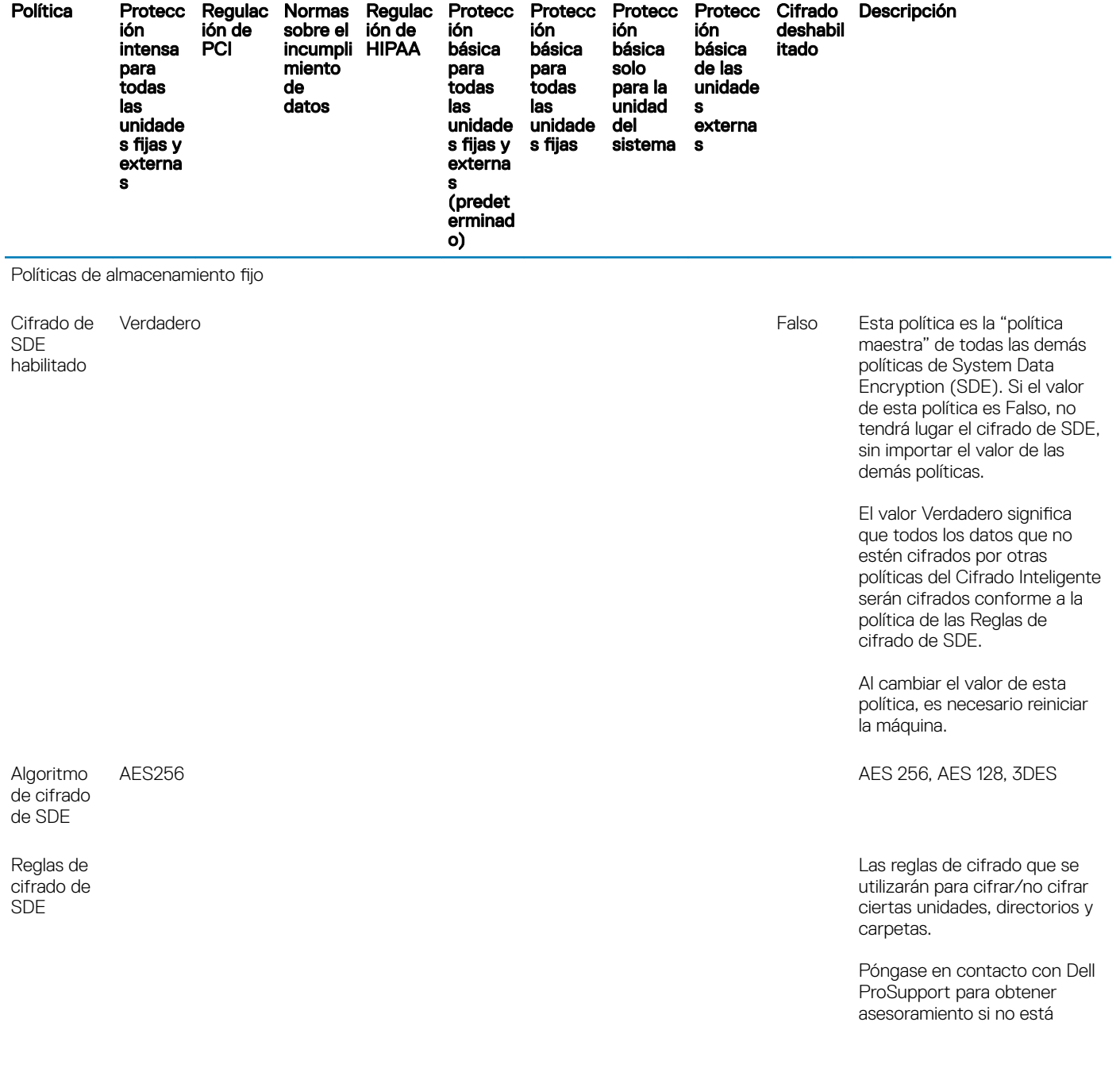

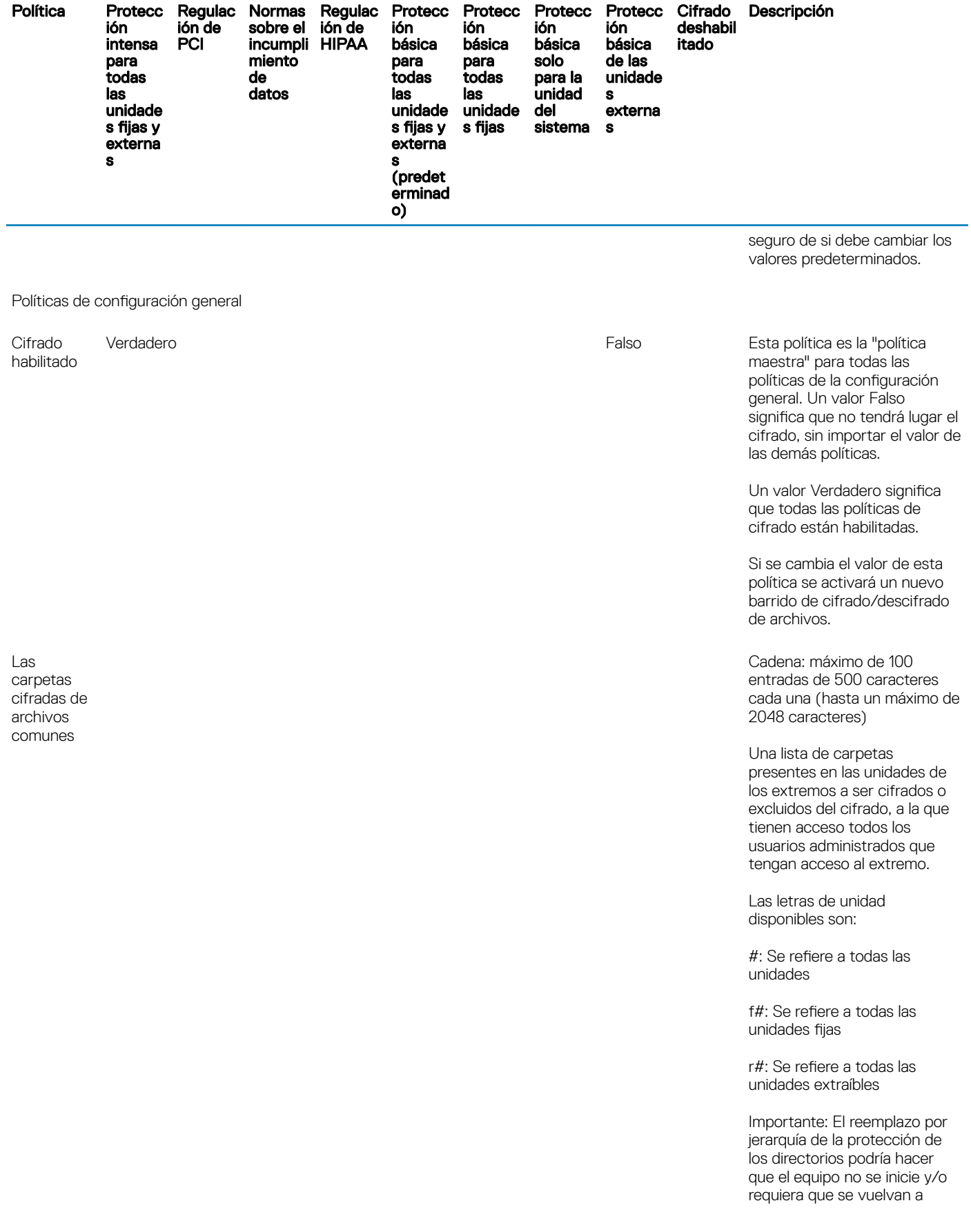

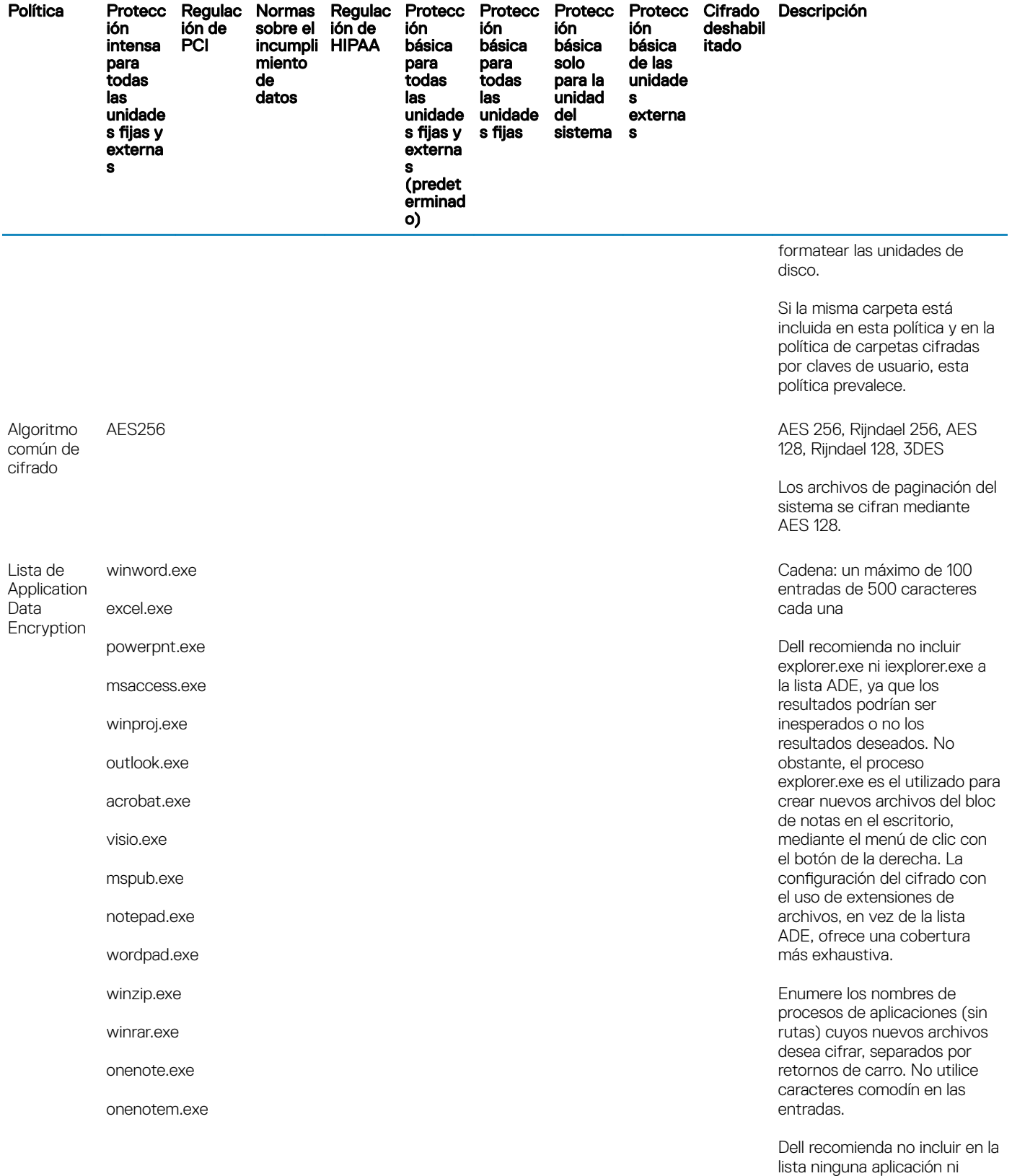

(dell

Guía de instalación de Dell Data Protection | Personal Edition Descripciones de plantillas y políticas 39

instalador que escriba archivos cruciales del sistema. Hacerlo podría provocar que se cifren archivos importantes del

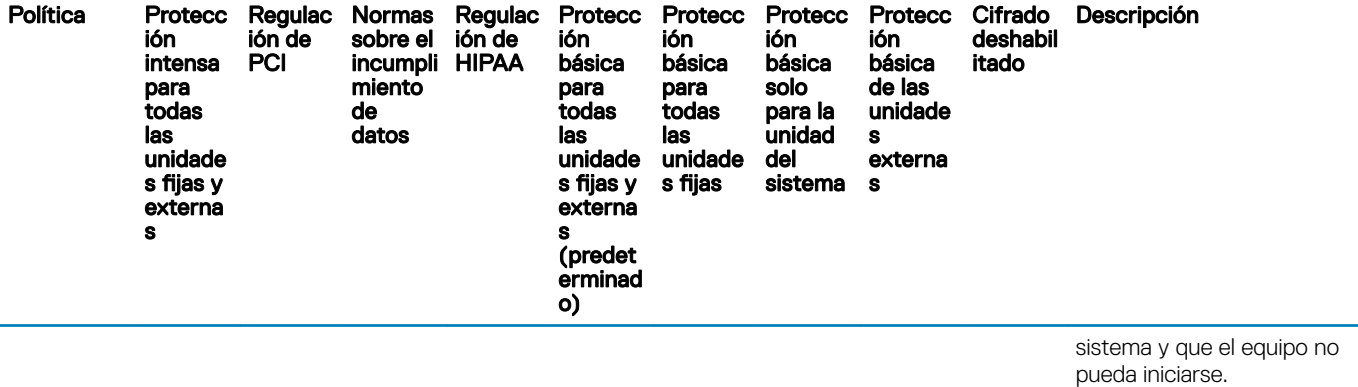

Nombres de proceso comunes:

outlook.exe, winword.exe, frontpg.exe, powerpnt.exe, msaccess.exe, wordpad.exe, mspaint.exe, excel.exe

Los siguientes nombres de procesos codificados del sistema y de instaladores no se toman en cuenta si se especifican en esta política:

hotfix.exe, update.exe, setup.exe, msiexec.exe, wuauclt.exe, wmiprvse.exe, migrate.exe, unregmp2.exe, ikernel.exe, wssetup.exe, svchost.exe

Común Común o usuario

Elija una clave para indicar quiénes deben poder tener acceso a los archivos cifrados por la lista de Application Data Encryption, y en qué lugar.

"Común" si desea que el acceso a los archivos esté disponible para todos los usuarios administrados del extremo donde fueron creados (el mismo nivel de acceso de las carpetas cifradas con clave común), y que los archivos sean cifrados con el algoritmo de cifrado común.

"Usuario" si desea que el acceso a los archivos esté disponible únicamente para el usuario que los creó, solamente en el extremo donde fueron creados (el mismo nivel de acceso de las carpetas cifradas con clave de usuario), y que los archivos

Application Data Encryption

Clave de

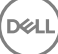

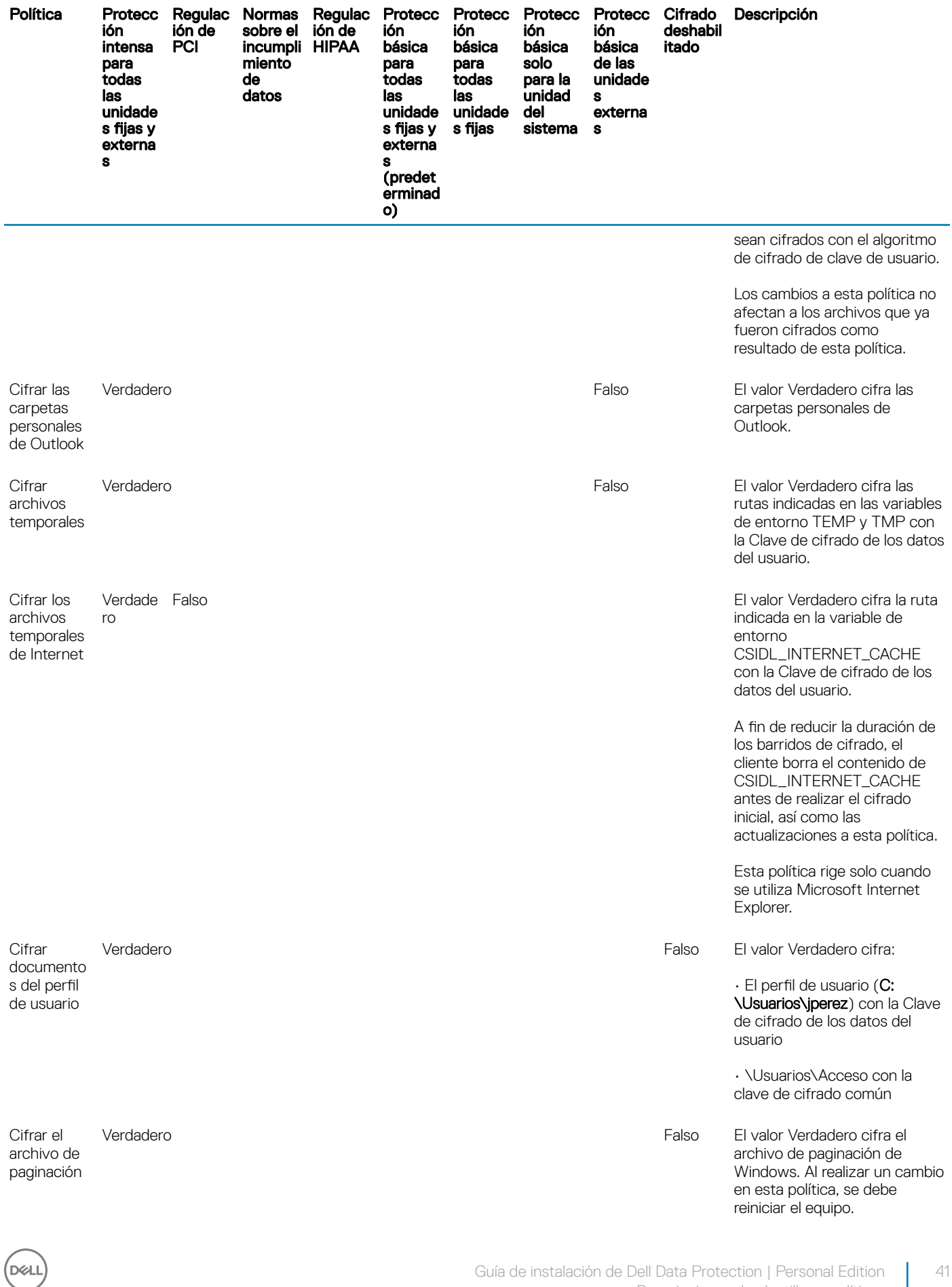

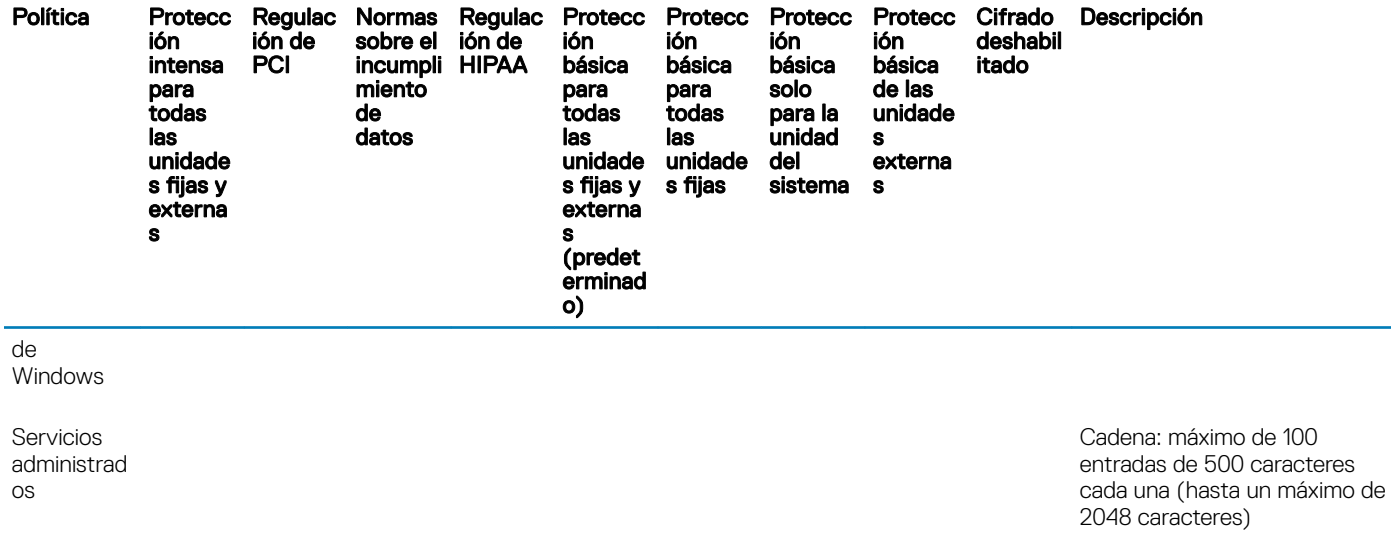

Limpieza segura postcifrado Sobresc Sobrescribir una vez Sin ribir tres veces

Cuando un servicio es administrado por esta política, el servicio se inicia solo después de que el usuario haya iniciado una sesión y que el cliente esté desbloqueado. Esta política también garantiza que se detenga el servicio administrado por esta política

no responde. La sintaxis es un nombre de servicio por línea. Se admiten espacios en el nombre de servicio.

antes de que el cliente se bloquee durante el cierre de la sesión. Esta política también puede impedir el cierre de la sesión del usuario si el servicio

No se admiten comodines.

Los servicios administrados no arrancarán si un usuario no administrado inicia una sesión.

sobrescr una vez, Sobrescribir tres ibir Sin sobrescribir, Sobrescribir veces, Sobrescribir siete veces

> Una vez que se hayan cifrado las carpetas especificadas en otras políticas de esta categoría, esta política determina lo que ocurre con los archivos originales residuales no cifrados:

• "Sin sobrescribir" los borra. Este valor brinda el proceso de cifrado más rápido.

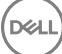

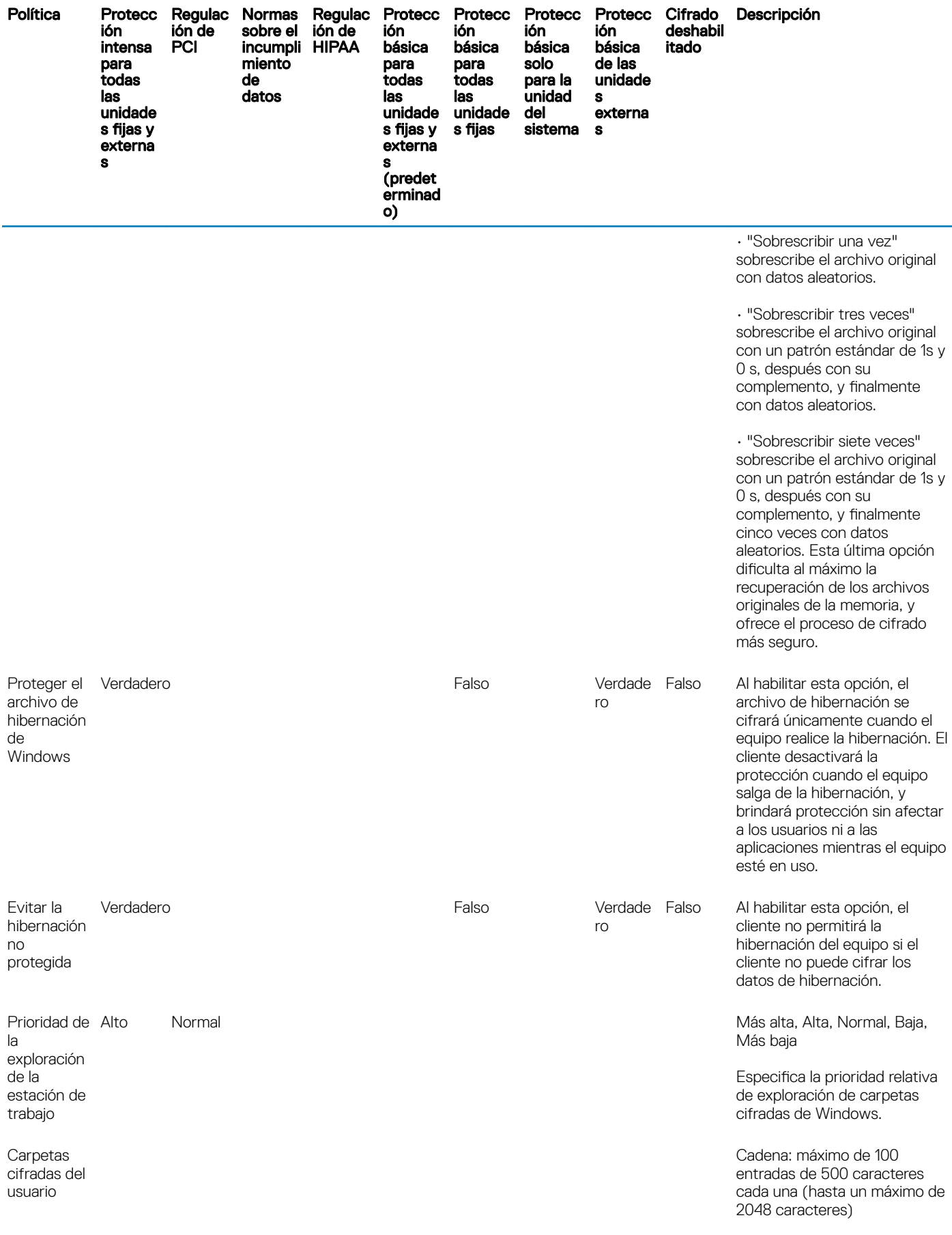

 $\left(\begin{smallmatrix} 0 & 0 \\ 0 & 0 \\ 0 & 0 \\ 0 & 0 \\ 0 & 0 \\ 0 & 0 \\ 0 & 0 \\ 0 & 0 \\ 0 & 0 \\ 0 & 0 \\ 0 & 0 & 0 \\ 0 & 0 & 0 \\ 0 & 0 & 0 \\ 0 & 0 & 0 \\ 0 & 0 & 0 \\ 0 & 0 & 0 & 0 \\ 0 & 0 & 0 & 0 \\ 0 & 0 & 0 & 0 \\ 0 & 0 & 0 & 0 & 0 \\ 0 & 0 & 0 & 0 & 0 \\ 0 & 0 & 0 & 0 & 0 \\ 0 & 0 & 0 & 0 & 0 \\ 0 & 0 & 0 & 0$ 

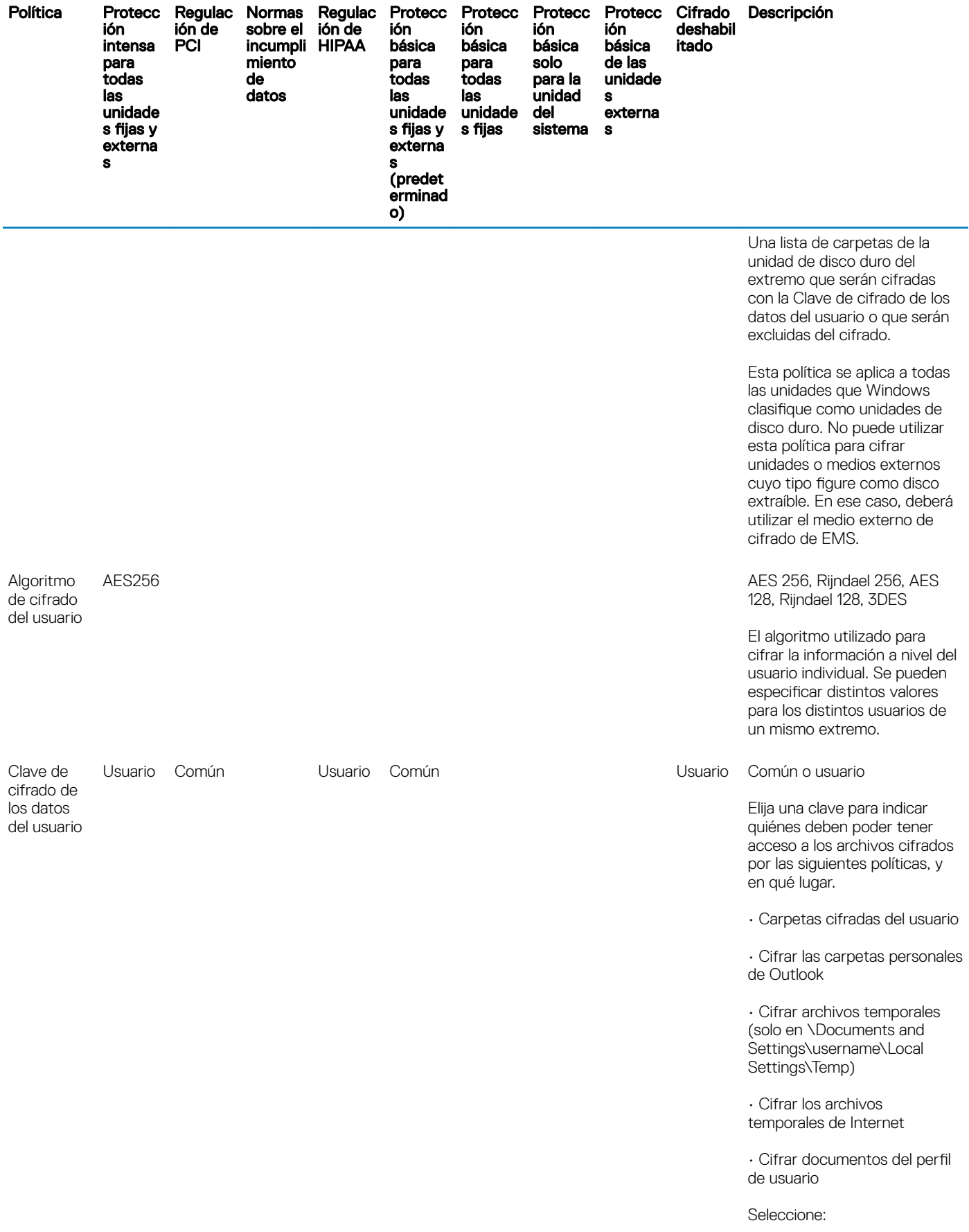

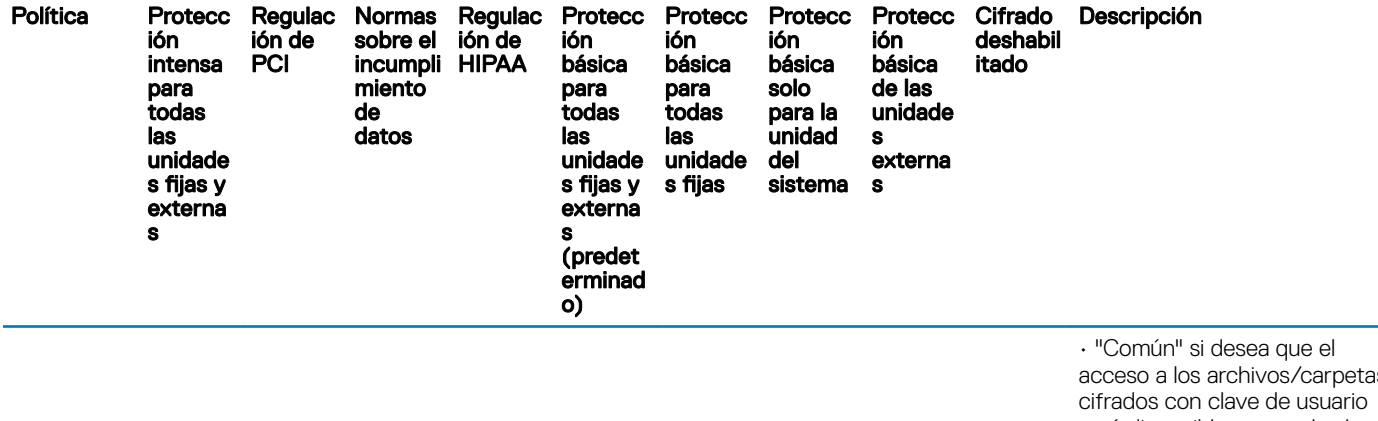

acceso a los archivos/carpetas esté disponible para todos los usuarios administrados del extremo donde fueron creados (el mismo nivel de acceso de las carpetas cifradas con clave común), y que los archivos sean cifrados con el algoritmo de cifrado de clave común.

• "Usuario" si desea que el acceso a los archivos esté disponible únicamente para el usuario que los creó, solamente en el extremo donde fueron creados (el mismo nivel de acceso de las carpetas cifradas con clave de usuario), y que los archivos sean cifrados con el algoritmo de cifrado de clave de usuario.

Si opta por incorporar una política de cifrado para cifrar todas las particiones del disco, se recomienda utilizar la política de cifrado SDE predeterminada, en lugar de una con clave común o de usuario. Esto garantiza el acceso a cualquier archivo del sistema operativo que se encuentre cifrado durante estados en los que el usuario administrado no tenga la sesión abierta.

Hardware Crypto Accelerator (solamente compatible con v8.3 a través de clientes de Cifrado v8.9.1)

Hardware Crypto Accelerator (HCA)

Falso Esta política es la "política maestra" de todas las demás políticas de Hardware Crypto Accelerator (HCA). Si el valor de esta política es Falso, no tendrá lugar el cifrado de HCA, independientemente del valor de las demás políticas.

> Las políticas de HCA solamente se pueden utilizar

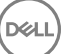

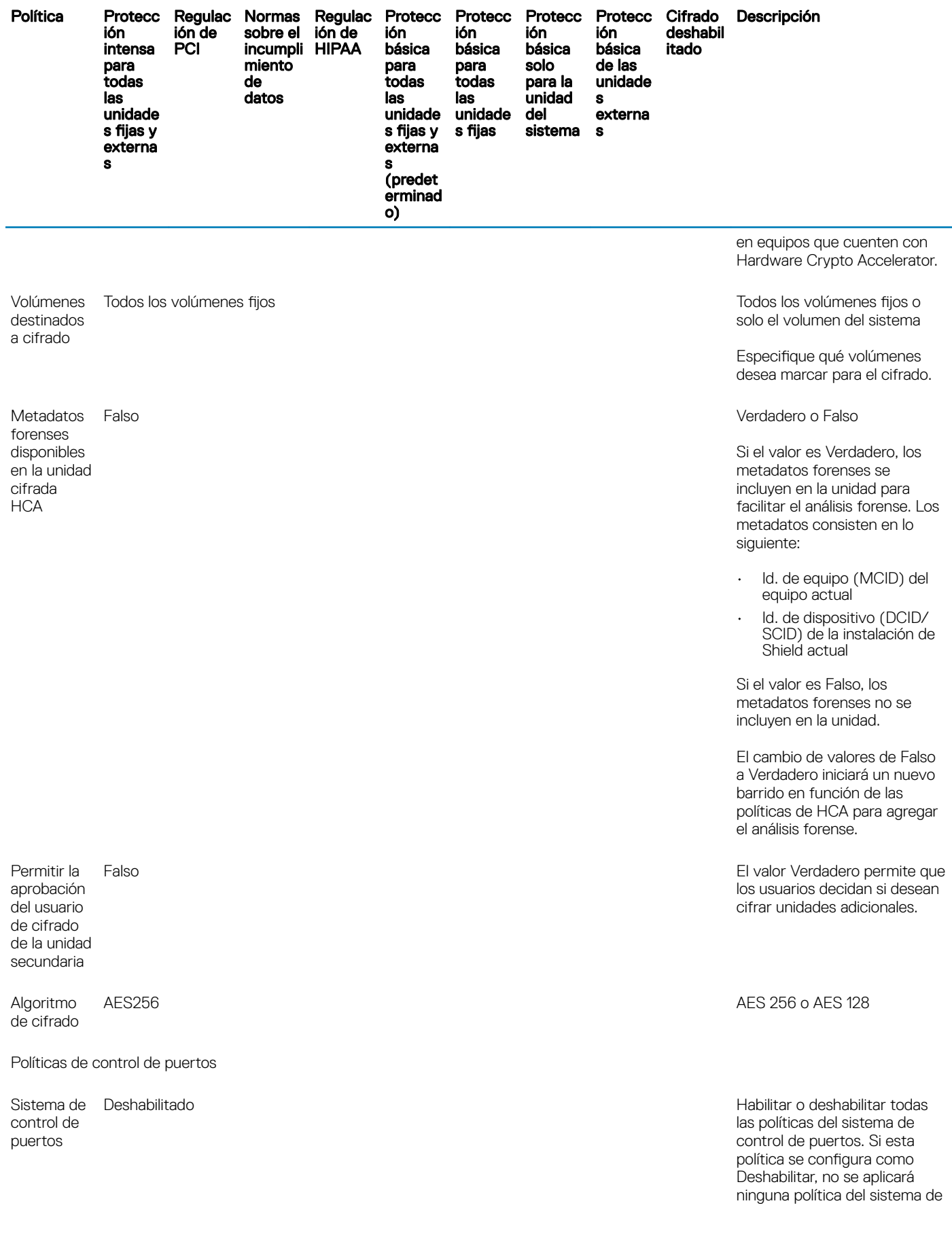

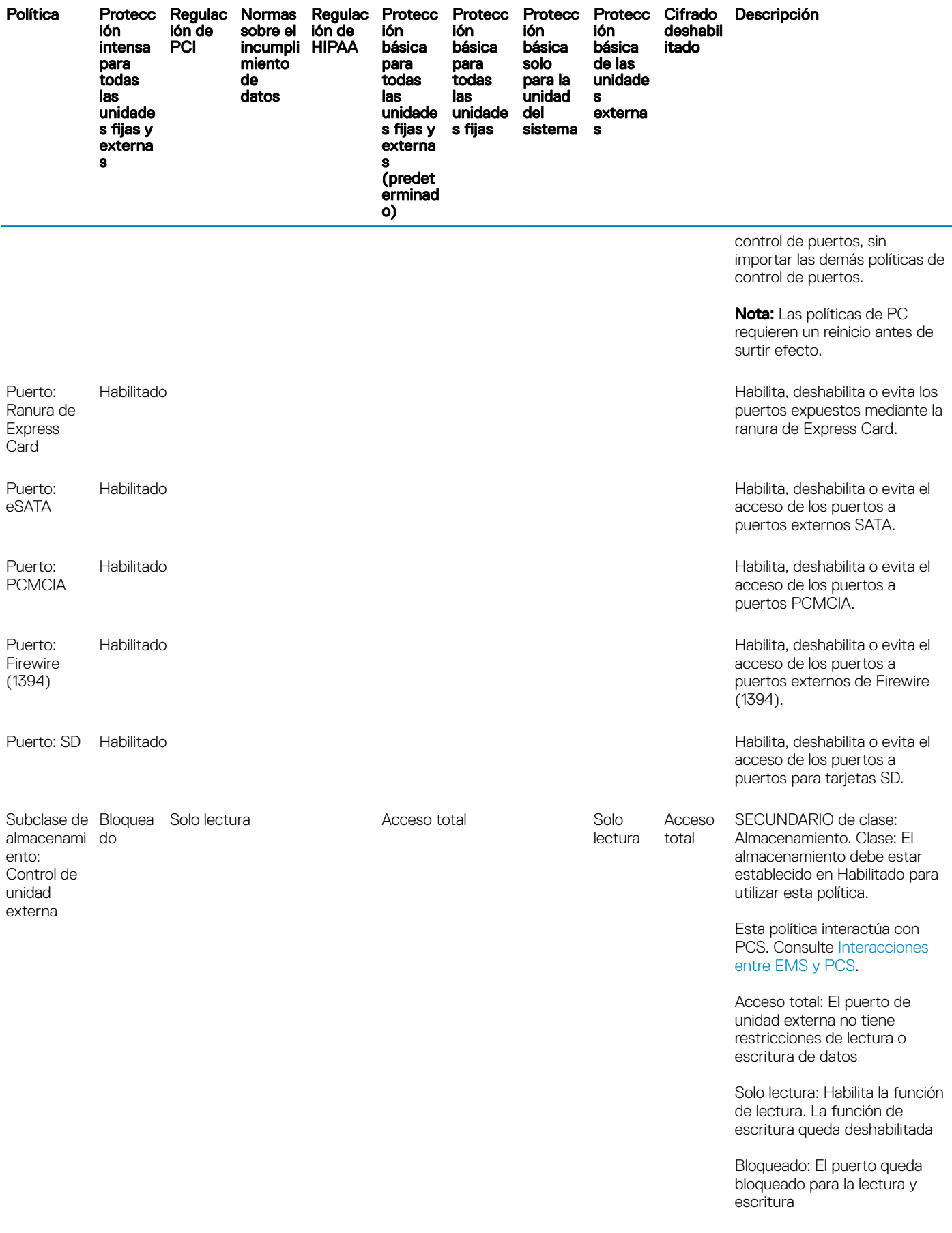

 $(1)$ 

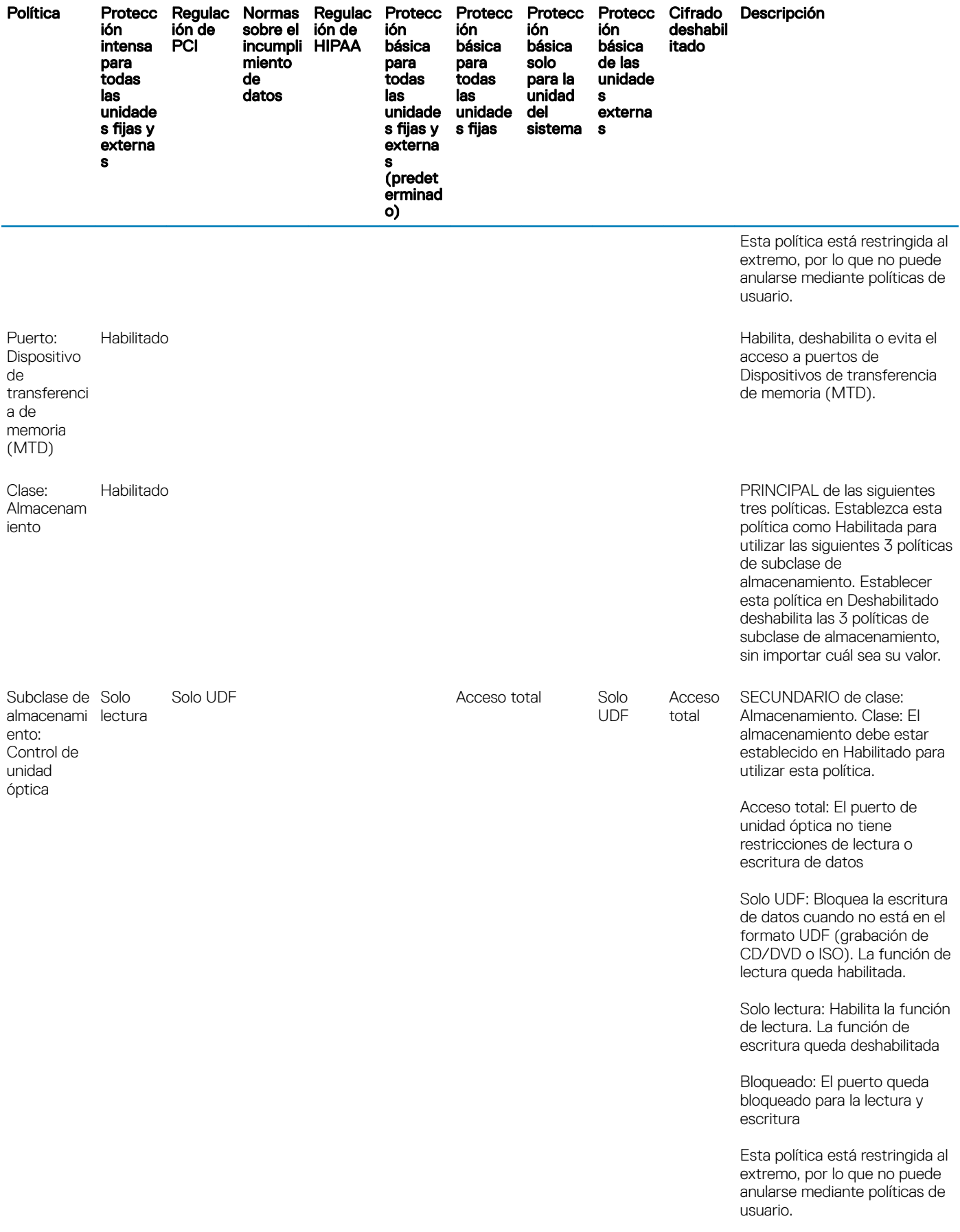

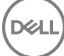

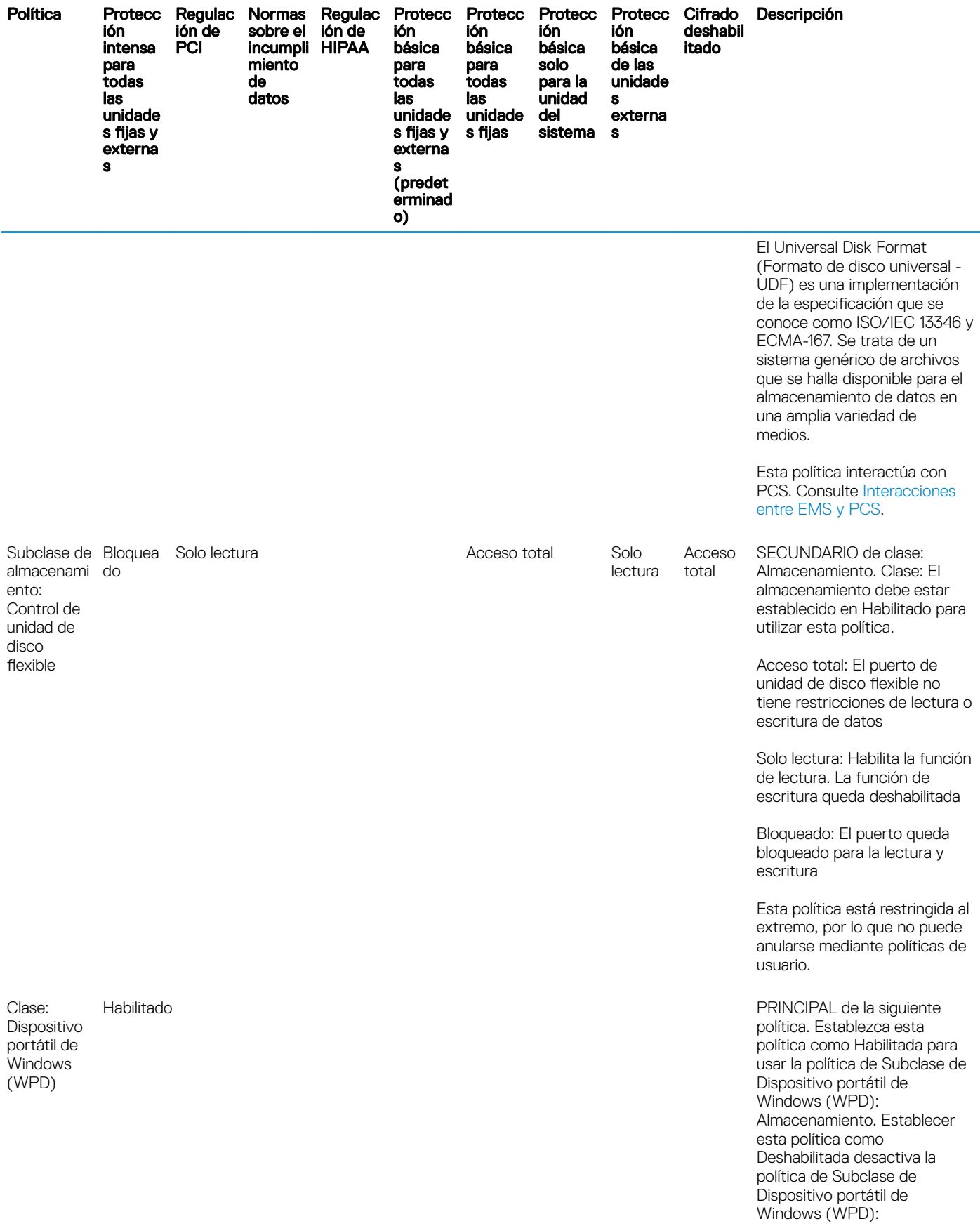

 $\left(\begin{smallmatrix} 0 & 0 \\ 0 & 0 \\ 0 & 0 \\ 0 & 0 \\ 0 & 0 \\ 0 & 0 \\ 0 & 0 \\ 0 & 0 \\ 0 & 0 \\ 0 & 0 \\ 0 & 0 & 0 \\ 0 & 0 & 0 \\ 0 & 0 & 0 \\ 0 & 0 & 0 \\ 0 & 0 & 0 \\ 0 & 0 & 0 & 0 \\ 0 & 0 & 0 & 0 \\ 0 & 0 & 0 & 0 \\ 0 & 0 & 0 & 0 & 0 \\ 0 & 0 & 0 & 0 & 0 \\ 0 & 0 & 0 & 0 & 0 \\ 0 & 0 & 0 & 0 & 0 \\ 0 & 0 & 0 & 0$ 

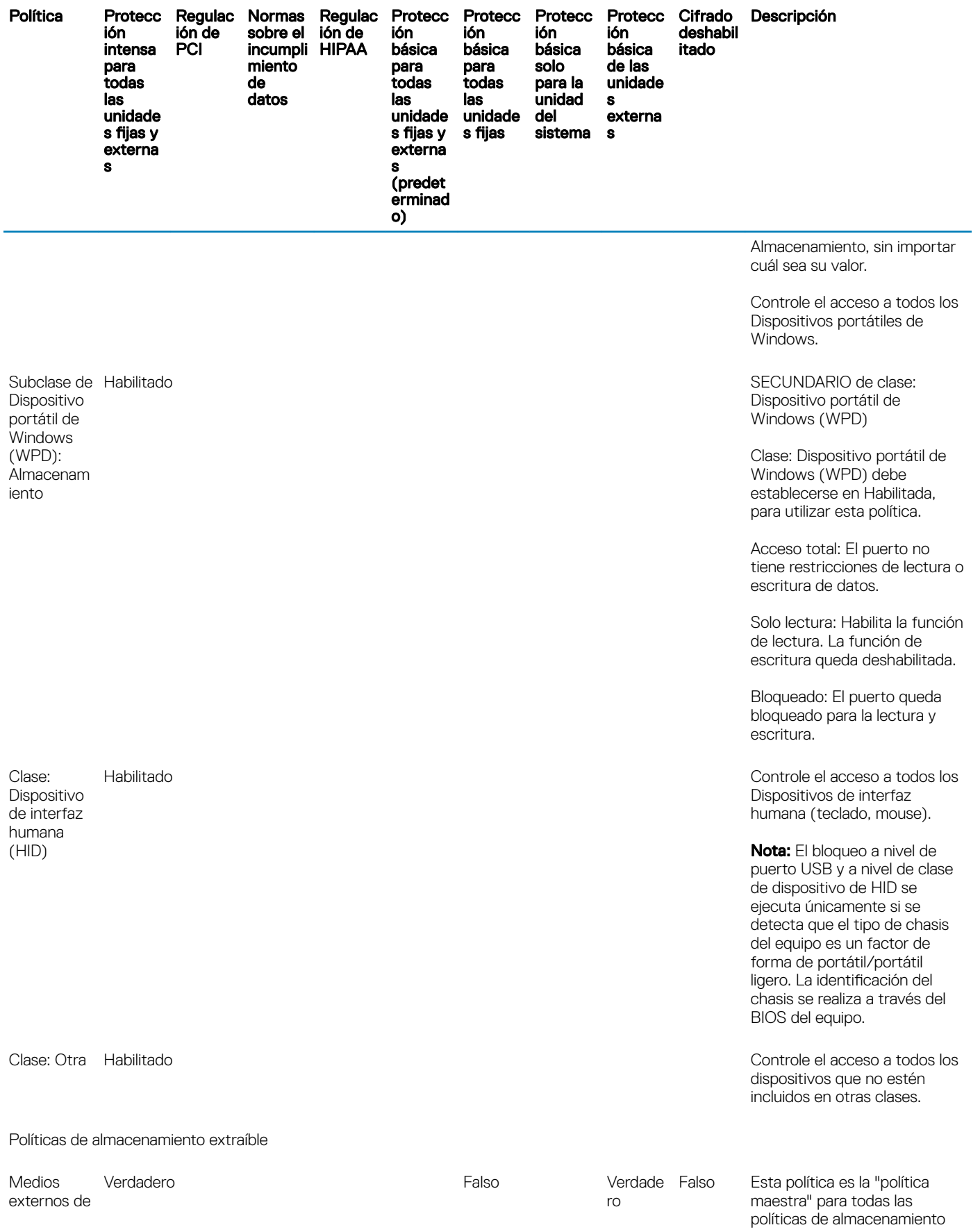

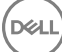

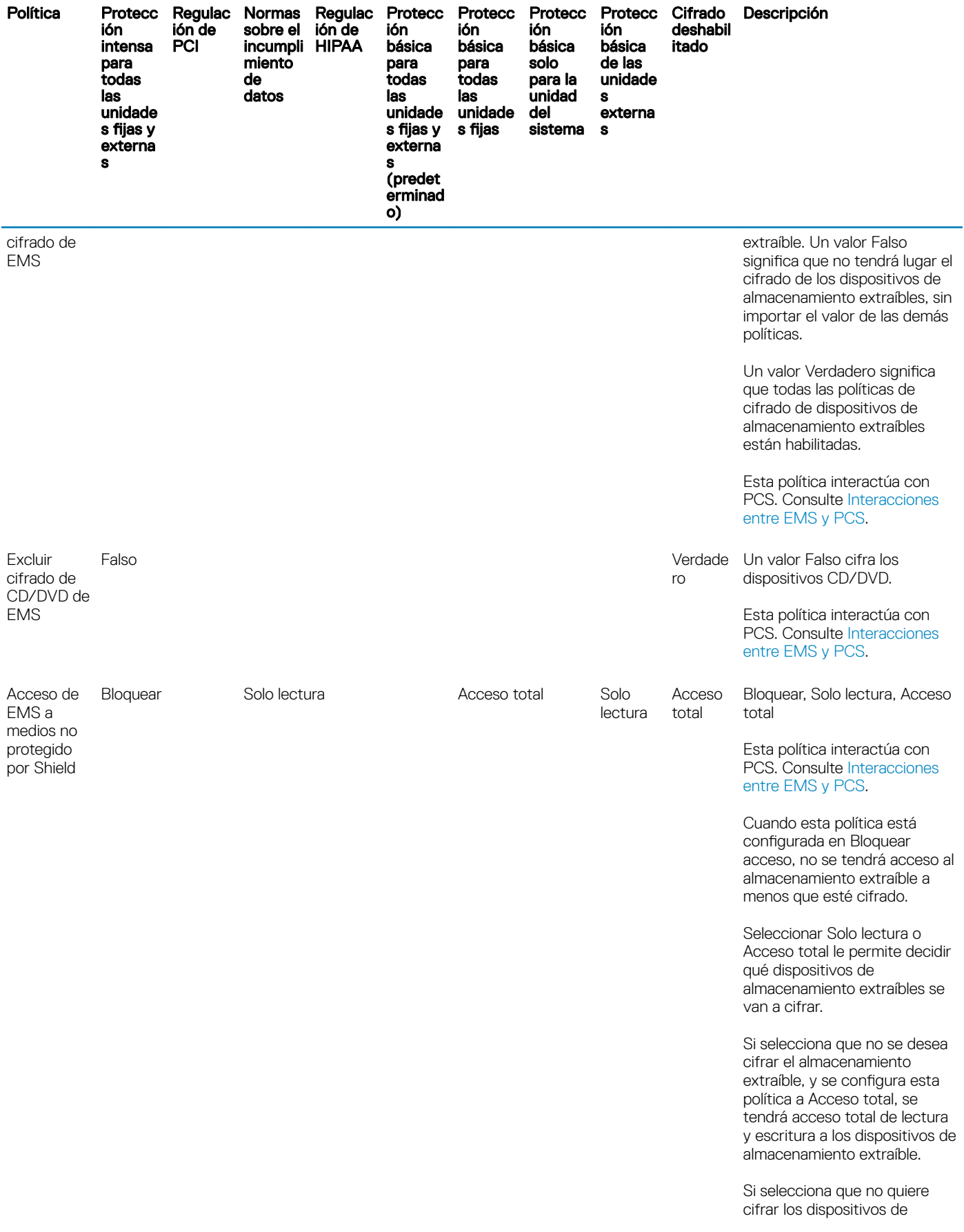

 $(1)$ 

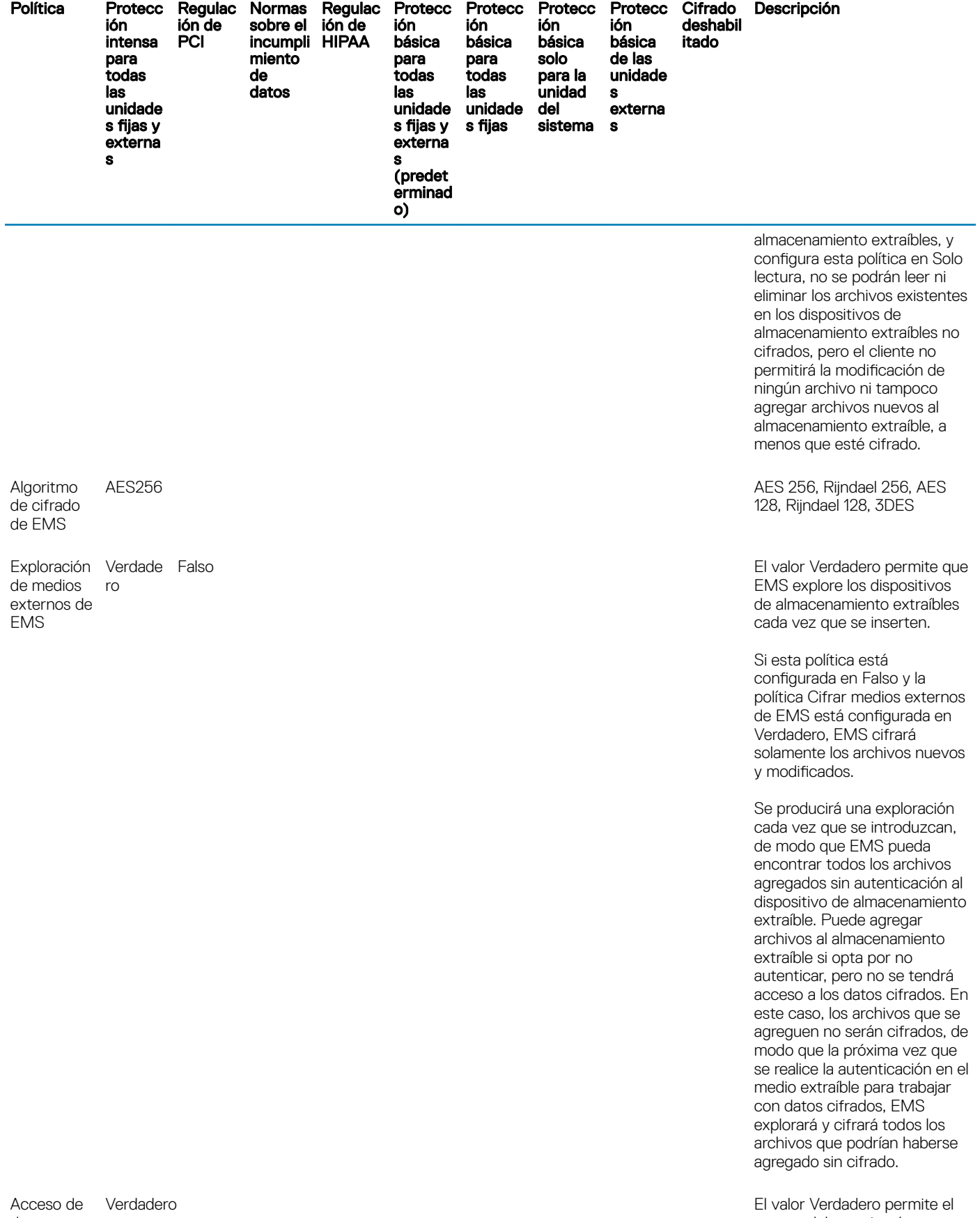

datos

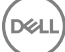

acceso del usuario a la

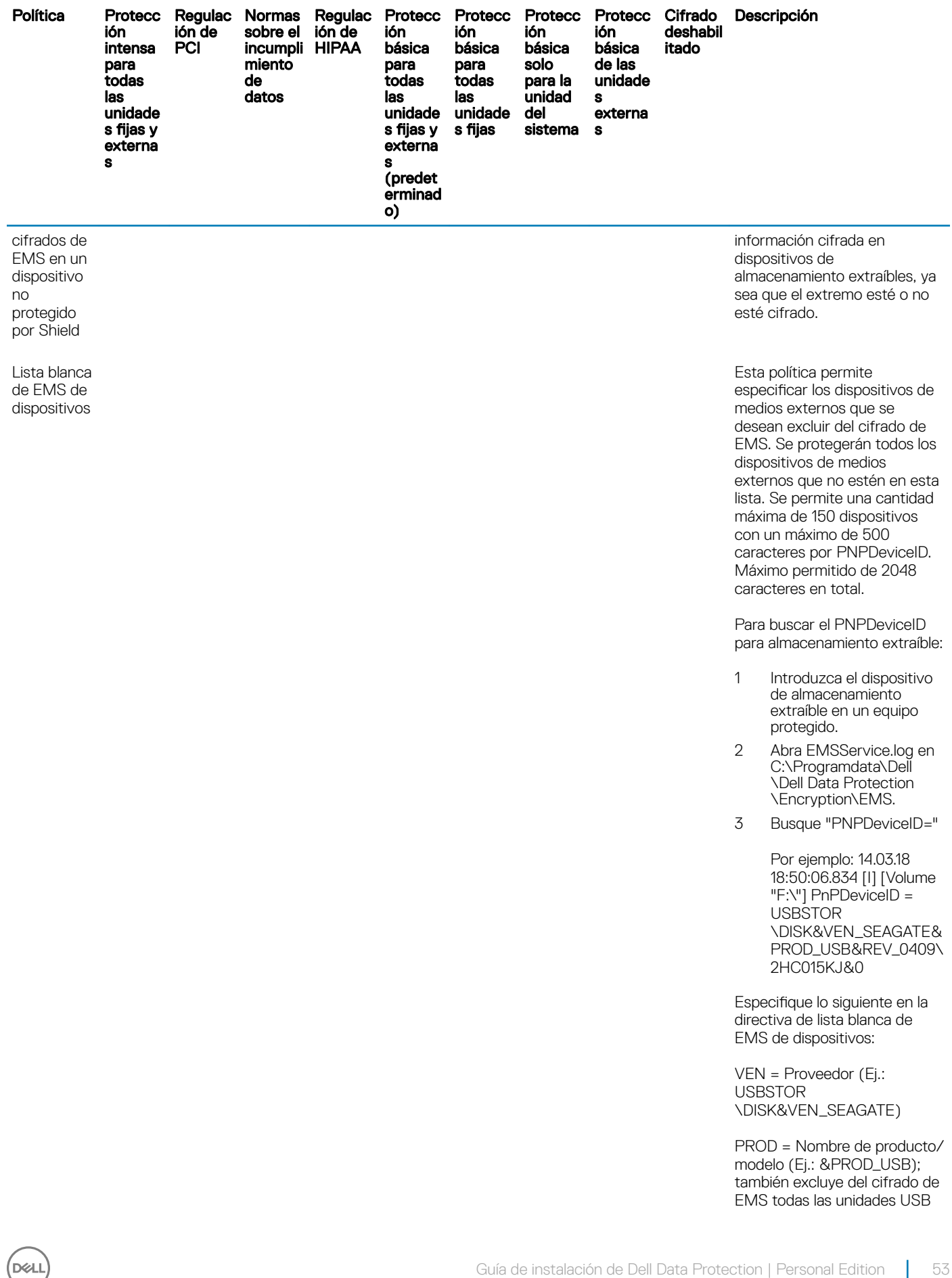

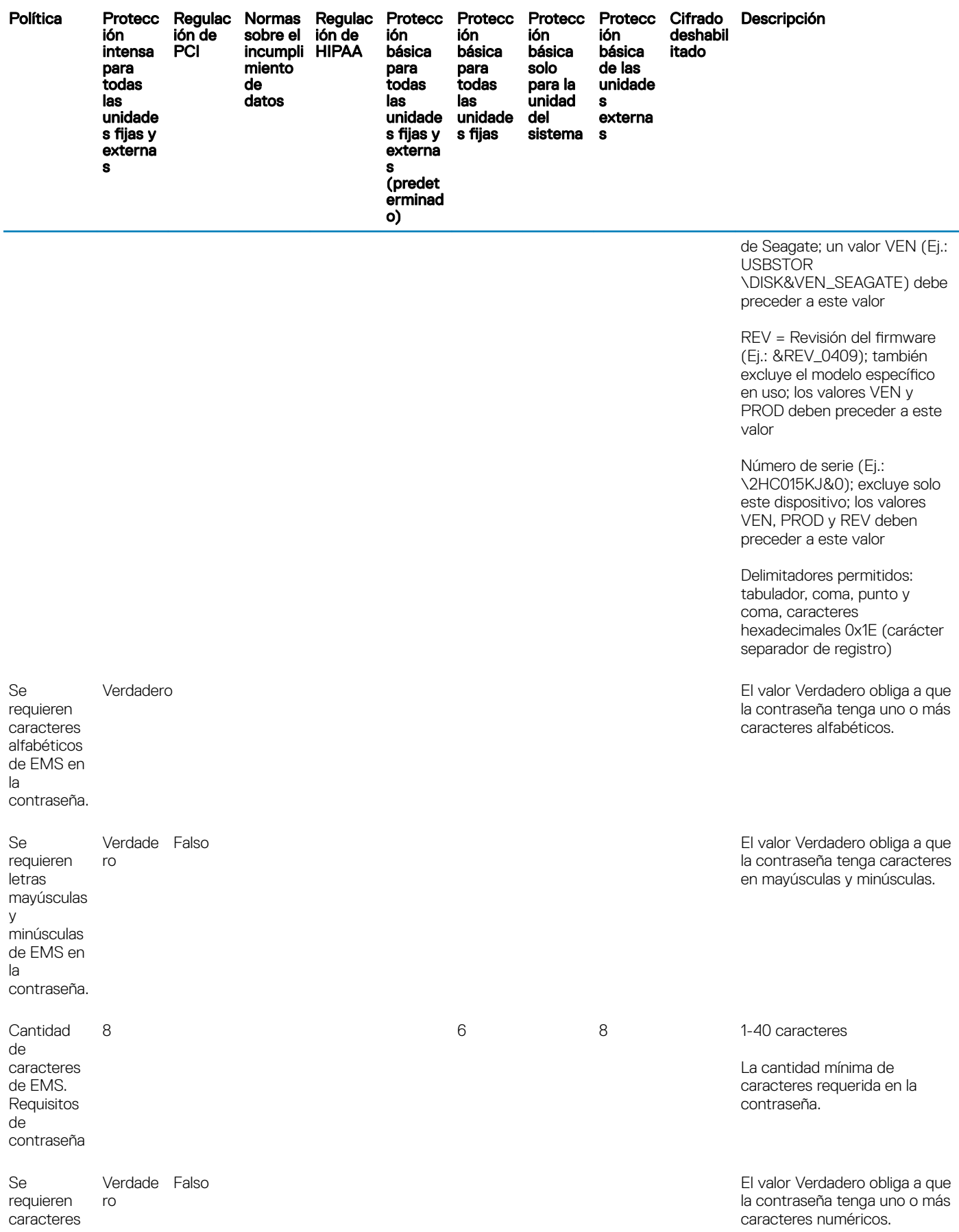

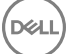

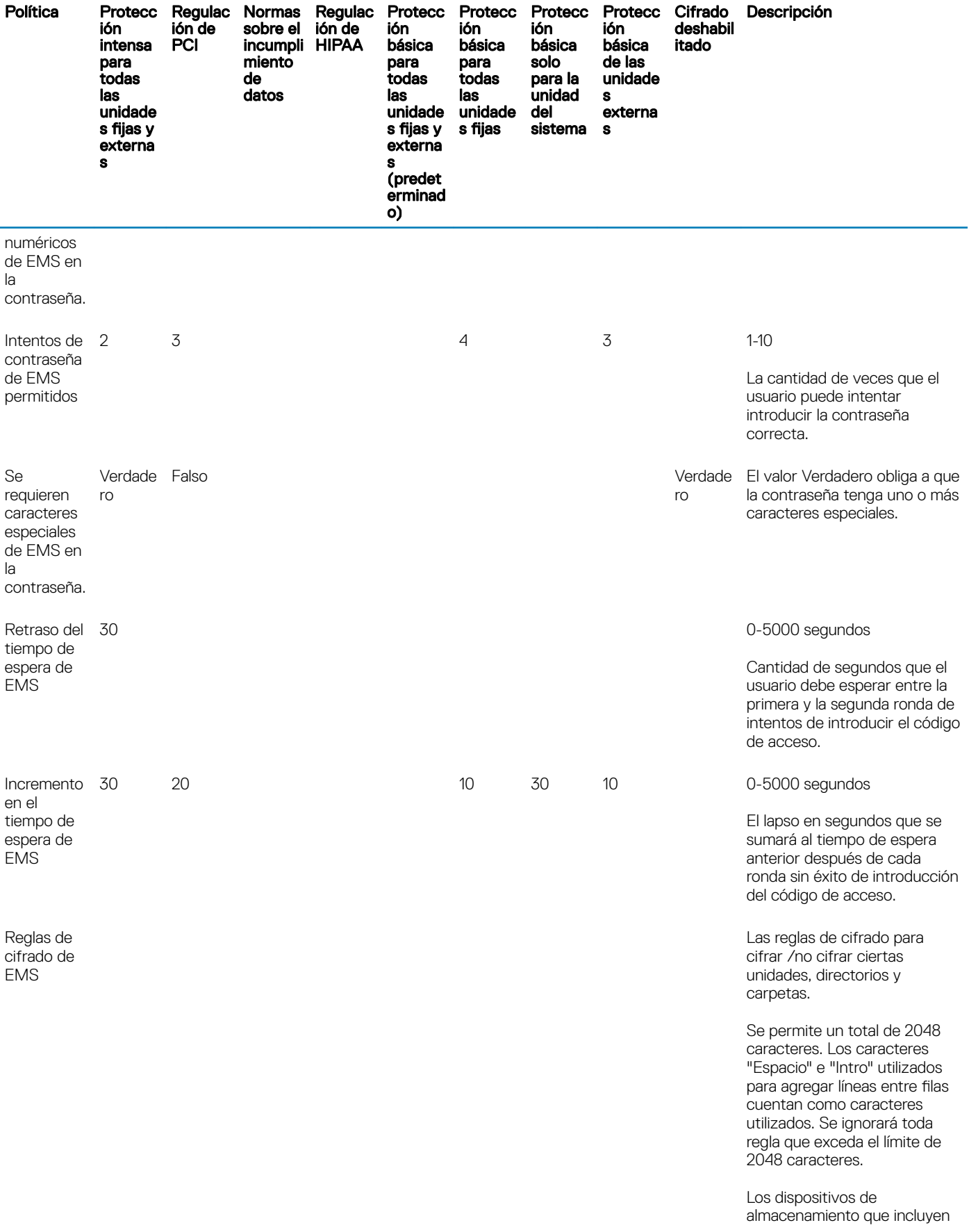

 $($ DELL

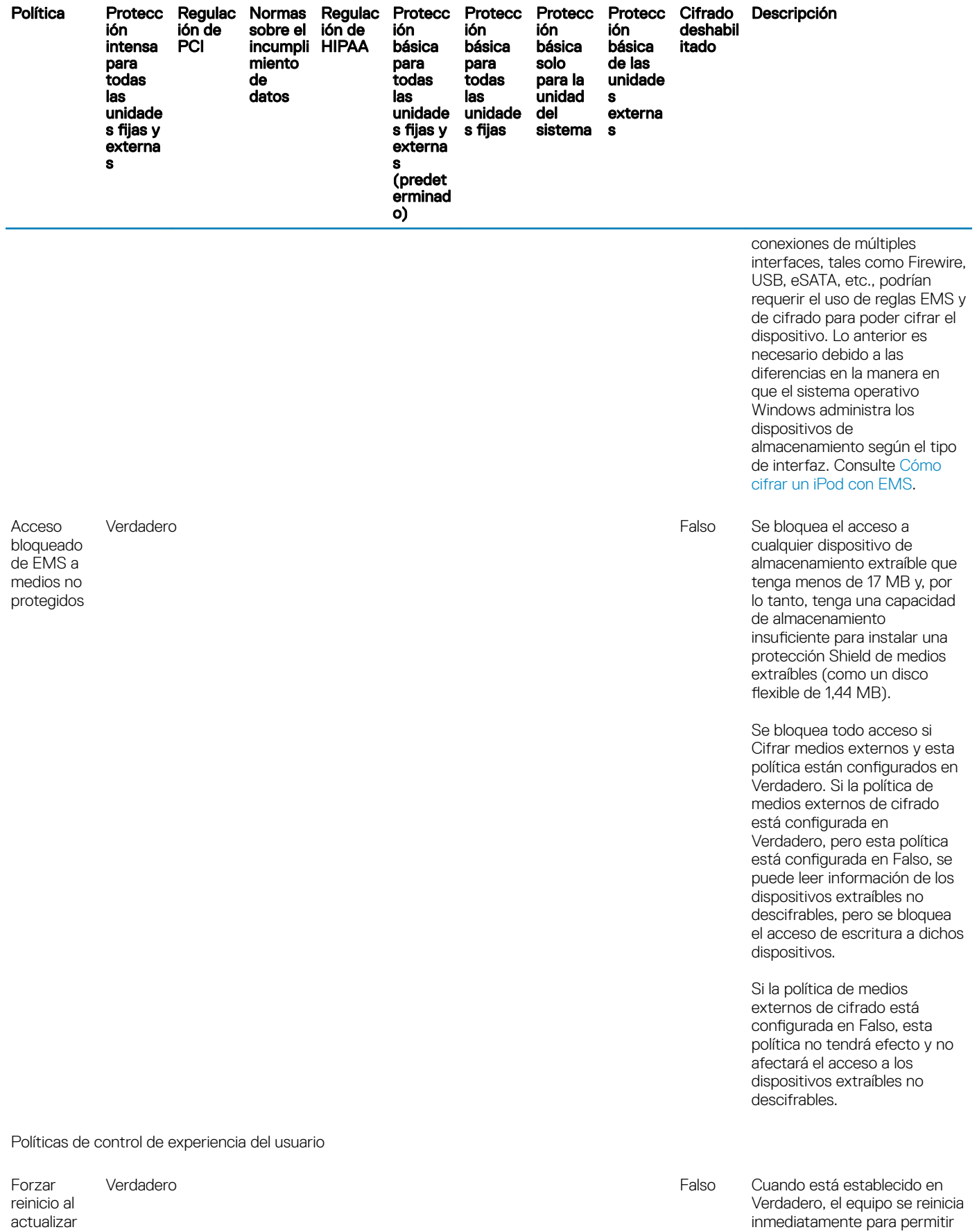

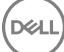

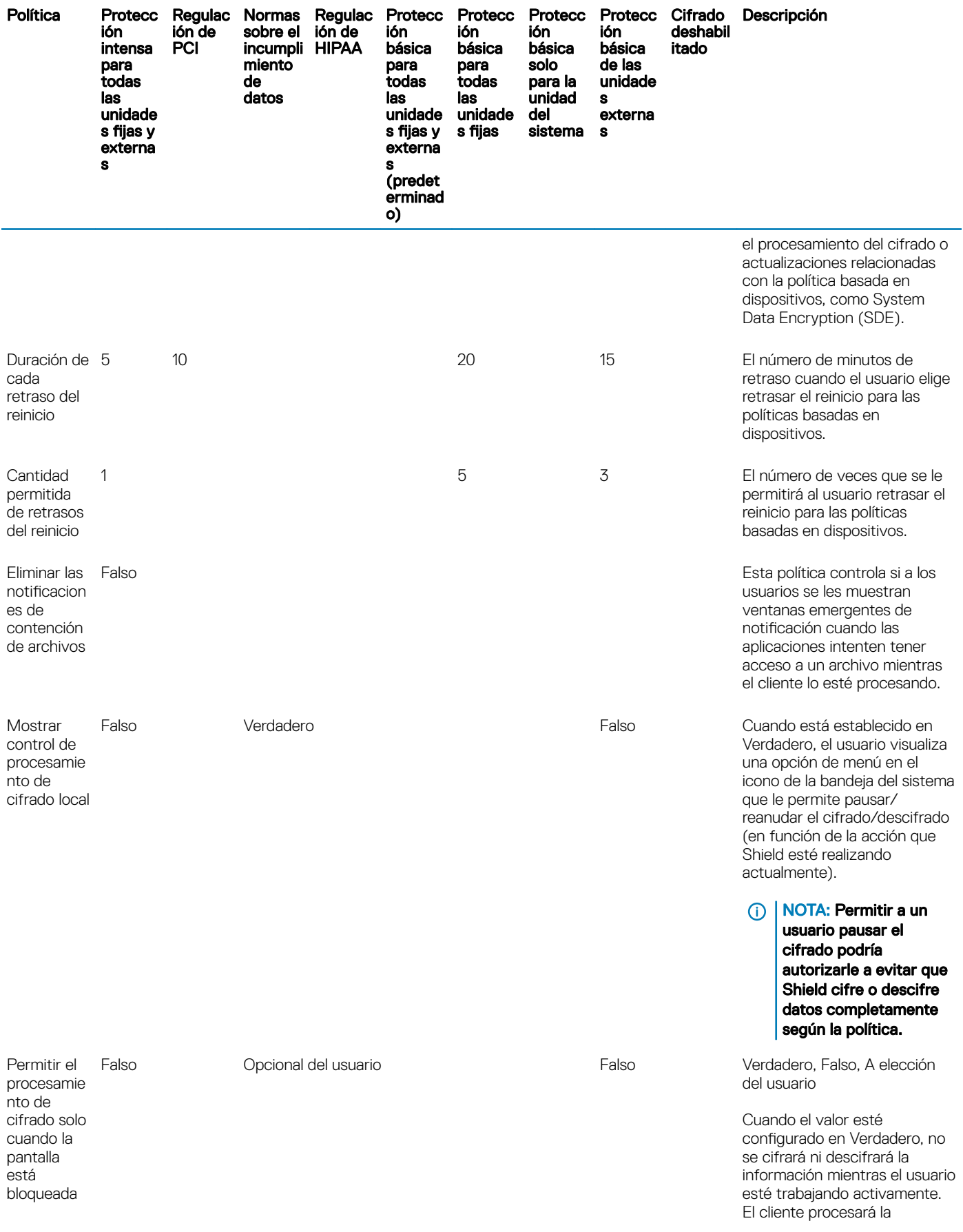

 $(1)$ 

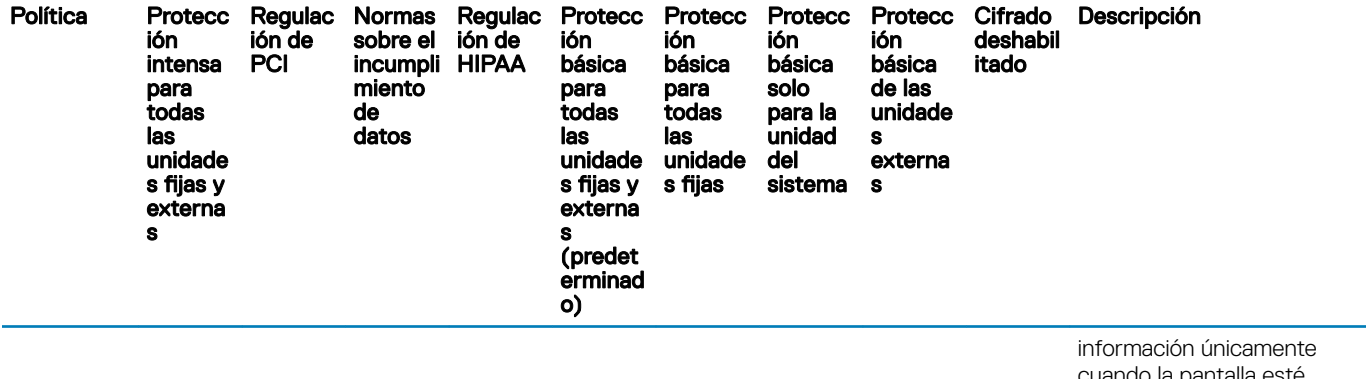

cuando la pantalla esté bloqueada.

El valor A elección del usuario agrega una opción al icono de bandeja del sistema, al permitir al usuario activar o desactivar esta función.

Cuando el valor esté configurado en Falso, el proceso de cifrado se llevará a cabo en cualquier momento, incluso cuando el usuario esté trabajando.

Habilitar esta opción prolongará significativamente la cantidad de tiempo que llevará completar el cifrado o descifrado.

# Descripción de plantillas

### Protección intensa para todas las unidades fijas y externas

Esta plantilla de políticas está diseñada para organizaciones cuyo objetivo principal es la implementación de medidas de seguridad firmes y la prevención de riesgos en toda la empresa. Ofrece mayor utilidad cuando la seguridad es más importante que la facilidad de uso, así como cuando hay una menor necesidad de contar con excepciones de políticas seguras para usuarios, grupos o dispositivos específicos.

Esta plantilla de políticas incluye:

configuración de alta restricción que suministra una mayor protección.

protección para la unidad del sistema y todas las unidades fijas.

cifrado de todos los datos de los dispositivos de almacenamiento extraíble, así como restricción de uso de aquellos que no estén cifrados.

funcionalidad de solo lectura de controles de unidades ópticas.

### Orientada a la conformidad con las regulaciones PCI

El Payment Card Industry Data Security Standard (Estándar de Seguridad de los datos de la Industria de las Tarjetas de Pago - PCI DSS) es un estándar polifacético de seguridad que incluye requisitos para el control de la seguridad, políticas, procedimientos, arquitecturas de red, diseño de software y otras medidas cruciales de protección. Esta exhaustiva norma tiene el propósito de contribuir a la inclusión de pautas para que las organizaciones protejan de manera proactiva los datos de las cuentas de sus clientes.

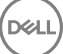

protección para la unidad del sistema y todas las unidades fijas.

pide a los usuarios que cifren los dispositivos de almacenamiento extraíble.

escritura de CD y DVD (UDF únicamente). La configuración de control de puertos permite la lectura de todas las unidades ópticas.

### Orientada a la conformidad con las regulaciones sobre el incumplimiento de datos

La ley Sarbanes-Oxley exige controles adecuados a la información financiera. Como mucha de dicha información existe en formatos electrónicos, el cifrado es un punto clave de control cuando dicha información se almacena o transfiere. Las directrices de la ley Gramm-Leach-Bliley (GLB) (también conocida como la Ley de Modernización de los Servicios Financieros) no exigen el cifrado. Sin embargo, el Federal Financial Institutions Examination Council (Consejo Federal de Investigaciones de las Instituciones Financieras - FFIEC) recomienda que "las instituciones financieras deben utilizar el cifrado para mitigar el riesgo de divulgación y/o alteración de información restringida, en el almacenamiento y en el tránsito". El proyecto de ley 1386 del Senado de California (Ley de California de Notificaciones de Violaciones de la Seguridad de las Bases de Datos) busca proteger del robo de identidad a los residentes de California, al exigir a las organizaciones que hayan sufrido violaciones de la seguridad de sus sistemas de computación que deben informar a todas las personas afectadas. La única manera de que las organizaciones puedan dejar de notificar a sus clientes es que puedan demostrar que toda la información personal estaba cifrada antes de que ocurriese el incumplimiento.

Esta plantilla de políticas incluye:

protección para la unidad del sistema y todas las unidades fijas.

pide a los usuarios que cifren los dispositivos de almacenamiento extraíble.

escritura de CD y DVD (UDF únicamente). La configuración de control de puertos permite la lectura de todas las unidades ópticas.

### Orientada a la conformidad con las regulaciones HIPAA

La ley HIPAA de Contratación y Responsabilidad en los Seguros de Salud establece que las organizaciones de cuidados médicos deben implementar varios mecanismos técnicos a fin de proteger la confidencialidad y la integridad de toda información relativa a la salud que pueda ser asociada a personas en particular.

Esta plantilla de políticas incluye:

protección para la unidad del sistema y todas las unidades fijas. pide a los usuarios que cifren los dispositivos de almacenamiento extraíble. escritura de CD y DVD (UDF únicamente). La configuración de control de puertos permite la lectura de todas las unidades ópticas.

### Protección básica para todas las unidades fijas y externas (predeterminada)

Esta plantilla de políticas ofrece la configuración recomendada, ya que garantiza un alto nivel de protección sin tener un impacto importante en la facilidad de uso del sistema.

Esta plantilla de políticas incluye:

protección para la unidad del sistema y todas las unidades fijas. pide a los usuarios que cifren los dispositivos de almacenamiento extraíble. escritura de CD y DVD (UDF únicamente). La configuración de control de puertos permite la lectura de todas las unidades ópticas.

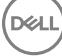

### Protección básica para todas las unidades fijas

Esta plantilla de políticas incluye:

protección para la unidad del sistema y todas las unidades fijas.

escritura de CD y DVD en cualquier formato compatible. La configuración de control de puertos permite la lectura de todas las unidades ópticas.

Esta plantilla de políticas no incluye:

cifrado para dispositivos de almacenamiento extraíble.

### Protección básica solo para la unidad del sistema

Esta plantilla de políticas incluye:

protección para la unidad del sistema (por lo general, la unidad C, en donde se halla instalado el sistema operativo).

escritura de CD y DVD en cualquier formato compatible. La configuración de control de puertos permite la lectura de todas las unidades ópticas.

Esta plantilla de políticas no incluye:

cifrado para dispositivos de almacenamiento extraíble.

### Protección básica de las unidades externas

Esta plantilla de políticas incluye:

protección para dispositivos de almacenamiento extraíble.

escritura de CD y DVD (UDF únicamente). La configuración de control de puertos permite la lectura de todas las unidades ópticas.

Esta plantilla de políticas no incluye:

protección para la unidad del sistema (por lo general, la unidad C, en donde se halla instalado el sistema operativo) u otras unidades fijas.

### Cifrado deshabilitado

Esta plantilla de políticas no suministra protección mediante cifrado. Si se utiliza esta plantilla, se deben tomar medidas adicionales a fin de proteger contra pérdidas y hurtos a los dispositivos.

Esta plantilla es útil para las organizaciones que prefieren comenzar sin ningún cifrado en el proceso de transición a la seguridad sistémica. A medida que se sienta mayor seguridad en cuanto a la implementación, se podrá habilitar el cifrado por etapas mediante la configuración de políticas específicas o el uso de otras plantillas integrales parcial o totalmente en la organización.

Continúe con Configuración previa a la instalación para la contraseña de un solo uso.

# <span id="page-60-0"></span>Configuración previa a la instalación para la contraseña de un solo uso

Estas funciones de Personal Edition requieren que se realice una configuración **antes** de proceder con la instalación.

# Inicialización del TPM

- Deberá ser miembro del grupo de administradores locales, o de otro equivalente.
- El equipo debe tener un TPM y un BIOS compatibles.

**D**ELI

Esta tarea es necesaria si usa la Contraseña de un solo uso (OTP).

• Siga las instrucciones que se encuentran en<http://technet.microsoft.com/en-us/library/cc753140.aspx>.

# Extracción de instaladores secundarios del instalador maestro

- Para instalar cada cliente de manera individual, extraiga los archivos secundarios ejecutables del instalador.
- Si el instalador maestro ha sido utilizado para instalar, se deben desinstalar los clientes de manera individual. Utilice este proceso para extraer los clientes del instalador maestro con el fin de poder utilizarlos para la desinstalación.
- 1 Desde el medio de instalación de Dell, copie el archivo DDPSetup.exe al equipo local.
- 2 Abra un símbolo del sistema en la misma ubicación en la que está el archivo DDPSetup.exe e introduzca:

DDPSetup.exe /z"\"EXTRACT\_INSTALLERS=C:\extracted\""

La ruta de acceso de extracción no puede superar los 63 caracteres.

Antes de iniciar la instalación, asegúrese de que se cumplen todos los requisitos previos y que todo el software necesario está instalado para cada instalador secundario que planea instalar. Consulte [Requisitos](#page-6-0) para obtener más detalles.

Los instaladores secundarios extraídos están ubicados en C:\extracted\.

Continúe con Solución de problemas.

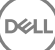

# Solución de problemas

### Realización de la actualización de aniversario de Windows 10

Los equipos instalados con Cifrado deben utilizar un paquete de actualización de Windows 10 especialmente configurado para realizar la actualización de aniversario de Windows 10. La versión configurada del paquete de actualización garantiza que Dell Data Protection pueda administrar el acceso a los archivos cifrados para protegerlos de cualquier daño durante el proceso de actualización.

Para actualizar a la versión de aniversario de Windows 10, siga las instrucciones en el siguiente artículo:

<http://www.dell.com/support/article/us/en/19/SLN298382>

# Solución de problemas de los clientes Encryption

### Realizar la actualización de aniversario de Windows 10

Para realizar la actualización de aniversario de Windows 10, siga las instrucciones en el siguiente artículo: [http://www.dell.com/support/](http://www.dell.com/support/article/us/en/19/SLN298382) [article/us/en/19/SLN298382.](http://www.dell.com/support/article/us/en/19/SLN298382)

### (Opcional) Creación de un archivo de registro de Encryption Removal Agent

- Antes de iniciar el proceso de desinstalación, se puede como opción crear un archivo de registro de Encryption Removal Agent. Este archivo de registro es útil para el diagnóstico de errores de las operaciones de desinstalación/descifrado. No necesita crear este archivo de registro si no desea descifrar los archivos durante el proceso de desinstalación.
- No se crea el archivo de registro de Encryption Removal Agent hasta después de que el servicio de Encryption Removal Agent se haya ejecutado, lo que ocurre después de reiniciar el equipo. Se eliminará permanentemente el archivo de registro, una vez que el cliente esté totalmente desinstalado y el equipo totalmente descifrado.
- La ruta de acceso del archivo de registro es C:\ProgramData\Dell\Dell Data Protection\Encryption.
- Cree la siguiente entrada de registro en el equipo destinado para el descifrado.

[HKLM\Software\Credant\DecryptionAgent]

"LogVerbosity"=dword:2

0: sin registros

- 1: registra errores que evitan la ejecución del servicio
- 2: registra errores que evitan el descifrado de datos completo (nivel de inicio de sesión recomendado)
- 3: registra la información relacionada con todos los volúmenes y archivos de descifrado
- 5: registra la información de depuración

## <span id="page-63-0"></span>Búsqueda de versión TSS

• TSS es un componente que funciona como interfaz con TPM. Para encontrar la versión TSS, vaya a (ubicación predeterminada) C: \Program Files\Dell\Dell Data Protection\Drivers\TSS\bin > tcsd\_win32.exe. Haga clic con el botón derecho del mouse y seleccione Propiedades. Compruebe la versión del archivo en la pestaña Detalles.

## Interacciones entre EMS y PCS

#### Asegurarse de que los medios no sean de Solo lectura y de que el puerto no esté bloqueado.

La política de Acceso EMS a medios no protegidos por Shield interactúa con el Sistema de control de puertos -política Clase de almacenamiento: Control de unidad externa. Si desea configurar el Acceso EMS a medios no protegidos por Shield como Acceso total, asegúrese de que la política Clase de almacenamiento: Control de unidad externa también está establecida como *Acceso total* para asegurarse de que los medios no estén establecidos en Solo lectura y de que el puerto no esté bloqueado.

### Cifrar datos de escritura en medios de CD/DVD:

- Establecer EMS Cifrar medios externos = Verdadero.
- Establecer EMS Excluir cifrado de CD/DVD = Falso
- Establecer subclase de almacenamiento: Control de unidad óptica = Solo UDF.

## Uso de WSScan

- WSScan le permite asegurarse de que todos los datos se descifran al desinstalar el cliente Encryption, así como ver el estado de cifrado e identificar los archivos no cifrados que se deben cifrar.
- Se requieren privilegios de administrador para ejecutar esta utilidad.

### Ejecutar WSScan

- 1 Desde el medio de instalación de Dell, copie WSScan.exe en el equipo de Windows que desea explorar.
- 2 Inicie la línea de comandos en la ubicación anterior e introduzca wsscan.exe en el símbolo del sistema. Se inicia WSScan.
- 3 Haga clic en **Avanzado**.
- 4 Seleccione el tipo de unidad que desea explorar desde el menú desplegable: *Todas las unidades, Unidades jas, Unidades extraíbles o CD-ROM/ DVD-ROM*.
- 5 Seleccione el tipo de informe de Encryption en el menú desplegable: *archivos cifrados*, *archivos sin cifrar*, *todos los archivos* o *archivos sin cifrar en infracción*:
	- *Archivos cifrados*: para garantizar que todos los datos se descifran cuando se desinstala el cliente Encryption. Siga el actual proceso para el descifrado de datos, como la emisión de la actualización de una política de descifrado. Después de descifrar los datos, pero antes de proceder al reinicio para la desinstalación, ejecute WSScan a fin de asegurarse de que todos los datos hayan sido descifrados.
	- *Archivos no cifrados*: para identicar archivos que no están cifrados, con una indicación de si los archivos se deben cifrar (Y/N).
	- *Todos los archivos*: para generar una lista de todos los archivos cifrados y no cifrados, con una indicación de si los archivos se deben cifrar (Y/N).
	- Archivos sin cifrar en infracción: para identificar los archivos que no están cifrados y se deben cifrar.
- 6 Haga clic en **Buscar**.

O bien

- 1 Haga clic en **Avanzado** para cambiar la vista a **Simple** para explorar una carpeta específica.
- 2 Vaya a Configuración de exploración e introduzca la ruta de acceso de la carpeta en el campo Ruta de búsqueda. Si se utiliza este campo, se ignora la selección realizada en el cuadro desplegable.
- 3 Si no desea escribir la salida de WSScan en un archivo, desactive la casilla de verificación **Salida a archivo**.

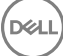

- 4 Cambie la ruta de acceso y el nombre de archivo predeterminados en *Ruta de acceso*, si lo desea.
- 5 Seleccione **Agregar a archivo existente** si no desea sobrescribir ningún archivo de salida de WSScan existente.
- 6 Seleccione el formato de salida:
	- Seleccione Formato del informe para ver una lista de estilos de informe de la salida de la exploración. Este es el formato predeterminado.
	- Seleccione Archivo delimitado por valor para obtener un archivo de salida que se pueda importar en una aplicación de hoja de cálculo. El delimitador predeterminado es "|", aunque se puede cambiar a un máximo de nueve caracteres alfanuméricos, espacios o caracteres de puntuación disponibles en el teclado.
	- Seleccione la opción Valores entre comillas para delimitar cada uno de los valores con comillas dobles.
	- Seleccione Archivo de ancho fijo para obtener un archivo de salida no delimitado que contenga una línea continua de información de ancho fijo acerca de cada uno de los archivos cifrados.

#### 7 Haga clic en **Buscar**.

Haga clic en Detener búsqueda para detener la búsqueda. Haga clic en Borrar para borrar los mensajes mostrados.

### Salida de WSScan

La información de WSScan acerca de los archivos cifrados contiene los siguientes datos.

Ejemplo de salida:

[2015-07-28 07:52:33] SysData.7vdlxrsb.\_SDENCR\_: "c:\temp\Dell - test.log" todavía está cifrado según AES256

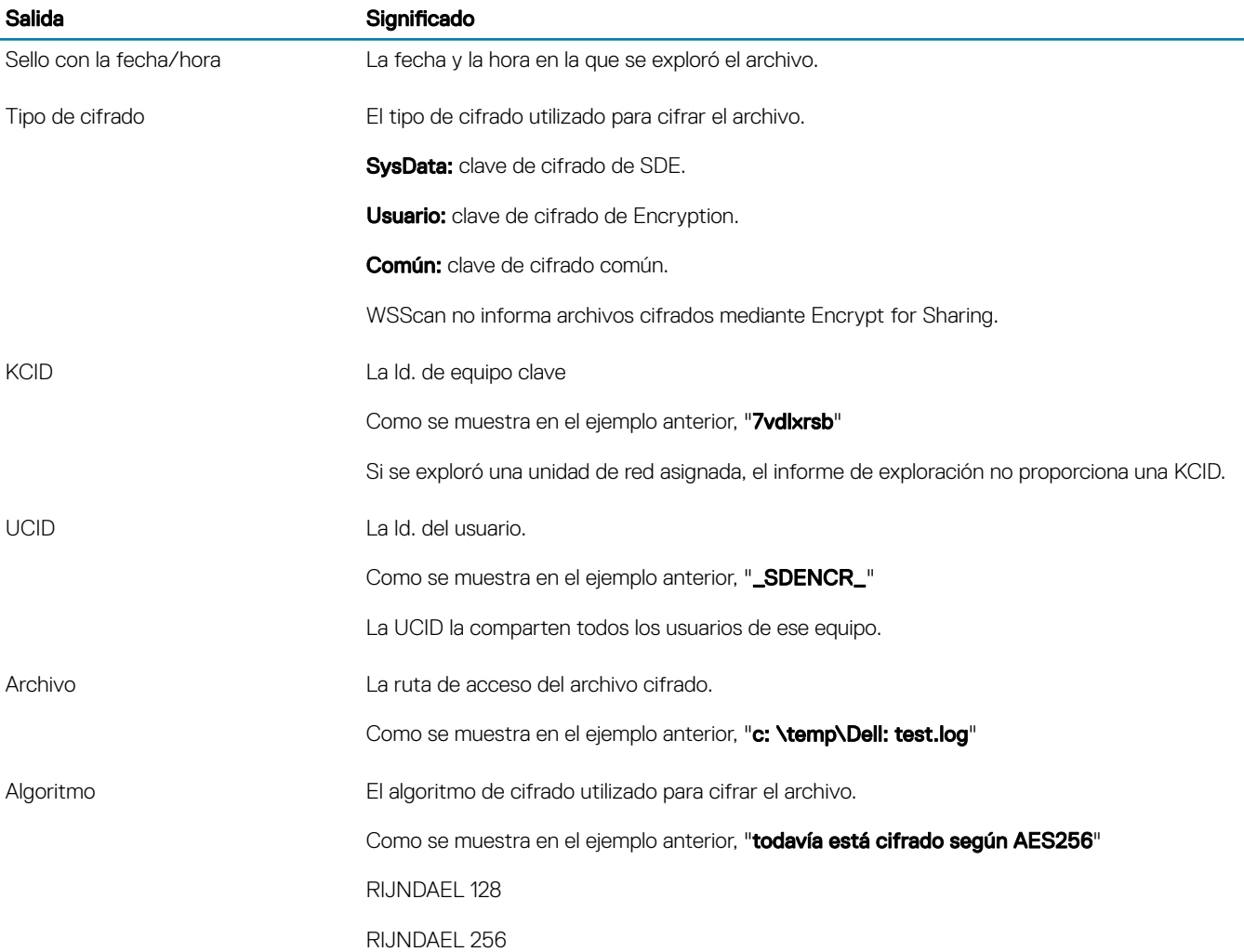

<span id="page-65-0"></span>Salida Salida Significado

AES 128

AES 256

3DES

## Comprobación del estado de Encryption Removal Agent

Encryption Removal Agent muestra su estado en el área de descripción del panel Servicios (Inicio > Ejecutar... > Services.msc > Aceptar) como se indica a continuación. Actualice el Servicio de forma periódica (seleccione Servicio > haga clic con el botón derecho del mouse > Actualizar) para actualizar el estado.

- **En espera de desactivación de SDE**: el cliente Encryption aún está instalado, configurado, o ambos. El descifrado no se inicia hasta que el cliente Encryption se haya desinstalado.
- **Barrido inicial**: el servicio está realizando un barrido inicial, calculando el número de archivos cifrados y los bytes. El barrido inicial se produce una sola vez.
- **Barrido de descifrado:** el servicio está descifrando archivos y posiblemente solicitando el descifrado de archivos bloqueados.
- **Descifrar al reiniciar (parcial)**: el barrido de descifrado ha terminado y en el próximo reinicio se descifrarán algunos archivos (no todos) bloqueados.
- Descifrar al reiniciar: el barrido de descifrado ha terminado y todos los archivos bloqueados se descifrarán en el próximo reinicio.
- No se han podido descifrar todos los archivos: el barrido de descifrado ha terminado pero no se han podido descifrar todos los archivos. Este último estado significa que ocurrió una de las siguientes situaciones:
	- No se pudo programar el descifrado de los archivos bloqueados porque eran demasiado grandes, o porque se produjo un error al hacer la solicitud de desbloqueo.
	- Se produjo un error entrada/salida durante el cifrado de los archivos.
	- No se pudieron descifrar los archivos debido a una política.
	- Los archivos están marcados como deben ser cifrados.
	- Se produjo un error durante el barrido de descifrado.
	- Cualquiera que sea el caso, se crea un archivo de registro (si llevar un registro está configurado) cuando la configuración sea LogVerbosity=2 (o superior). Para solucionar problemas, configure LogVerbosity en 2 y reinicie Encryption Removal Agent Service a fin de forzar otro barrido de descifrado.
- Completado: el barrido de descifrado se ha completado. El Servicio, el ejecutable, el controlador y el ejecutable del controlador están programados para ser eliminados en el siguiente reinicio.

### Cómo cifrar un iPod con EMS

Estas reglas deshabilitan o habilitan el cifrado para estas carpetas y tipos de archivo, para todos los dispositivos extraíbles, no solo los iPod. Tenga cuidado al definir las reglas.

- No recomendamos el uso de dispositivos iPod Shuffle ya que podrían ocurrir resultados inesperados.
- A medida que los dispositivos iPod cambien, es posible que esta información también cambie, por lo que debe tener precaución al permitir el uso de dispositivos iPod en equipos con cifrado EMS habilitado.
- Debido a que los nombres de las carpetas en los iPods dependen del modelo de iPod en particular, recomendamos crear una política de exclusión que cubra todos los nombres de carpetas en todos los modelos de iPod.
- Para garantizar que el cifrado de un iPod mediante EMS no haga que el dispositivo sea inutilizable, aplique las siguientes reglas en la política de reglas de cifrado de EMS:

-R#:\Calendars

-R#:\Contacts

-R#:\iPod\_Control

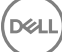

 $-RH \cdot \text{N}$ ntes

-R#:\Photos

También puede forzar el cifrado de tipos específicos de archivos en los directorios anteriores. Al agregar las siguientes reglas, se garantiza que se cifren los archivos ppt, pptx, doc, docx, xls y xlsx en los directorios *excluidos* del cifrado, según las reglas anteriores:

^R#:\Calendars;ppt.doc.xls.pptx.docx.xlsx

^R#:\Contacts;ppt.doc.xls.pptx.docx.xlsx

^R#:\iPod\_Control;ppt.doc.xls.pptx.docx.xlsx

^R#:\Notes;ppt.doc.xls.pptx.docx.xlsx

^R#:\Photos;ppt.doc.xls.pptx.docx.xlsx

Reemplazar las cinco reglas anteriores con la siguiente forzará el cifrado de los archivos ppt, pptx, doc, docx, xls y xlsx que se encuentren en todos los directorios del iPod, incluso los directorios Calendars, Contacts, iPod\_Control, Notes y Photos:

^R#:\;ppt.doc.xls.pptx.docx.xlsx

Las reglas anteriores han sido probadas con estos iPod:

iPod Video 30 GB de quinta generación

iPod Nano 2 GB de segunda generación

iPod Mini 4 GB de segunda generación

# Controladores Dell ControlVault

### Actualización del firmware y de los controladores Dell **ControlVault**

El rmware y los controladores Dell ControlVault instalados en fábrica en los equipos Dell son obsoletos y necesitan ser actualizados siguiendo este procedimiento, en el orden indicado.

Si recibe un mensaje de error durante la instalación del cliente pidiéndole que salga del instalador para actualizar los controladores Dell ControlVault, puede ignorar tranquilamente el mensaje y continuar con la instalación del cliente. Los controladores Dell ControlVault (y el firmware) pueden ser actualizados una vez finalizada la instalación del cliente.

#### Descarga de los controladores más recientes

- 1 Vaya a support.dell.com.
- 2 Seleccione el modelo del equipo.
- 3 Seleccione **Controladores y descargas**.
- 4 Seleccione el **Sistema operativo** del equipo de destino.
- 5 Expanda la categoría Seguridad.
- 6 Descargue y guarde los controladores Dell ControlVault.
- 7 Descargue y guarde el firmware Dell ControlVault.
- 8 Si es necesario, copie el firmware y los controladores en los equipos de destino.

### Instalación del controlador Dell ControlVault

Vaya hasta la carpeta en la que haya descargado el archivo para la instalación del controlador.

Haga doble clic sobre el controlador Dell ControlVault para iniciar el archivo ejecutable autoextraíble.

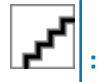

Asegúrese de instalar primer el controlador. El nombre de archivo del controlador *tal como era cuando se creó este documento* es ControlVault\_Setup\_2MYJC\_A37\_ZPE.exe.

Haga clic en **Continuar** para empezar.

Haga clic en Aceptar para descomprimir los archivos del controlador en la ubicación predeterminada C:\Dell\Drivers\<Nueva carpeta>

Haga clic en Sí para permitir la creación de una nueva carpeta.

Haga clic en **Aceptar** cuando aparezca el mensaje correctamente descomprimido.

Tras la extracción, debería aparecer la carpeta que contiene los archivos. Si no aparece, vaya hasta la carpeta en la que haya extraído los archivos. En este caso, la carpeta es JW22F.

Haga doble clic sobre CVHCI64.MSI para iniciar el instalador del controlador. [este ejemplo es CVHCI64.MSI en este ejemplo (CVHCI para un equipo de 32 bits)].

Haga clic en **Siguiente** en la pantalla de bienvenida.

Haga clic en Siguiente para instalar los controladores en la ubicación predeterminada C:\Program Files\Broadcom Corporation \Broadcom USH Host Components\.

Seleccione la opción **Completar** y haga clic en **Siguiente** 

Haga clic en *Instalar* para empezar la instalación de los controladores.

De forma opcional, puede marcar la casilla de verificación para ver el archivo de registro del instalador. Haga clic en Finalizar para salir del asistente.

### Comprobación de la instalación del controlador

Device Manager tendrá un dispositivo Dell ControlVault (y otros dispositivos) dependiendo de la configuración del hardware y del sistema operativo.

### Instalación del firmware Dell ControlVault

- 1 Vaya hasta la carpeta en la que haya descargado el archivo para la instalación del firmware.
- 2 Haga doble clic sobre el firmware Dell ControlVault para iniciar el archivo ejecutable autoextraíble.
- 3 Haga clic en **Continuar** para empezar.
- 4 Haga clic en **Aceptar** para descomprimir los archivos del controlador en la ubicación predeterminada C:\Dell\Drivers\<Nueva carpeta>
- 5 Haga clic en Sí para permitir la creación de una nueva carpeta.
- 6 Haga clic en **Aceptar** cuando aparezca el mensaje correctamente descomprimido.
- 7 Tras la extracción, debería aparecer la carpeta que contiene los archivos. Si no aparece, vaya hasta la carpeta en la que haya extraído los archivos. Seleccione la carpeta firmware.
- 8 Haga doble clic en ushupgrade.exe para iniciar el instalador de firmware.
- 9 Haga clic en *Iniciar* para empezar la actualización del firmware.

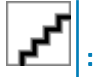

Si está realizando la actualización desde una versión de firmware más antigua, es posible que necesite introducir su contraseña de administrador. Introduzca Broadcom como contraseña y haga clic en *Intro* si aparece este diálogo.

Aparecerán varios mensajes de estado.

10 Haga clic en Reiniciar para finalizar la actualización del firmware.

Ha finalizado la actualización del firmware y de los controladores Dell ControlVault.

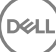

# Configuración de registro

Esta sección detalla toda la configuración de registro aprobada por Dell ProSupport para equipos cliente locales.

## Cliente Encryption

### (Opcional) Creación de un archivo de registro de Encryption Removal Agent

Antes de iniciar el proceso de desinstalación, se puede como opción crear un archivo de registro de Encryption Removal Agent. Este archivo de registro es útil para el diagnóstico de errores de las operaciones de desinstalación/descifrado. No necesita crear este archivo de registro si no desea descifrar los archivos durante el proceso de desinstalación.

No se crea el archivo de registro de Encryption Removal Agent hasta después de que el servicio de Encryption Removal Agent se haya ejecutado, lo que ocurre después de reiniciar el equipo. Se eliminará permanentemente el archivo de registro, una vez que el cliente esté totalmente desinstalado y el equipo totalmente descifrado.

La ruta de acceso del archivo de registro es C:\ProgramData\Dell\Dell Data Protection\Encryption.

Cree la siguiente entrada de registro en el equipo destinado para el descifrado.

[HKLM\Software\Credant\DecryptionAgent]

"LogVerbosity"=dword:2

0: sin registros

1: registra errores que evitan la ejecución del servicio

2: registra errores que evitan el descifrado de datos completo (nivel de inicio de sesión recomendado)

3: registra la información relacionada con todos los volúmenes y archivos de descifrado

5: registra la información de depuración

#### Uso de tarjetas inteligentes con autenticación de Windows.

Para utilizar tarjetas inteligentes con autenticación de Windows, el valor de registro siguiente debe estar establecido en el equipo cliente.

[HKLM\SOFTWARE\DigitalPersona\Policies\Default\SmartCards]

"MSSmartcardSupport"=dword:1

#### Conservación de archivos temporales durante la instalación

De forma predeterminada, todos los archivos temporales del directorio c:\windows\temp se eliminan automáticamente durante la instalación. La eliminación de los archivos temporales acelera el cifrado inicial y se produce antes del barrido de cifrado inicial.

No obstante, si su organización utiliza aplicaciones de terceros que requieren que se conserve la estructura de archivos contenida en el directorio \temp, no se debe realizar dicha eliminación.

Para deshabilitar la eliminación de archivos temporales, cree o modifique la configuración de registro de la siguiente forma:

[HKLM\SOFTWARE\CREDANT\CMGShield]

"DeleteTempFiles"=REG\_DWORD:0

No eliminar los archivos temporales aumenta el tiempo de cifrado inicial.

#### Cambio del comportamiento predeterminado de la petición del usuario para iniciar o retrasar el cifrado.

El cliente Encryption muestra el indicador de duración de cada retraso de actualización de política durante cinco minutos cada vez. Si el usuario no responde a la indicación, comenzará el siguiente retraso. La indicación de retraso final incluye una

cuenta atrás y una barra de progreso, y se visualiza hasta que el usuario responde o el retraso final caduca y se produce el cierre de sesión/reinicio requerido.

Puede cambiar el comportamiento de la indicación al usuario para iniciar o retrasar el cifrado, para evitar el procesamiento del cifrado cuando el usuario no responda a la indicación. Para ello, establezca el registro en el siguiente valor:

[HKLM\Software\Microsoft\Windows NT\CurrentVersion\Winlogon\CMGShield]

"SnoozeBeforeSweep"=DWORD:1

Cualquier valor distinto de cero cambiará el comportamiento predeterminado a postergar. Si no se produce ninguna interacción del usuario, se retrasará el procesamiento del cifrado hasta la cantidad configurable de retrasos permitidos. El procesamiento del cifrado se inicia una vez caducado el retraso final.

Calcule el máximo retraso posible del siguiente modo (un retraso máximo implicaría que el usuario responda a una indicación de retraso, que se muestra durante 5 minutos):

(CANTIDAD PERMITIDA DE RETRASOS DE LA ACTUALIZACIÓN DE LA POLÍTICA + DURACIÓN DE CADA RETRASO DE ACTUALIZACIÓN DE LA POLÍTICA) + (5 MINUTOS x [CANTIDAD PERMITIDA DE RETRASOS DE LA ACTUALIZACIÓN DE LA POLÍTICA - 1])

### Cambio del uso predeterminado de la clave SDUser

El Cifrado de datos del sistema (SDE) se exige según el valor de la política para las Reglas del cifrado de SDE. Cuando se selecciona la política de Cifrado de SDE habilitado, se protegen otros directorios de forma predeterminada. Para obtener más información, busque "Reglas de Cifrado de SDE" en AdminHelp. Cuando el cliente Encryption está procesando una actualización de la política que incluye una política de SDE activa, se cifra de forma predeterminada el directorio del perfil del usuario actual con la clave SDUser (una clave de usuario), en lugar de hacerlo con la clave SDE (una clave de dispositivo). La clave SDUser también se utiliza para cifrar los archivos o carpetas que se hayan copiado (no trasladado) a un directorio de usuarios que no esté cifrado con SDE.

Para deshabilitar la clave SDUser y utilizar la clave SDE con el fin de cifrar estos directorios de usuarios, cree la siguiente entrada de registro en el equipo:

[HKEY\_LOCAL\_MACHINE\SOFTWARE\Credant\CMGShield]

"EnableSDUserKeyUsage"=dword:00000000

Si esta clave de registro no está presente o se establece un valor distinto de 0, la clave SDUser se utilizará para cifrar estos directorios de usuarios.

### Cliente Advanced Authentication

### Deshabilitación de Servicios biométricos y tarjetas inteligentes (opcional)

Si no desea que Security Tools cambie los servicios asociados a las tarjetas inteligentes y los dispositivos biométricos a un tipo de inicio "automático", puede deshabilitar la función de inicio del servicio.

Cuando esté deshabilitado, Security Tools no tratará de iniciar estos tres servicios:

SCardSvr: administra el acceso a las tarjetas inteligentes leídas por el equipo. Si el servicio se detiene, el equipo no podrá leer tarjetas inteligentes. Si el servicio se deshabilita, no podrán iniciarse los servicios que dependan explícitamente de él.

SCPolicySvc: permite que el sistema se configure para bloquear el escritorio del usuario cuando se retire la tarjeta inteligente.

WbioSrvc: el servicio biométrico de Windows otorga a las aplicaciones de cliente la capacidad de capturar, comparar, manipular y almacenar datos biométricos sin obtener acceso directo a ningún hardware o muestras biométricos. El servicio está alojado en un proceso SVCHOST privilegiado.

La deshabilitación de esta función también suprime los avisos asociados con el mal funcionamiento de los servicios necesarios.

De manera predeterminada, si la clave de registro no existe o si el valor está establecido en 0, se habilita esta función.

[HKEY\_LOCAL\_MACHINE\SOFTWARE\DELL\Dell Data Protection]

SmartCardServiceCheck=REG\_DWORD:0

Establezca en 0 para habilitar.

Establezca en 1 para Deshabilitar.

### Uso de tarjetas inteligentes con autenticación de Windows.

Para utilizar tarjetas inteligentes con autenticación de Windows, el valor de registro siguiente debe estar establecido en el equipo cliente.

[HKLM\SOFTWARE\DigitalPersona\Policies\Default\SmartCards]

"MSSmartcardSupport"=dword:1

Continúe con [Glosario.](#page-71-0)

DØLI

# Glosario

<span id="page-71-0"></span>Advanced Authentication: el producto Advanced Authentication ofrece opciones de lectura de huellas digitales, tarjetas inteligentes y tarjetas inteligentes sin contacto. Advanced Authentication ayuda a administrar estos diversos métodos de autenticación, admite inicio de sesión con unidades de cifrado automático, SSO, y administra credenciales de usuario y contraseñas. Además, Advanced Authentication se puede utilizar para acceder no solo a PC sino también a sitios web, SaaS, o aplicaciones. Una vez los usuarios registran sus credenciales, Advanced Authentication permite el uso de dichas credenciales para iniciar sesión en el dispositivo y para realizar sustitución de contraseñas.

Contraseña de administrador de cifrado (EAP): la EAP es una contraseña administrativa que es exclusiva para cada equipo. La mayoría de los cambios de configuración que se hacen en la Local Management Console requieren de esta contraseña. Además, es la misma que necesitaría si tiene que utilizar su archivo LSARecovery\_[nombre de host].exe para recuperar sus datos. Anote y guarde esta contraseña en un lugar seguro.

Cliente Encryption: el cliente Encryption es el componente en dispositivo que aplica las políticas de seguridad, independientemente de que un extremo esté conectado a la red, desconectado de la red, perdido o robado. Creando un entorno informático de confianza para extremos, el cliente Encryption funciona como capa sobre el sistema operativo del dispositivo, y ofrece autenticación, cifrado y autorización aplicados de forma coherente para maximizar la protección de información confidencial.

Claves de cifrado: en la mayoría de los casos, el cliente Encryption utiliza la clave de usuario más dos claves de cifrado adicionales. Sin embargo, hay excepciones: todas las políticas de SDE y la política Proteger credenciales de Windows utilizan la clave de SDE. La política Cifrar archivo de paginación de Windows y Proteger archivo de hibernación de Windows utilizan su propia clave, la Clave de propósito general (GPK). La clave Común permite que todos los usuarios administrados tengan acceso a los archivos en el dispositivo en el que fueron creados. La clave Usuario determina que solo tenga acceso a los archivos la persona que los crea, únicamente en el dispositivo en el que hayan sido creados. La clave Usuario en roaming da acceso a los archivos solo a la persona que los crea, en cualquier dispositivo Windows (o Mac) protegido por Shield.

Barrido de cifrado: un barrido de cifrado es el proceso de explorar las carpetas que se vayan a cifrar en un extremo protegido por Shield para garantizar que los archivos que contiene estén en el estado de cifrado correcto. Las operaciones de creación de archivo ordinaria y cambio de nombre no desencadenan un barrido de cifrado. Es importante entender cuándo se puede producir un barrido de cifrado y cómo pueden afectar los tiempos de barrido resultantes, de la siguiente forma: se producirá un barrido de cifrado durante el recibo inicial de una política que tenga habilitado el cifrado. Esto puede ocurrir inmediatamente después de la activación si la política tiene habilitado el cifrado. - Si la política Explorar estación de trabajo o Inicio de sesión están habilitadas, las carpetas especificadas para cifrado se barrerán en cada inicio de sesión del usuario - Se puede volver a desencadenar un barrido con determinados cambios de política posteriores. Cualquier cambio de política relacionado con la definición de las carpetas de cifrado, algoritmos de cifrado, uso de claves de cifrado (común con usuario), desencadenará un barrido. Además, cambiar entre cifrado habilitado y deshabilitado desencadenará un barrido de cifrado.

Contraseña de un solo uso (OTP): una Contraseña de un solo uso es una contraseña que se puede utilizar solamente una vez y es válida durante un periodo de tiempo limitado. OTP requiere que haya un TMP presente, habilitado y con propietario. Para habilitar OTP, se asocia un dispositivo móvil con el equipo mediante la Security Console y la aplicación Security Tools Mobile. La aplicación Security Tools Mobile genera la contraseña en el dispositivo móvil que se utiliza para iniciar sesión en el equipo en la pantalla de inicio de sesión de Windows. En función de la política, es posible que la función OTP se utilice para recuperar el acceso al equipo si la contraseña ha caducado o se ha olvidado, si la OTP no ha sido utilizada para iniciar sesión en el equipo. La función OTP se puede utilizar para la autenticación o la recuperación, pero no para ambas cosas. La seguridad OTP supera la de otros métodos de autenticación ya que la contraseña generada se puede utilizar una sola vez y se vence en un periodo corto de tiempo.

Autenticación previa al inicio (PBA): la autenticación previa al inicio sirve como una extensión del BIOS o del firmware de arranque y garantiza un entorno seguro, a prueba de manipulaciones y externo al sistema operativo como un nivel de autenticación fiable. La PBA impide la lectura de la unidad de disco duro, incluido el sistema operativo, hasta que el usuario haya confirmado que tiene las credenciales correctas.

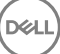
Inicio de sesión único (SSO): El inicio de sesión único simplica el proceso de inicio de sesión cuando está habilitada la autenticación multifactor tanto antes del arranque como al inicio de sesión en Windows. Si está habilitada, la autenticación se requiere solo en el preinicio, y los usuarios inician sesión en Windows automáticamente. Si está deshabilitada, la autenticación puede requerirse varias veces.

System Data Encryption (SDE): el SDE está diseñado para cifrar el sistema operativo y los archivos de programa. Para cumplir con este propósito, SDE debe poder abrir su clave mientras se inicia el sistema operativo. La finalidad de este requisito es evitar que el sistema operativo quede expuesto a alteraciones o ataques perpetrados por piratas informáticos. SDE no está desarrollado para proteger datos de usuario. Los procesos de cifrado común y de usuario están pensados para proteger información de usuarios que se considera condencial, ya que particular, exigen una contraseña de usuario para efectuar el desbloqueo de las claves de cifrado. Las políticas de SDE no cifran los archivos que necesita el sistema operativo para el proceso de inicio. Las políticas de SDE no requieren de autenticación antes del inicio ni interfieren de manera alguna con el registro de inicio maestro. Cuando el equipo arranca, los archivos cifrados están disponibles antes del inicio de sesión de los usuarios (a fin de activar la administración de revisiones, SMS y las herramientas de copias de seguridad y de recuperación). La deshabilitación del cifrado SDE desencadena el descifrado automático de todos los archivos y directorios cifrados de SDE de los usuarios correspondientes, sin tener en cuenta las otras políticas de SDE, como las Reglas de cifrado de SDE

Trusted Platform Module (TPM): el TPM es un chip de seguridad que cumple tres funciones importantes: atestación, medición y almacenamiento seguro. El cliente Encryption utiliza el TPM por su función de almacenamiento seguro. El TPM también sirve para proporcionar contenedores cifrados al almacén de software. El TPM también es necesario para utilizarlo con la función de Contraseña de un solo uso.